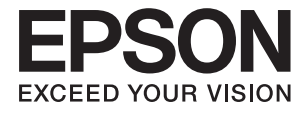

# **WF-100 Series Manual de usuario**

## <span id="page-1-0"></span>**Copyright**

Ninguna parte de esta publicación podrá ser reproducida, almacenada en un sistema de recuperación ni transmitida en forma alguna ni por ningún medio electrónico, mecánico, de fotocopiado, de grabación o cualquier otro, sin el previo consentimiento por escrito de Seiko Epson Corporation. No se asume ninguna responsabilidad de patentes con respecto al uso de la información contenida en este documento. Asimismo, se declina cualquier responsabilidad por los daños que pudieran producirse como consecuencia del uso de la información aquí contenida. Este manual contiene información específica para esta impresora Epson. Epson no se hace responsable si dicha información se utiliza para el uso de otras impresoras.

Ni Seiko Epson Corporation ni sus filiales se responsabilizarán ante el comprador del producto o ante terceras personas de los daños, las pérdidas, los costes o gastos derivados de accidentes, usos incorrectos o no previstos, modificaciones no autorizadas, reparaciones o alteraciones del producto por parte del comprador o de terceros, o derivados (excepto en Estados Unidos) del incumplimiento de las instrucciones de uso y mantenimiento facilitadas por Seiko Epson Corporation.

Seiko Epson Corporation y sus afiliados no asumen la responsabilidad por daños o problemas derivados del uso de cualquiera de las opciones o accesorios que no sean productos originales Epson u homologados por Seiko Epson Corporation.

Seiko Epson Corporation no se responsabiliza de ningún daño provocado por interferencias electromagnéticas producidas al utilizar cables de interfaz que no sean productos originales u homologados Epson.

© 2016 Seiko Epson Corporation. All rights reserved.

El contenido de este manual y las especificaciones de este producto están sujetas a cambio sin previo aviso.

## <span id="page-2-0"></span>**Marcas comerciales**

- ❏ EPSON® es una marca comercial registrada y EPSON EXCEED YOUR VISION o EXCEED YOUR VISION es una marca comercial de Seiko Epson Corporation.
- ❏ Microsoft®, Windows®, and Windows Vista® are registered trademarks of Microsoft Corporation.
- ❏ Apple, Macintosh, Mac OS, OS X, Bonjour, Safari, iPad, iPhone, iPod touch, and iTunes are trademarks of Apple Inc., registered in the U.S. and other countries. AirPrint and the AirPrint logo are trademarks of Apple Inc.
- ❏ Google Cloud Print™, Chrome™, Chrome OS™, and Android™ are trademarks of Google Inc.
- ❏ Adobe, Adobe Reader, Acrobat, and Photoshop are trademarks of Adobe systems Incorporated, which may be registered in certain jurisdictions.
- ❏ Intel® is a registered trademark of Intel Corporation.
- ❏ Aviso general: los nombres de otros productos utilizados en esta documentación se citan con el mero fin de su identificación y son marcas comerciales de sus propietarios respectivos. Epson renuncia a cualquier derecho sobre esas marcas.

## *Índice*

## *[Copyright](#page-1-0)*

### *[Marcas comerciales](#page-2-0)*

### *[Acerca de este manual](#page-6-0)*

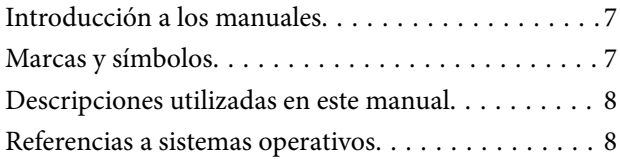

### *[Instrucciones importantes](#page-8-0)*

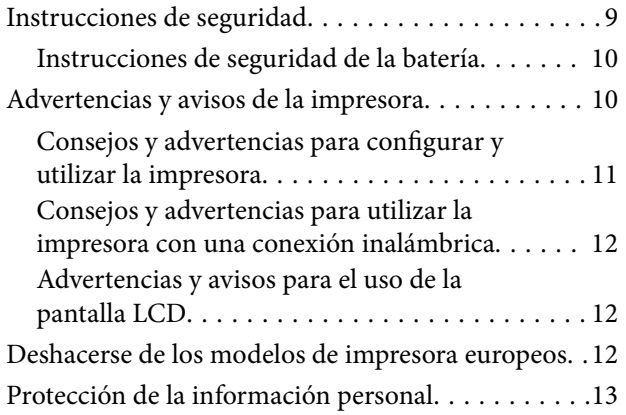

## *[Sugerencias para un uso inteligente](#page-13-0)*

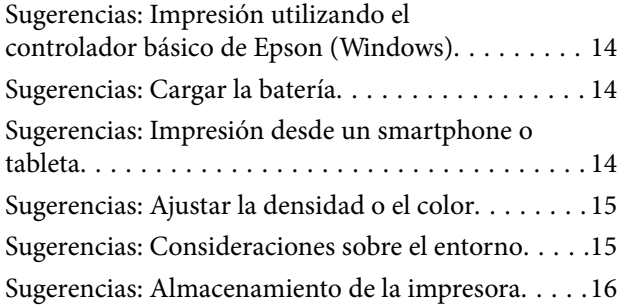

### *[Elementos básicos de la impresora](#page-16-0)*

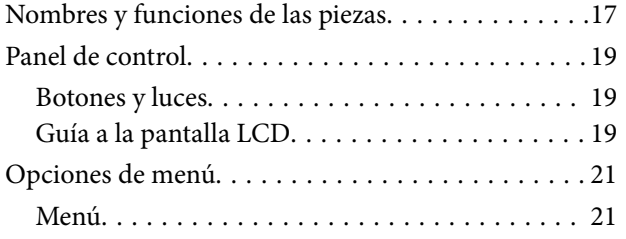

## *[Carga del papel](#page-23-0)*

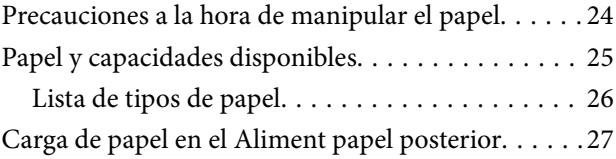

### *[Impresión](#page-29-0)*

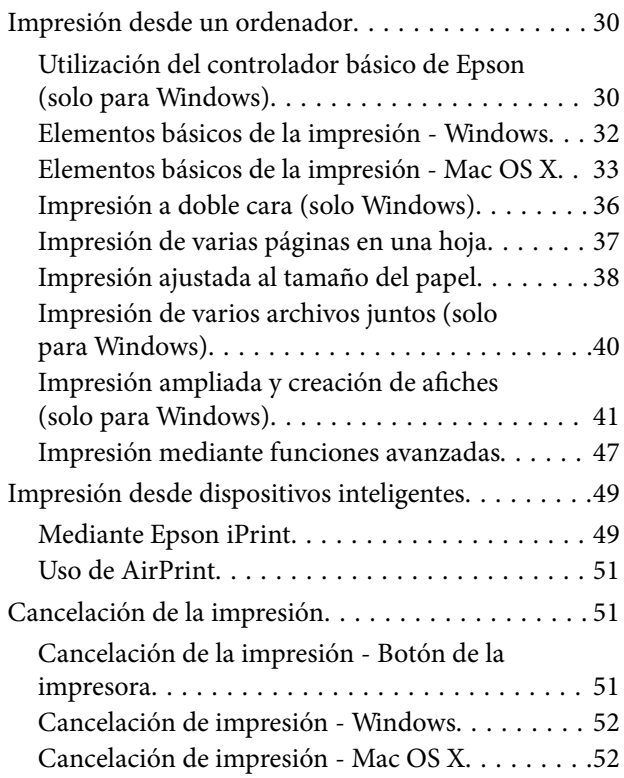

### *[Cargar la batería](#page-52-0)*

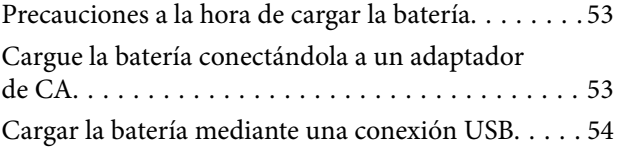

### *[Sustitución de cartuchos y otros](#page-54-0)  [consumibles](#page-54-0)*

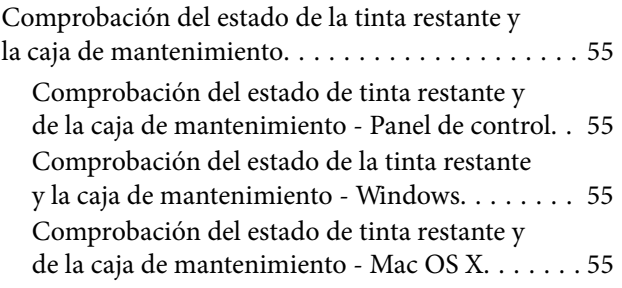

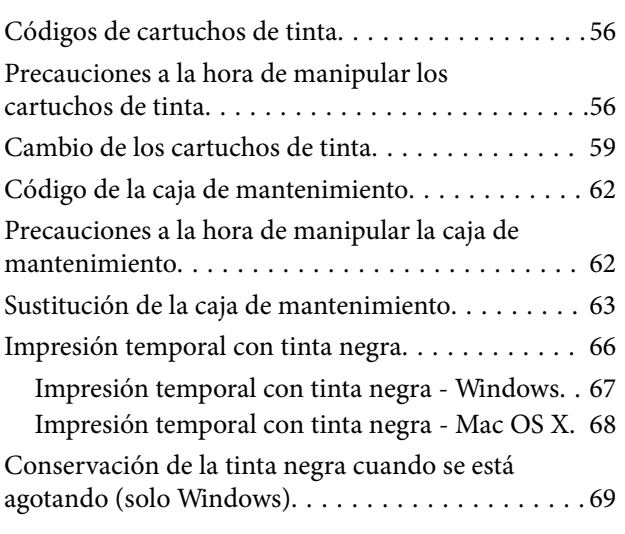

## *[Mejora de la calidad de impresión](#page-69-0)*

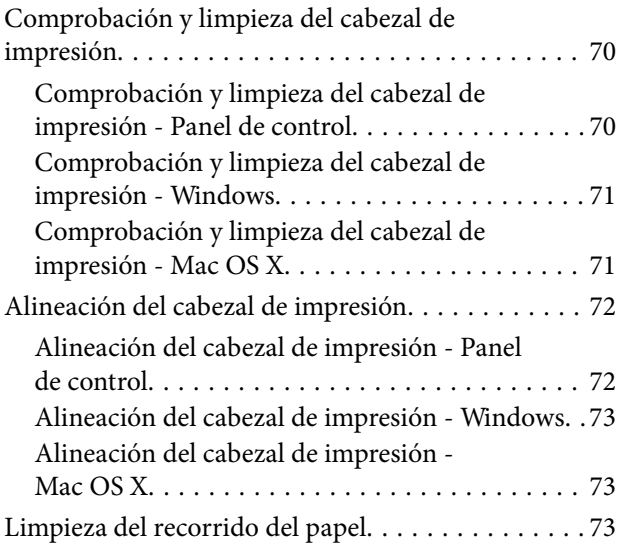

### *[Información sobre aplicaciones y](#page-74-0)  [servicio de red](#page-74-0)*

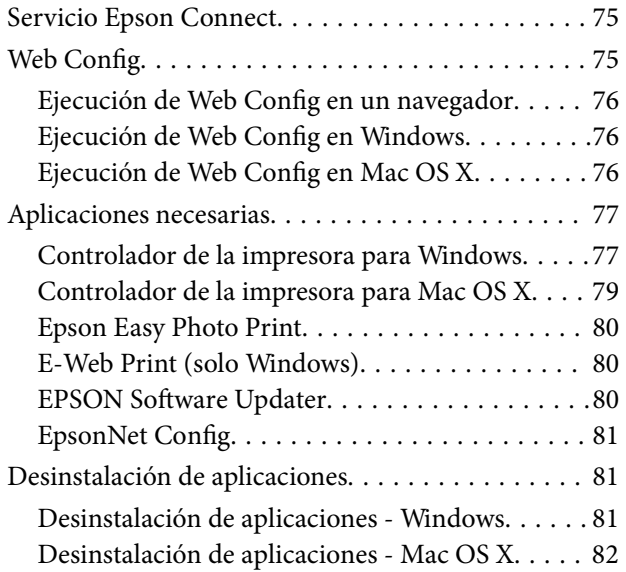

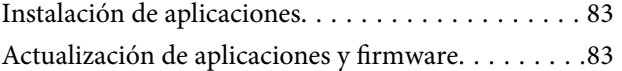

## *[Resolución de problemas](#page-83-0)*

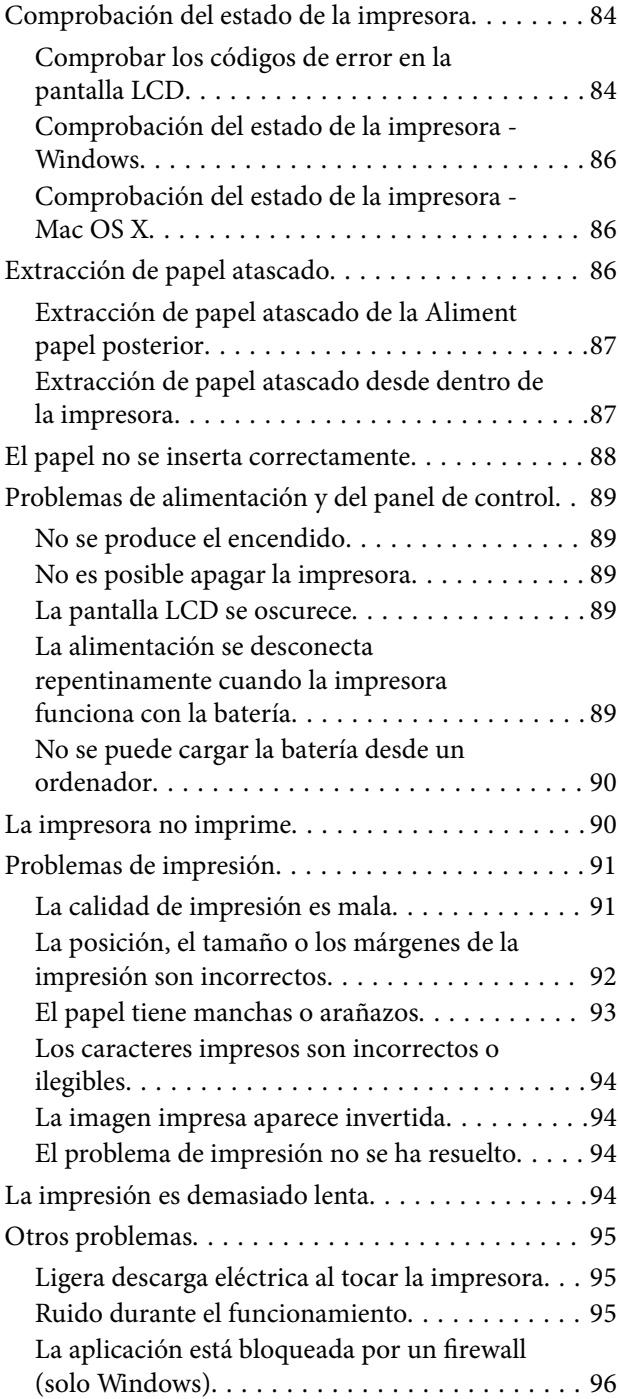

## *[Apéndice](#page-96-0)*

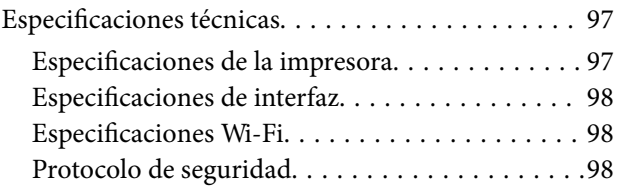

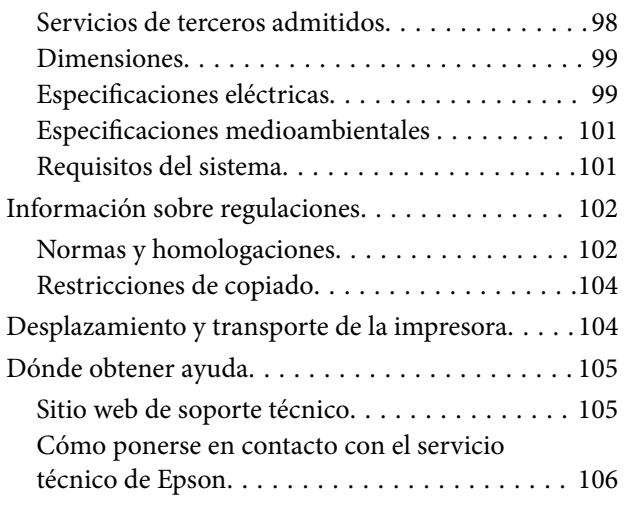

## <span id="page-6-0"></span>**Acerca de este manual**

## **Introducción a los manuales**

Las versiones más recientes de los siguientes manuales están disponibles en el sitio web de soporte técnico de Epson.

[http://www.epson.eu/Support](HTTP://WWW.EPSON.EU/SUPPORT) (Europa)

[http://support.epson.net/](HTTP://SUPPORT.EPSON.NET/) (fuera de Europa)

❏ Instrucciones importantes de seguridad (manual en papel)

Le proporciona instrucciones para garantizar el uso seguro de esta impresora. Este manual puede no suministrarse dependiendo del modelo y región.

❏ Para empezar (manual en papel)

Le proporciona información sobre la configuración y utilización de la impresora, la instalación del software, la resolución de problemas, etc.

❏ Manual de usuario (manual en PDF)

Este manual. Proporciona instrucciones sobre la utilización de la impresora, la sustitución de los cartuchos de tinta, el mantenimiento y la resolución de problemas.

❏ Manual de red (manual en PDF)

Proporciona información sobre la configuración de redes y sobre la resolución de problemas cuando la impresora se usa en una red.

Además de los manuales anteriores, consulte la ayuda incluida en las distintas aplicaciones de software de Epson.

## **Marcas y símbolos**

!*Precaución:*

Instrucciones que deben seguirse estrictamente para evitar daños físicos.

### c*Importante:*

Instrucciones que deben seguirse para evitar daños materiales en el equipo.

### *Nota:*

Instrucciones que contienen sugerencias prácticas y restricciones sobre el funcionamiento de la impresora.

 $\rightarrow$  Información relacionada

Vínculos a secciones relacionadas.

## <span id="page-7-0"></span>**Descripciones utilizadas en este manual**

- ❏ Los volcados de pantalla sobre el controlador de la impresora son de Windows 8.1 o Mac OS X v10.9.x. El contenido que aparece en las pantallas varía según el modelo y la situación.
- ❏ Las ilustraciones de la impresora que se utilizan en este manual son solo ejemplos. Aunque puede haber ligeras diferencias según el modelo, el método de funcionamiento es el mismo.
- ❏ Algunos de los elementos de menús en la pantalla LCD varían según el modelo y la configuración.

## **Referencias a sistemas operativos**

### **Windows**

En este manual, los términos como "Windows 8.1", "Windows 8", "Windows 7", "Windows Vista", "Windows XP", "Windows Server 2012 R2", "Windows Server 2012", "Windows Server 2008 R2", "Windows Server 2008", "Windows Server 2003 R2" y "Windows Server 2003" hacen referencia a los siguientes sistemas operativos. Además, "Windows" se usa para hacer referencia a todas las versiones.

- ❏ Sistema operativo Microsoft® Windows® 8.1
- ❏ Sistema operativo Microsoft® Windows® 8
- ❏ Sistema operativo Microsoft® Windows® 7
- ❏ Sistema operativo Microsoft® Windows Vista®
- ❏ Sistema operativo Microsoft® Windows® XP
- ❏ Sistema operativo Microsoft® Windows® XP Professional x64 Edition
- ❏ Sistema operativo Microsoft® Windows Server® 2012 R2
- ❏ Sistema operativo Microsoft® Windows® 2012
- ❏ Sistema operativo Microsoft® Windows Server® 2008 R2
- ❏ Sistema operativo Microsoft® Windows Server® 2008
- ❏ Sistema operativo Microsoft® Windows Server® 2003 R2
- ❏ Sistema operativo Microsoft® Windows Server® 2003

### **Mac OS X**

En este manual, "Mac OS X v10.9.x" hace referencia a "OS X Mavericks" y "Mac OS X v10.8.x" a "OS X Mountain Lion". Además, "Mac OS X" se usa para hacer referencia a "Mac OS X v10.9.x", "Mac OS X v10.8.x", "Mac OS X v10.7.x" y "Mac OS X v10.6.8".

## <span id="page-8-0"></span>**Instrucciones importantes**

## **Instrucciones de seguridad**

Lea y siga estas instrucciones para garantizar el uso seguro de esta impresora. Conserve este manual para referencias futuras. Siga también todos los avisos y las instrucciones en la impresora.

❏ Algunos de los símbolos utilizados en la impresora sirven para garantizar la seguridad y el uso correcto de la impresora. Visite el siguiente sitio web para averiguar cuál es el significado de los símbolos.

<http://support.epson.net/symbols>

- ❏ Utilice únicamente el cable de alimentación que incluye la impresora y no lo use con ningún otro equipo. El uso de otros cables con esta impresora o el uso del cable de alimentación incluido con otros equipos podría provocar un incendio o una descarga eléctrica.
- ❏ Utilice solo el tipo de corriente indicado en la etiqueta del adaptador de CA y asegúrese de que la corriente suministrada viene siempre de una toma eléctrica doméstica estándar y de que el cable de alimentación de CA cumple las normas de seguridad locales vigentes.
- ❏ Nunca desmonte, modifique ni intente reparar el adaptador de CA, el cable de alimentación, la impresora ni sus accesorios salvo que lo haga exactamente tal y como se describe en los manuales de la impresora. Hacerlo podría provocar lesiones, un incendio o una descarga eléctrica.
- ❏ Desenchufe la impresora y el adaptador de CA y póngase en contacto con personal técnico cualificado ante las siguientes situaciones:

El cable de alimentación o el enchufe están estropeados; ha entrado líquido en la impresora o en el adaptador de CA; se ha caído la impresora o el adaptador de CA o se ha dañado la carcasa; la impresora o el adaptador de CA no funcionan con normalidad o muestran un cambio de rendimiento. No ajuste ningún control que no figure en las instrucciones de uso.

- ❏ Coloque el adaptador de CA cerca de una toma de pared de la que pueda desenchufarlo con facilidad.
- ❏ No coloque ni deje la impresora ni el adaptador de CA al aire libre, cerca de suciedad o polvo, agua, fuentes de calor o en lugares sometidos a golpes, vibraciones, altas temperaturas o humedad.
- ❏ No deje la impresora a la luz solar directa, cerca de calefactores, dentro de vehículos o en otras ubicaciones sometidas a altas temperaturas. La impresora puede deformarse o la tinta puede salirse.
- ❏ Procure que no se vierta ningún líquido sobre la impresora y el adaptador CA, y no utilice impresora y el adaptador CA con las manos mojadas.
- ❏ El modelo de adaptador de CA A461H o A462E está diseñado para su uso con la impresora a la que acompaña. No intente usarlo con otros dispositivos electrónicos salvo que se especifique.
- ❏ Mantenga la impresora alejada como mínimo 22 cm de estimuladores cardíacos. Las ondas de radio de esta impresora pueden afectar negativamente al funcionamiento de los estimuladores cardíacos.
- ❏ Si la pantalla LCD está dañada, póngase en contacto con su proveedor. Si la solución de cristal líquido entra en contacto con las manos, láveselas con abundante agua y jabón. Si la solución de cristal líquido entra en contacto con los ojos, enjuágueselos inmediatamente con abundante agua. Si, aun después de lavarse a conciencia, sigue notando molestias o problemas de vista, acuda a un médico de inmediato.
- ❏ Si utiliza la impresora en lugares que tengan limitado el uso de dispositivos electrónicos, como aviones u hospitales, siga las instrucciones de esos lugares.
- <span id="page-9-0"></span>❏ Maneje los cartuchos de tinta ya usados con cuidado, pues puede quedar algo de tinta alrededor del puerto de suministro.
	- ❏ Si se mancha la piel de tinta, lávese a conciencia con agua y jabón.
	- ❏ Si le entra tinta en los ojos, láveselos inmediatamente con agua. Si, aun después de lavarse a conciencia, sigue notando molestias o problemas de vista, acuda a un médico de inmediato.
	- ❏ Si le entra tinta en la boca, acuda al médico enseguida.
- ❏ No desarme el cartucho ni la caja de mantenimiento; la tinta podría entrar en contacto con los ojos o la piel.
- ❏ No agite los cartuchos de tinta con demasiada fuerza y no los deje caer. Tampoco los apriete ni retire sus etiquetas. Podría provocar una fuga de tinta.
- ❏ Guarde los cartuchos de tinta y la caja de mantenimiento fuera del alcance de los niños.

## **Instrucciones de seguridad de la batería**

- ❏ Si la batería no está completamente cargada en el tiempo especificado, detenga la carga. Si no sigue esta recomendación, la batería puede calentarse, emitir humo, romperse o prenderse fuego.
- ❏ No coloque la impresora en un microondas o en un contenedor a alta presión. Si no sigue esta recomendación, la batería puede calentarse, emitir humo, romperse o prenderse fuego.
- ❏ Si se fuga líquido de la impresora o esta desprende mal olor, aléjela de objetos inflamables inmediatamente. Si no lo hace, el electrolito fugado de la batería se prenderá y provocará humo, llamas o provocará la ruptura de dicha batería.
- ❏ Si el ácido de la batería entra en contacto con los ojos, enjuáguelos inmediatamente y por completo con agua limpia sin frotar. A continuación, vaya al médico inmediatamente. Si no sigue esta recomendación, los ojos podrían dañarse de forma irreversible.
- ❏ Si el ácido de la batería entra en contacto su piel, enjuague inmediatamente y por completo el área afectada con agua. A continuación, vaya al médico inmediatamente.
- ❏ No deje caer o arroje la impresora ni la someta a impactos fuertes. Si no sigue esta recomendación, el líquido de la batería podría fugarse o el circuito de protección de la misma podría dañarse. Como consecuencia de ello, la batería puede calentarse, emitir humo, romperse o prenderse fuego.
- ❏ No utilice o deje la impresora en lugares con temperatura elevada (más de 80 °C), como por ejemplo cerca de un fuego o un calefactor. Si no sigue esta recomendación, el separador de plástico podría derretirse y las celdas individuales podrían cortocircuitarse. Como consecuencia de ello, la batería puede calentarse, emitir humo, romperse o prenderse fuego.
- ❏ No utilice la impresora si presenta fugas o daños de cualquier tipo. Si no sigue esta recomendación, la batería puede calentarse, emitir humo, romperse o prenderse fuego.
- ❏ No deje la impresora en un vehículo. Si no sigue esta recomendación, la batería podría sobrecalentarse.

## **Advertencias y avisos de la impresora**

Lea y siga estas instrucciones para evitar daños en su propiedad o en la impresora. Asegúrese de conservar este manual para futuras consultas.

## <span id="page-10-0"></span>**Consejos y advertencias para configurar y utilizar la impresora**

- ❏ No tape ni obstruya los orificios de ventilación o las entradas de aire de la impresora.
- ❏ No utilice enchufes montados en el mismo circuito que aparatos tales como fotocopiadoras o sistemas de aire acondicionado que se apaguen y enciendan regularmente.
- ❏ No utilice tomas de corriente controladas por interruptores de pared o temporizadores automáticos.
- ❏ Mantenga alejado el ordenador de fuentes potenciales de interferencia electromagnética, tales como altavoces o receptores de teléfonos inalámbricos.
- ❏ Los cables del sistema de alimentación no se deben colocar en lugares donde se puedan quemar, cortar, desgastar, enredar o enmarañar. No coloque ningún objeto sobre los cables de alimentación, ni coloque el adaptador de CA o los cables de alimentación allí donde se puedan pisar o aplastar. Tenga especial cuidado de que todos los cables de alimentación permanezcan rectos en los extremos y en los puntos de entrada y salida del adaptador de CA.
- ❏ Si utiliza un cable alargador con la impresora, asegúrese de que el amperaje total de los dispositivos conectados al alargador no supere la capacidad total del cable. Compruebe también que el amperaje total de los dispositivos enchufados a la toma de pared no supere la capacidad total de esta.
- ❏ Si tiene previsto utilizar el adaptador de CA en Alemania, la instalación del edificio debe estar protegida por un disyuntor de 10 o 16 amperios para proporcionar una protección contra cortocircuitos y sobrecargas de corriente adecuada para la impresora.
- ❏ Cuando conecte la impresora a un ordenador o a otro dispositivo con un cable, compruebe que los conectores tengan la orientación correcta. Cada conector tiene una única orientación correcta. Si inserta un conector con la orientación errónea, puede dañar los dos dispositivos conectados por el cable.
- ❏ Coloque la impresora sobre una superficie plana y estable que sea mayor que la base de la impresora en todas las direcciones. La impresora no funcionará correctamente si está inclinada en un ángulo.
- ❏ A la hora de almacenar o transportar la impresora, colóquela como se muestra en la ilustración.

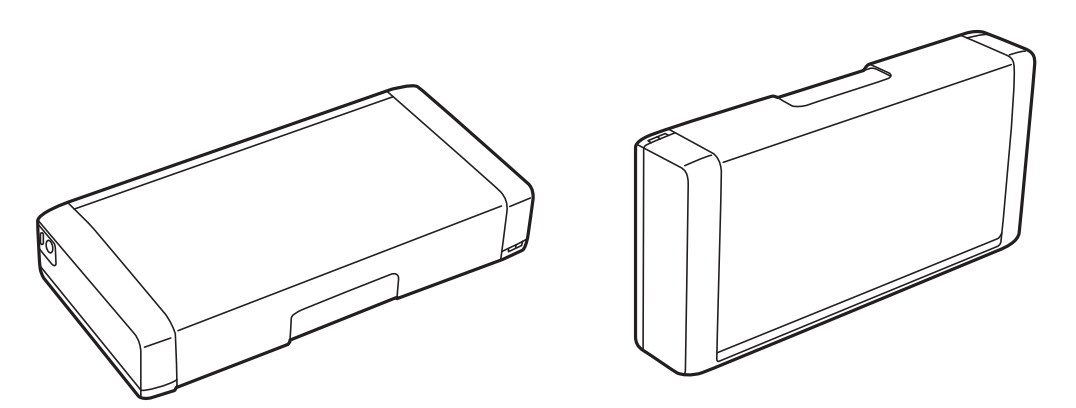

- ❏ Deje suficiente espacio suficiente delante de la impresora para que el papel salga por completo.
- ❏ Evite los lugares expuestos a cambios súbitos de temperatura y humedad. Mantenga tanto la impresora como el adaptador de CA alejados de la luz directa del sol, de una luz fuerte, del agua o de fuentes de calor.
- ❏ No introduzca objetos por las ranuras de la impresora.
- ❏ No introduzca la mano en la impresora durante la impresión.
- ❏ No toque el cable plano blanco situado dentro de la impresora.
- ❏ No utilice aerosoles que contengan gases inflamables en el interior o las proximidades de la impresora. Podría provocar un incendio.
- ❏ No desplace el cabezal de impresión con la mano, ya que podría dañar la impresora.
- <span id="page-11-0"></span>❏ Para apagar el producto, utilice siempre el botón P. No desenchufe la impresora ni apague el interruptor hasta que el indicador luminoso  $\bigcup$  deje de parpadear.
- ❏ Antes de trasladar la impresora, compruebe que el cabezal de impresión esté en la posición de reposo (a la derecha del todo) y que los cartuchos de tinta estén en su lugar.
- ❏ Cuando no vaya a utilizar la impresora durante mucho tiempo, desenchufe el cable de alimentación de la toma eléctrica de la pared.

## **Consejos y advertencias para utilizar la impresora con una conexión inalámbrica**

- ❏ Las ondas de radio procedentes de esta impresora pueden afectar negativamente al funcionamiento de equipos electrónico-médicos, provocando el mal funcionamiento de los mismos. Cuando utilice esta impresora dentro de instalaciones médicas o cerca de equipos médicos, siga las instrucciones del personal autorizado encargado de dichas instalaciones, así como todas las advertencias e indicaciones expuestas en los equipos médicos.
- ❏ Las ondas de radio de esta impresora pueden afectar negativamente al funcionamiento de dispositivos controlados automáticamente, como por ejemplo puertas automáticas o alarmas de incendio, lo que podría provocar accidentes debido a un mal funcionamiento. Cuando utilice esta impresora cerca de dispositivos controlados automáticamente, siga todas las advertencias e indicaciones expuestas en dichos dispositivos.
- ❏ Siga las instrucciones proporcionadas por la tripulación de las líneas aéreas para utilizar esta impresora en vuelo. Apague la impresora durante el despegue y aterrizaje conforme a las indicaciones en vuelo.

## **Advertencias y avisos para el uso de la pantalla LCD**

- ❏ La pantalla LCD puede mostrar algunos puntos claros u oscuros, y por eso el brillo puede ser irregular. Esto es normal y no indica que esté estropeada.
- ❏ Solo use un paño suave y seco para la limpieza. No utilice productos de limpieza líquidos ni químicos.
- ❏ La tapa exterior de la pantalla LCD podría romperse si recibe un golpe fuerte. Póngase en contacto con su distribuidor si la superficie de la pantalla se rompe o agrieta, y no toque ni intente retirar los pedazos rotos.

## **Deshacerse de los modelos de impresora europeos**

### La impresora tiene una batería.

La etiqueta de la papelera con ruedas tachada que se puede encontrar en el producto indica que dicho producto y las baterías incorporadas no se deben desechar junto con la basura doméstica convencional. Para evitar posibles daños al medio ambiente o a la salud humana, separe este producto y sus baterías de otros restos de basura para garantizar que se puede reciclar de una manera que respete el medio ambiente. Para obtener más detalles acerca de las instalaciones de reciclaje, póngase en contacto con la oficina gubernamental local o con el proveedor a quien adquirió este producto. El uso de los símbolos químicos Pb, Cd o Hg indica si estos metales se utilizan en la batería.

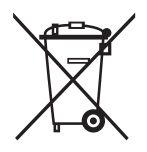

## <span id="page-12-0"></span>**Protección de la información personal**

Si le regala la impresora a alguien o se deshace de ella, borre la memoria seleccionando **Menú** > **Recuperar ajustes predeterminados** > **Todos los ajustes** en el panel de control.

## <span id="page-13-0"></span>**Sugerencias para un uso inteligente**

## **Sugerencias: Impresión utilizando el controlador básico de Epson (Windows)**

El controlador básico de Epson le permite imprimir fácilmente tanto si está en la oficina como si está de viaje. Aunque no haya instalado el controlador de esta impresora en el ordenador, o no tenga acceso a Internet para descargarlo, puede instalar el controlador básico desde la propia impresora. Todo lo que necesita hacer es conectar la impresora y el equipo a través del cable micro-USB.

### **Información relacionada**

& ["Utilización del controlador básico de Epson \(solo para Windows\)" de la página 30](#page-29-0)

## **Sugerencias: Cargar la batería**

Puede utilizar el adaptador de CA de conexión de la impresora, pero esta también funciona con la batería integrada. Puede cargar la batería conectando el adaptador de CA a la impresora utilizando el cable micro-USB.

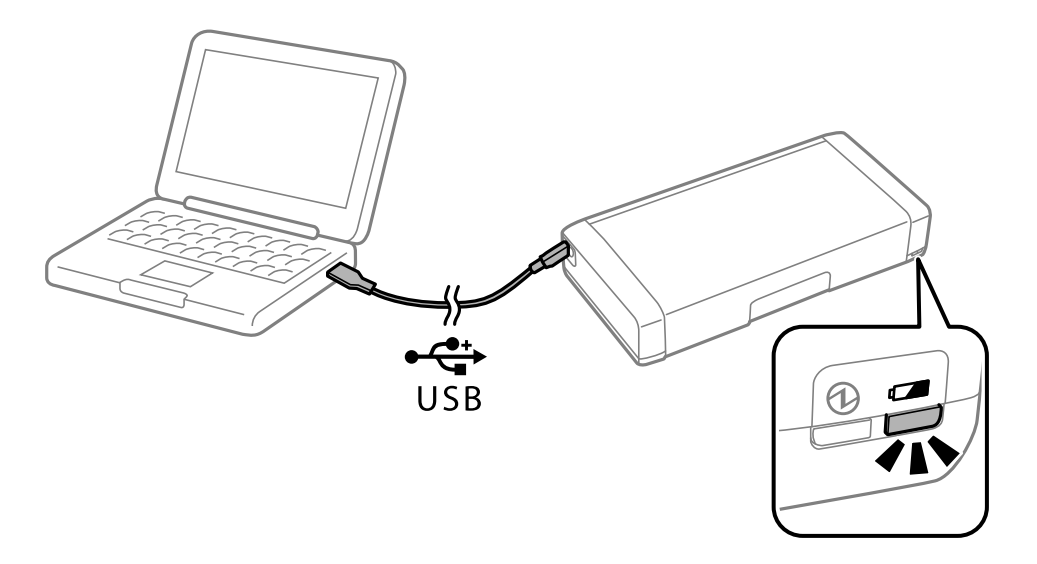

### **Información relacionada**

◆ ["Cargar la batería" de la página 53](#page-52-0)

## **Sugerencias: Impresión desde un smartphone o tableta**

Epson iPrint es una aplicación que permite imprimir fotos, documentos y páginas web desde un dispositivo inteligente, como smartphones o tabletas. Una función de Epson iPrint 'Camera Capture' permite capturar un

### **Sugerencias para un uso inteligente**

<span id="page-14-0"></span>documento o imagen de texto utilizando la cámara del dispositivo inteligente y, al mismo tiempo, corregir la distorsión normal y trapezoidal de la imagen. Vea el siguiente sitio web para obtener más detalles.

### [http://ipr.to](http://ipr.to/)

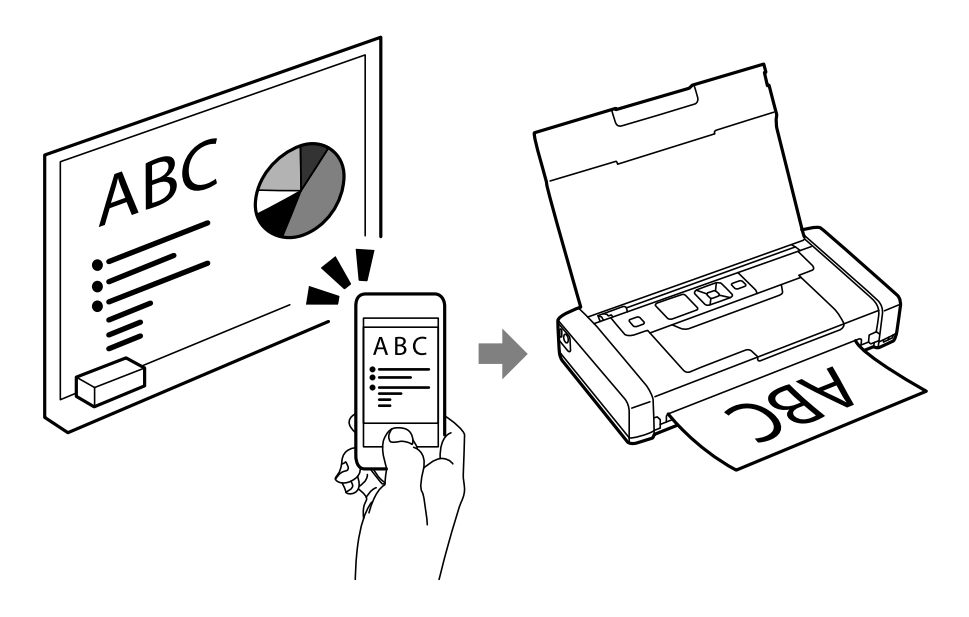

### **Información relacionada**

& ["Impresión desde dispositivos inteligentes" de la página 49](#page-48-0)

## **Sugerencias: Ajustar la densidad o el color**

Puede ajustar la densidad y el color mediante el panel de control de la impresora.

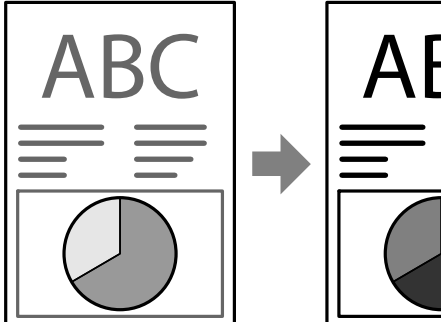

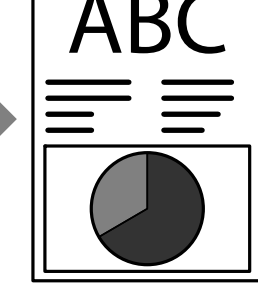

### **Información relacionada**

& ["Menú" de la página 21](#page-20-0)

## **Sugerencias: Consideraciones sobre el entorno**

❏ Cuando se utiliza la impresora en lugares donde el uso de dispositivos eléctricos está limitado, como por ejemplo hospitales, deshabilite la funcionalidad Wi-Fi mediante el panel de control.

### **Sugerencias para un uso inteligente**

<span id="page-15-0"></span>❏ En lugares silenciosos como bibliotecas y oficinas abiertas, habilite el modo silencioso. Reduciendo la velocidad de funcionamiento de la impresora, esta reduce el sonido de funcionamiento.

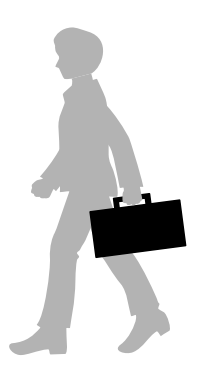

### **Información relacionada**

& ["Menú" de la página 21](#page-20-0)

## **Sugerencias: Almacenamiento de la impresora**

Cuando no vaya a utilizar la impresora, colóquela con la abrazadera de plata hacia arriba. Mantenga la impresora alejada de la luz directa y colóquela en un lugar fresco y seco.

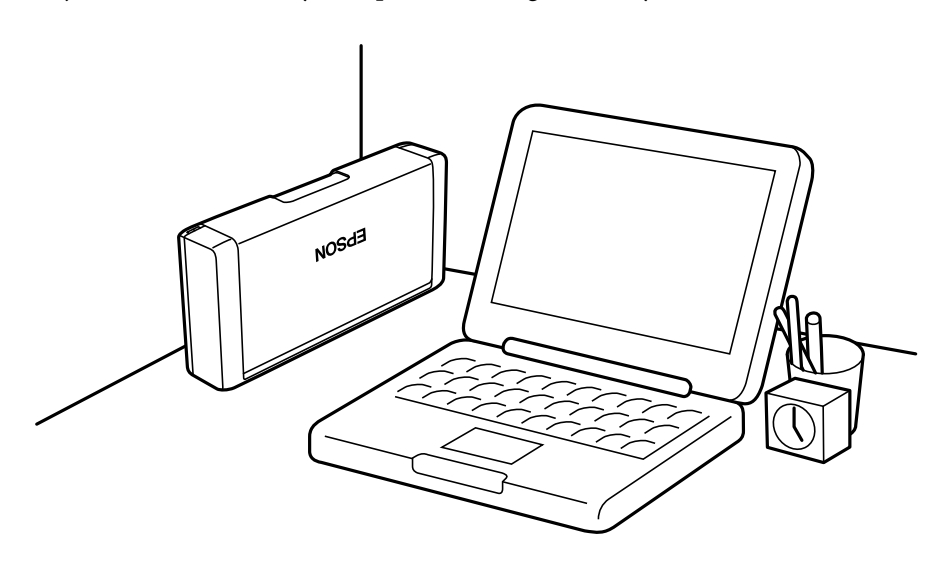

## <span id="page-16-0"></span>**Elementos básicos de la impresora**

## **Nombres y funciones de las piezas**

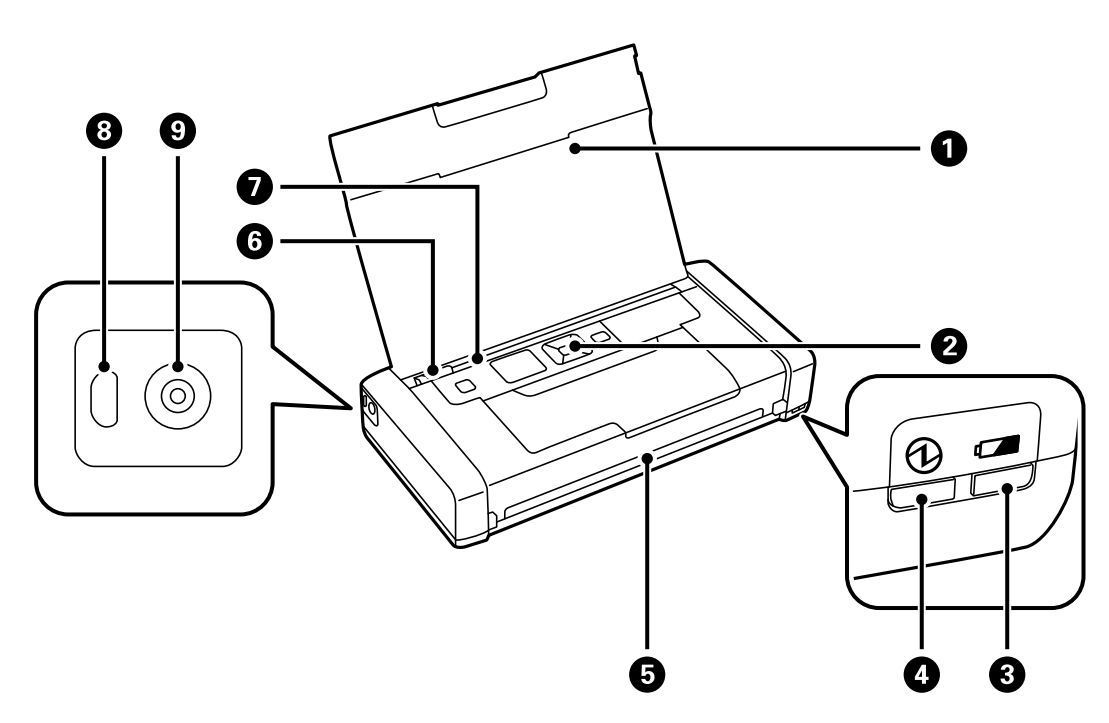

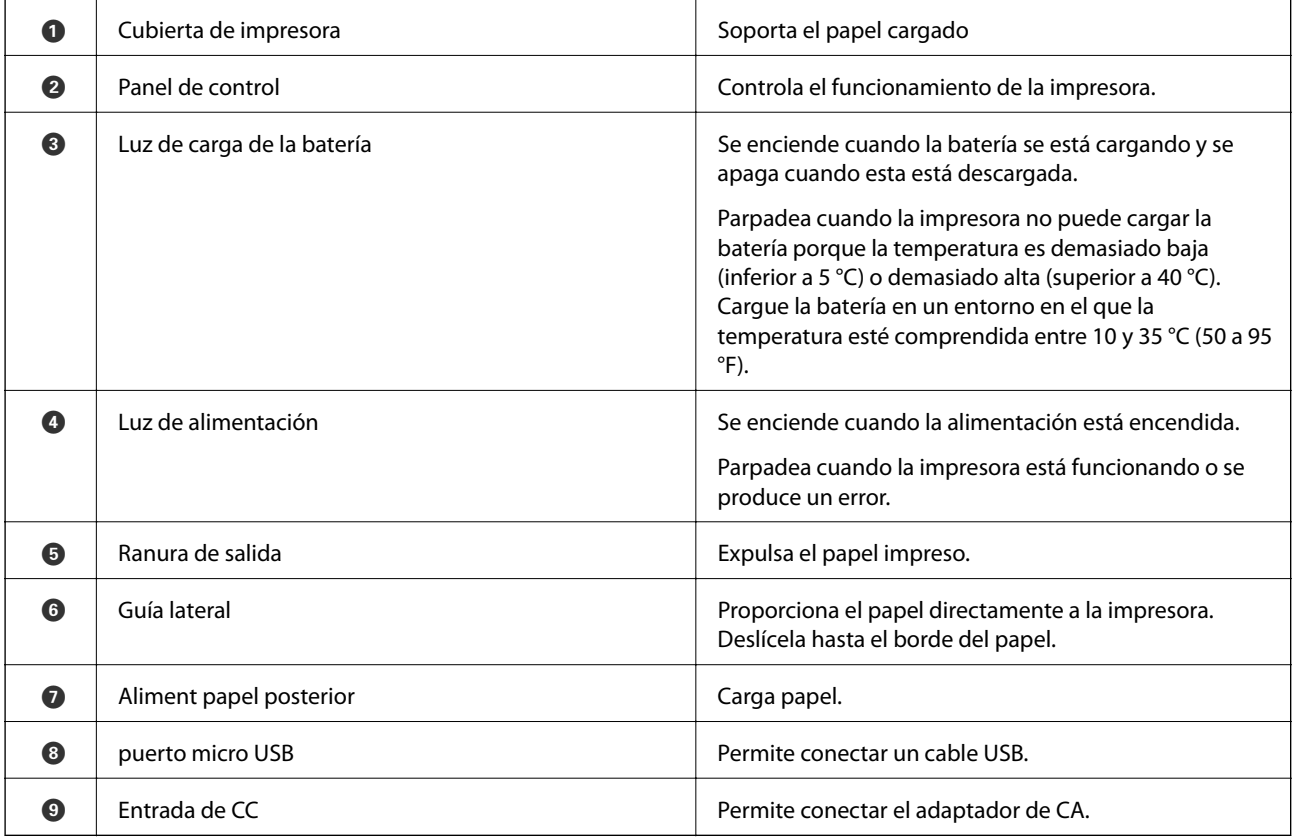

### **Elementos básicos de la impresora**

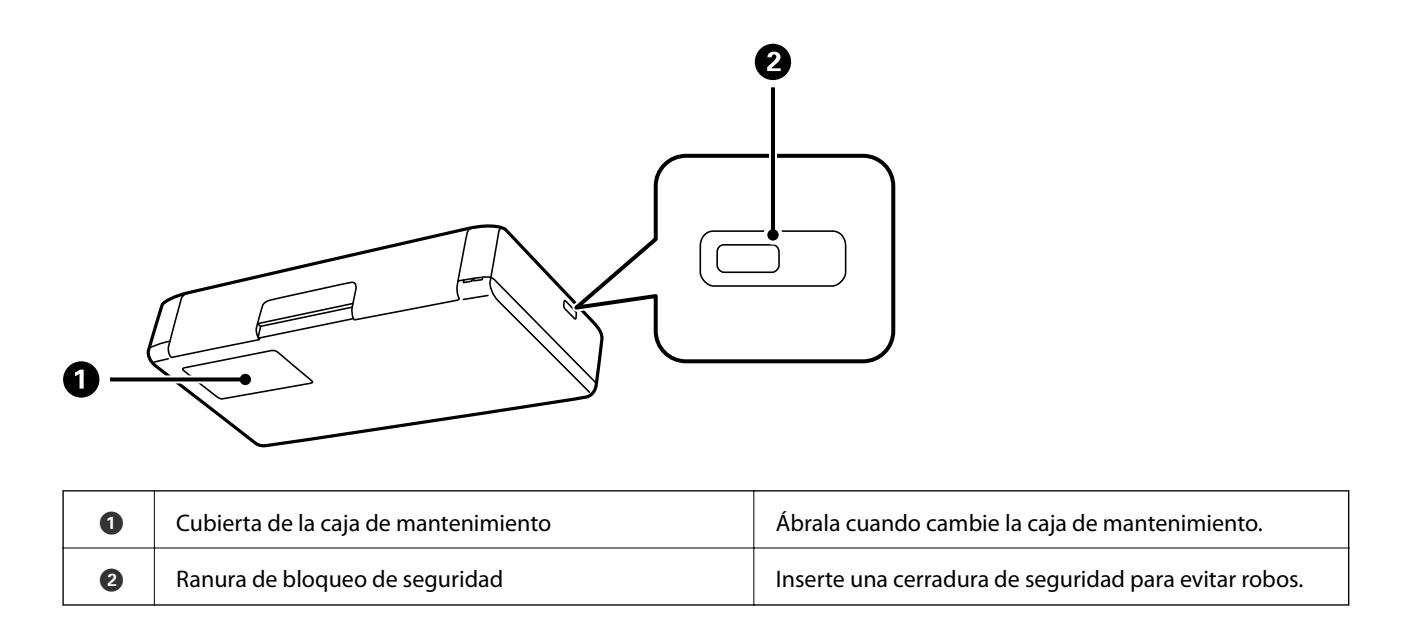

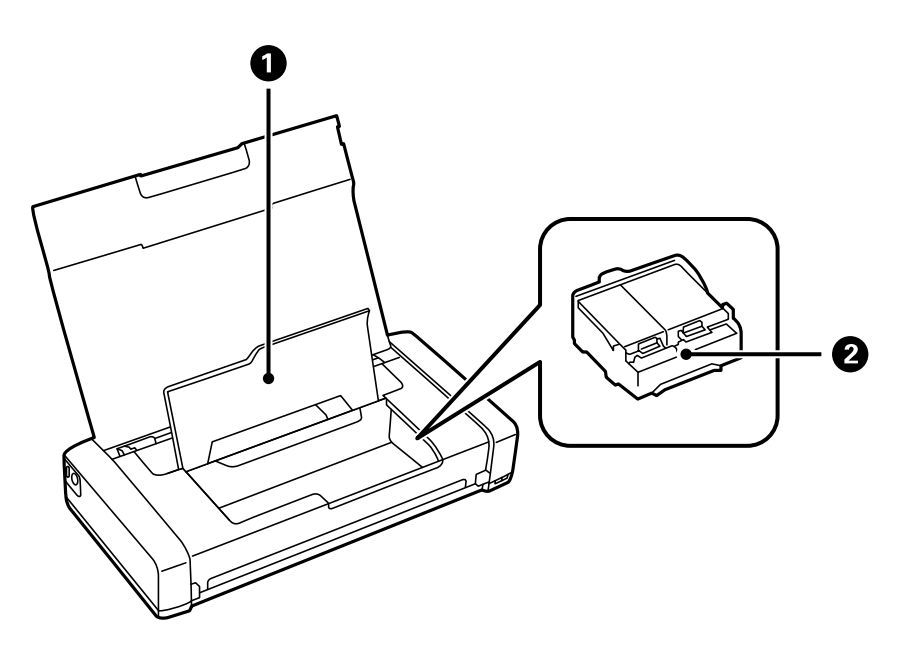

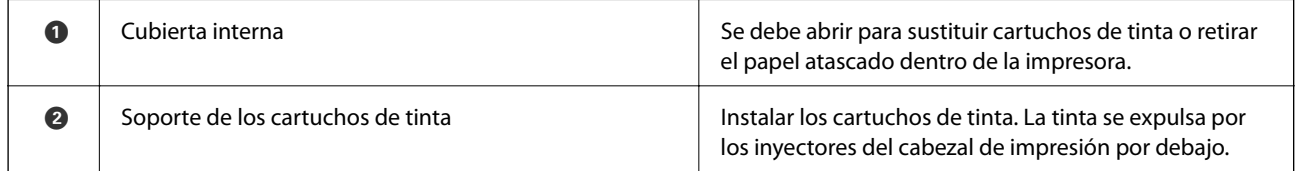

## <span id="page-18-0"></span>**Panel de control**

## **Botones y luces**

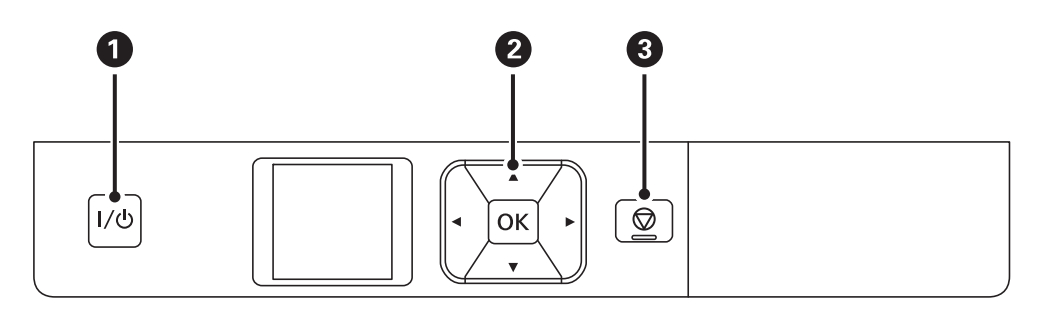

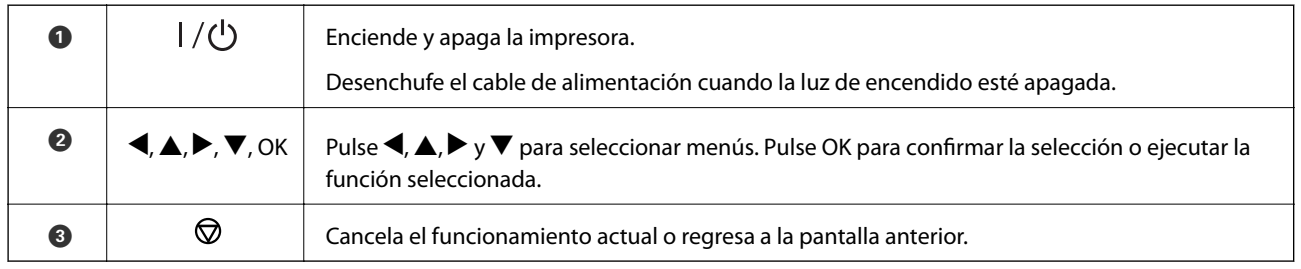

### **Información relacionada**

& "Guía a la pantalla LCD" de la página 19

## **Guía a la pantalla LCD**

La pantalla de inicio se muestra cuando la impresora está encendida. Los iconos de estado y la cantidad de tinta restante de los cartuchos de tinta se muestran en la pantalla de inicio.

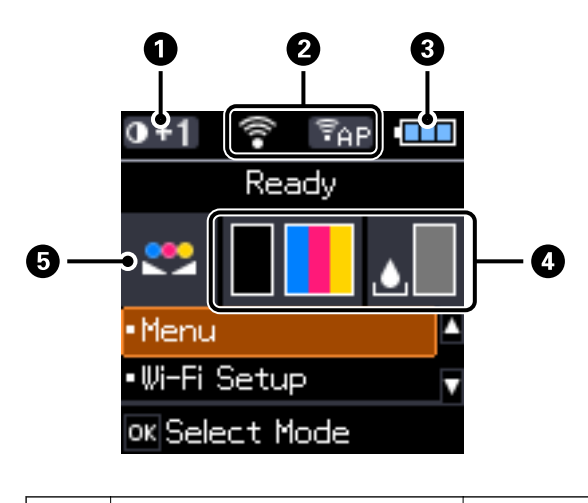

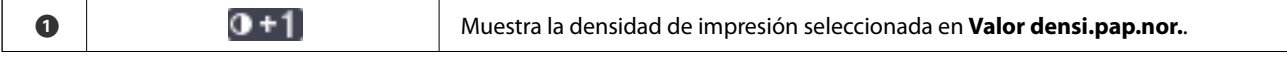

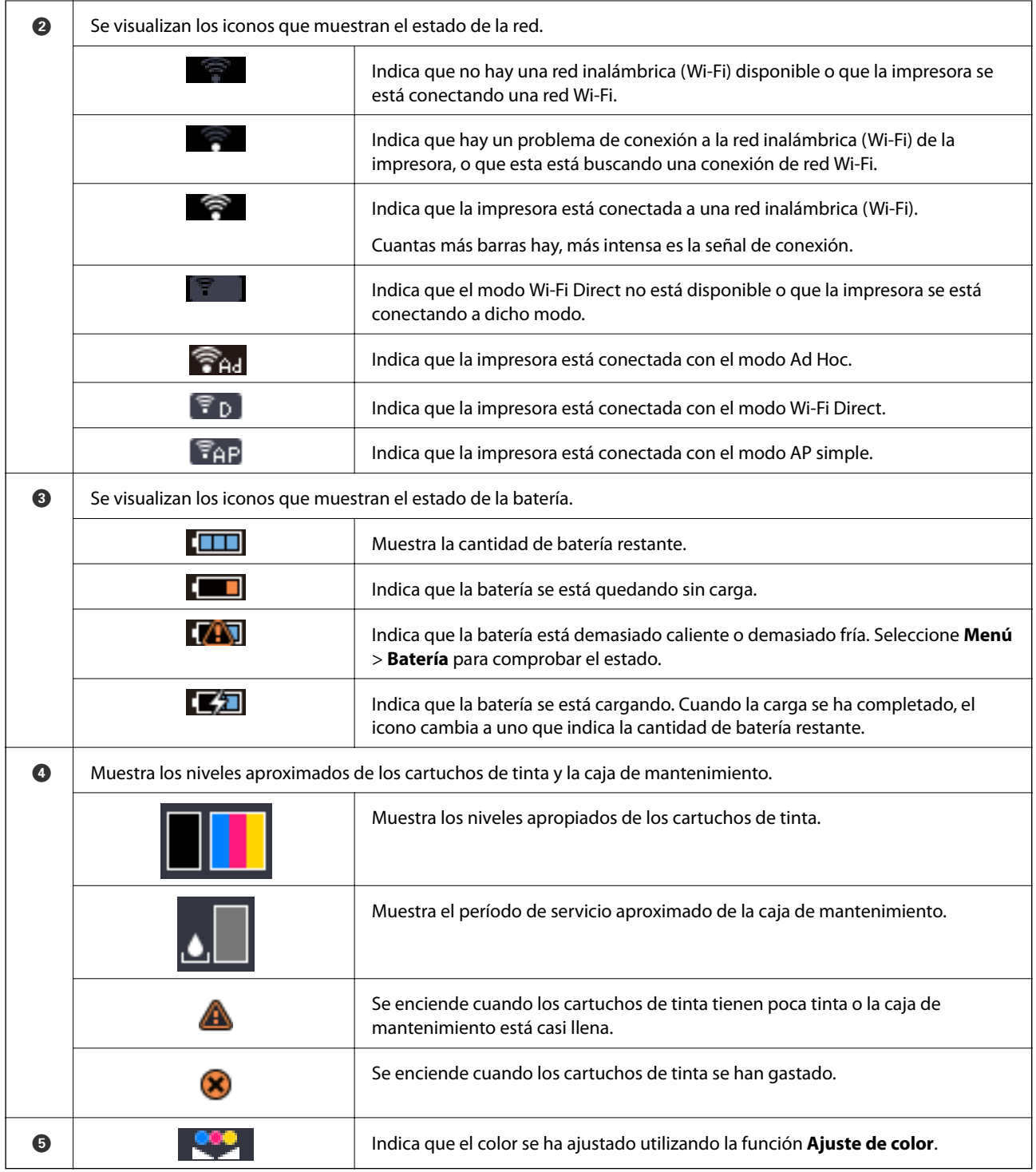

## <span id="page-20-0"></span>**Opciones de menú**

### **Menú**

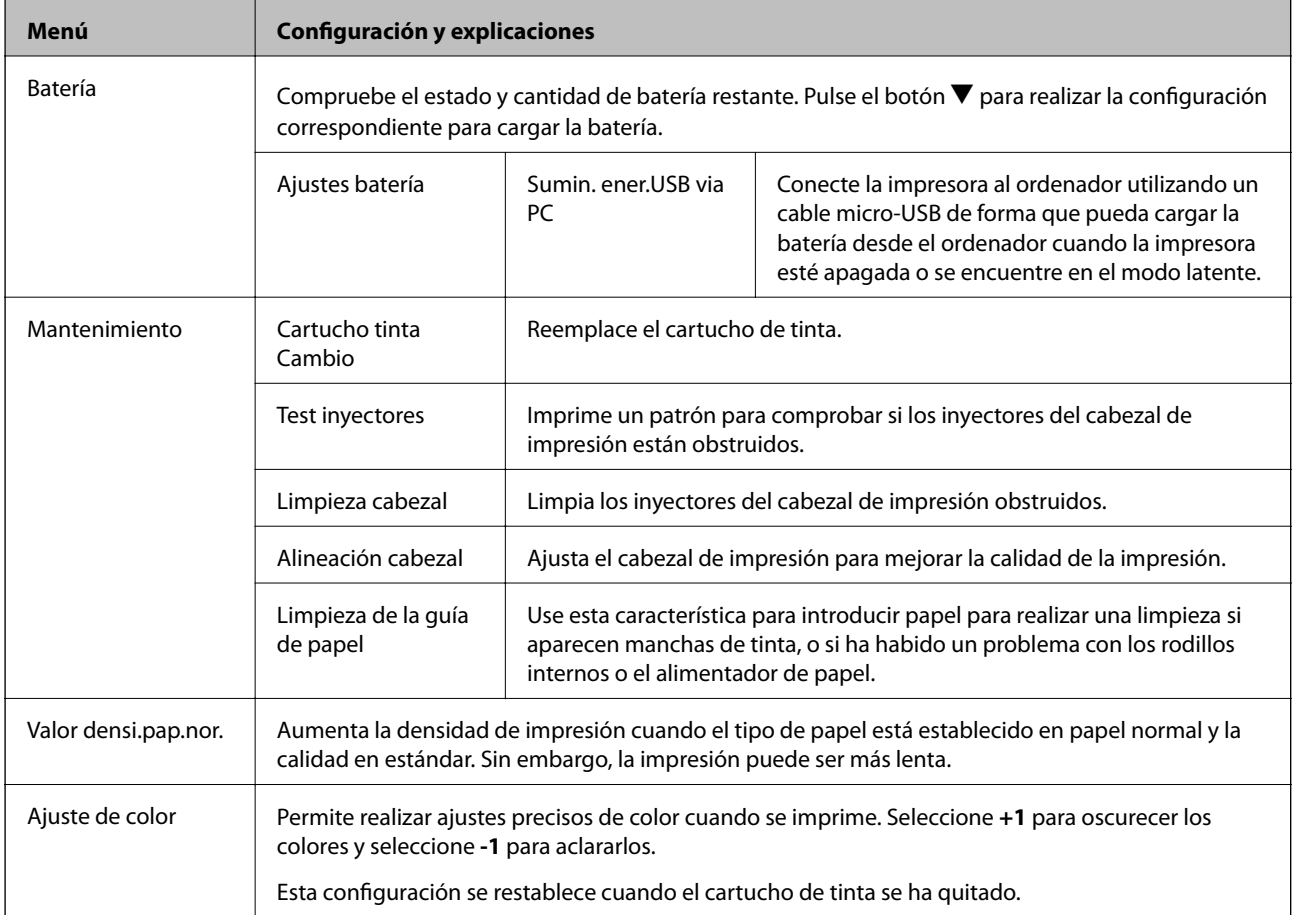

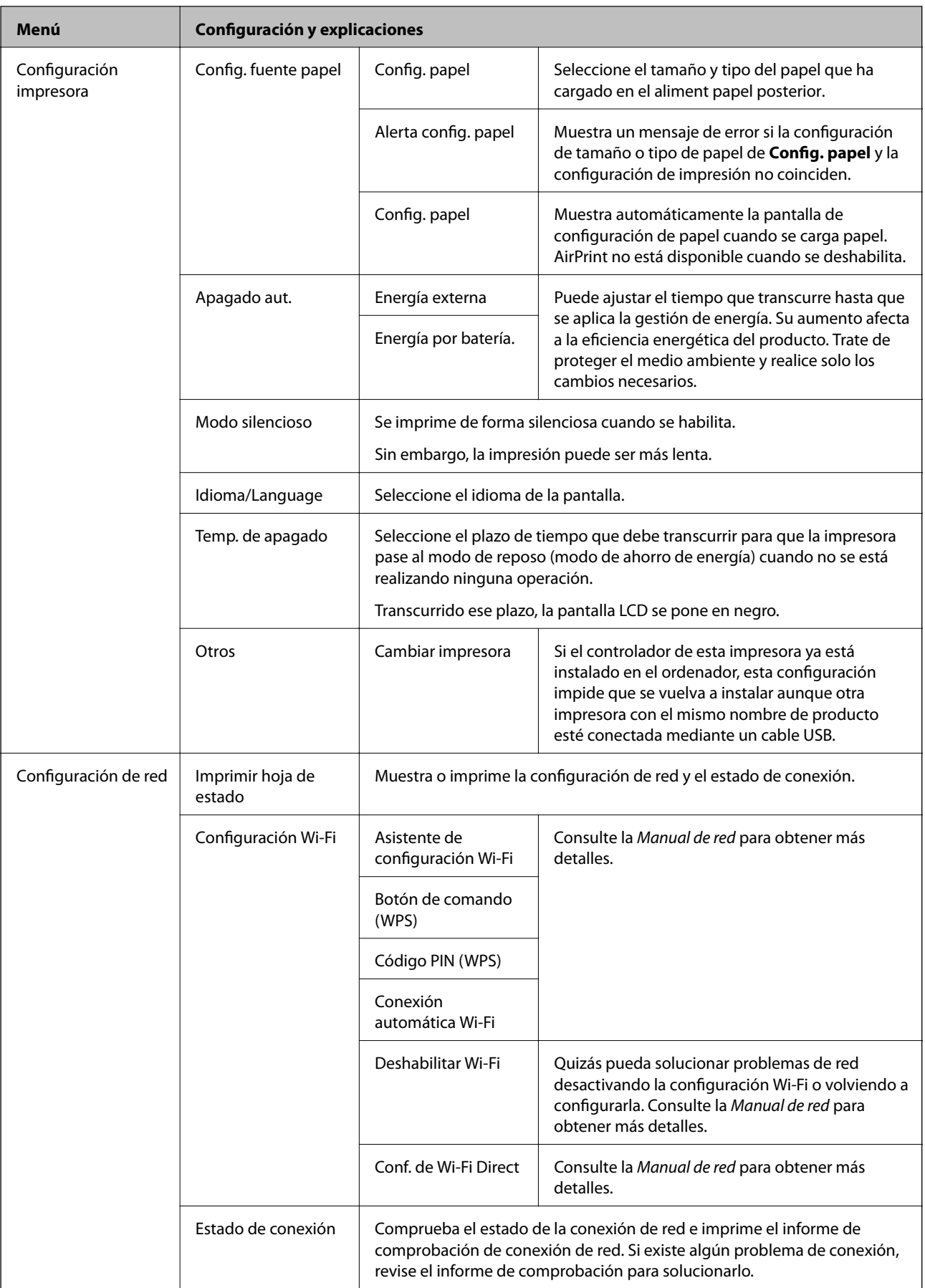

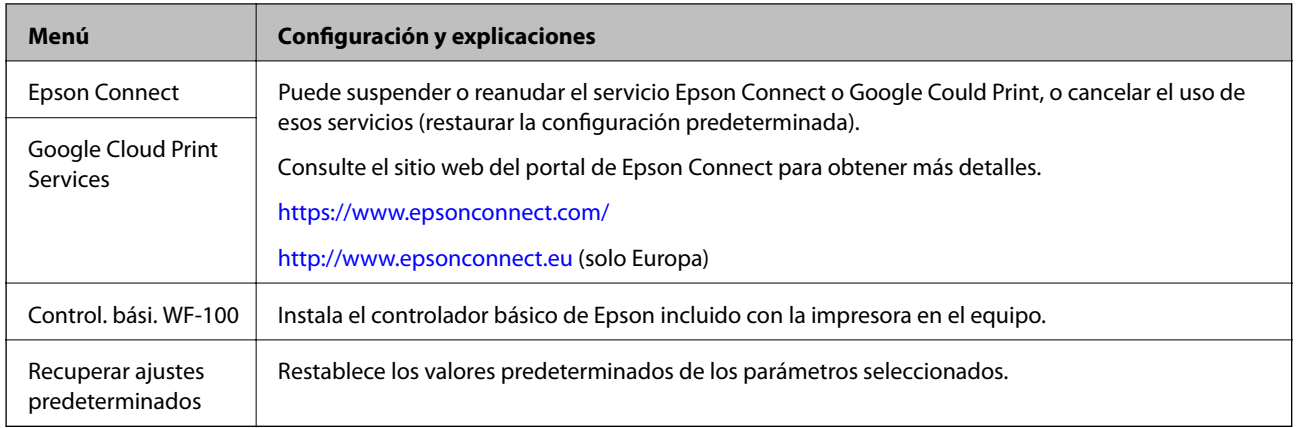

### **Configuración Wi-Fi**

Para más información, consulte la lista de los menús en el modo **Configuración de red**.

## <span id="page-23-0"></span>**Carga del papel**

## **Precauciones a la hora de manipular el papel**

- ❏ Lea la hoja de instrucciones suministrada con el papel.
- ❏ Ventile y alinee los bordes del papel antes de cargarlos. No ventile o tuerza el papel fotográfico. Si lo hace, puede dañar el lado imprimible.

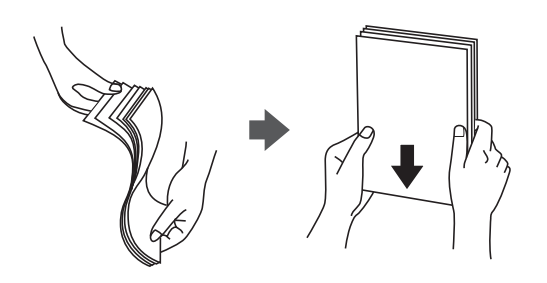

❏ Si el papel se tuerce, alinéelo o dóblelo ligeramente en la dirección contraria antes de cargarlo. La impresión en papel torcido puede provocar atascos de papel y manchas en la impresora.

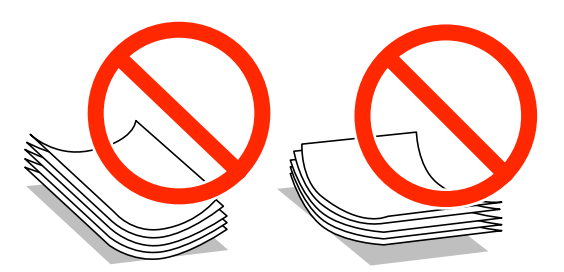

- ❏ No utilice papel que esté ondulado, rasgado, cortado, doblado, húmedo, demasiado grueso, demasiado fino o que tenga adhesivos. El uso de estos tipos de papel provoca atascos de papel y manchas en la impresora.
- ❏ Ventile y alinee los bordes de los sobres antes de cargarlos. Cuando los sobres apilados estén hinchados con aire, presiónelos para alisarlos antes de cargarlos.

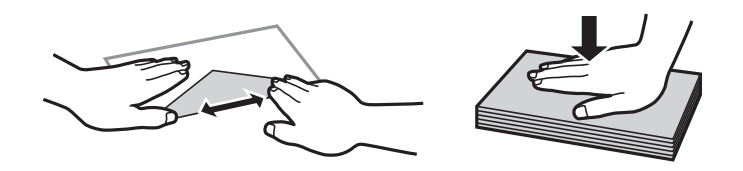

- ❏ No utilice sobres que estén torcidos o doblados. El uso de estos sobres provoca atascos de papel y manchas en la impresora.
- ❏ No use sobres con superficies adhesivas en las solapas ni sobres con ventana.
- ❏ Evite el uso de sobres que sean demasiado finos, ya que se pueden torcer durante la impresión.

### **Información relacionada**

& ["Especificaciones de la impresora" de la página 97](#page-96-0)

## <span id="page-24-0"></span>**Papel y capacidades disponibles**

Epson recomienda el uso de papel Epson original para garantizar impresiones de alta calidad.

### **Papel original de Epson**

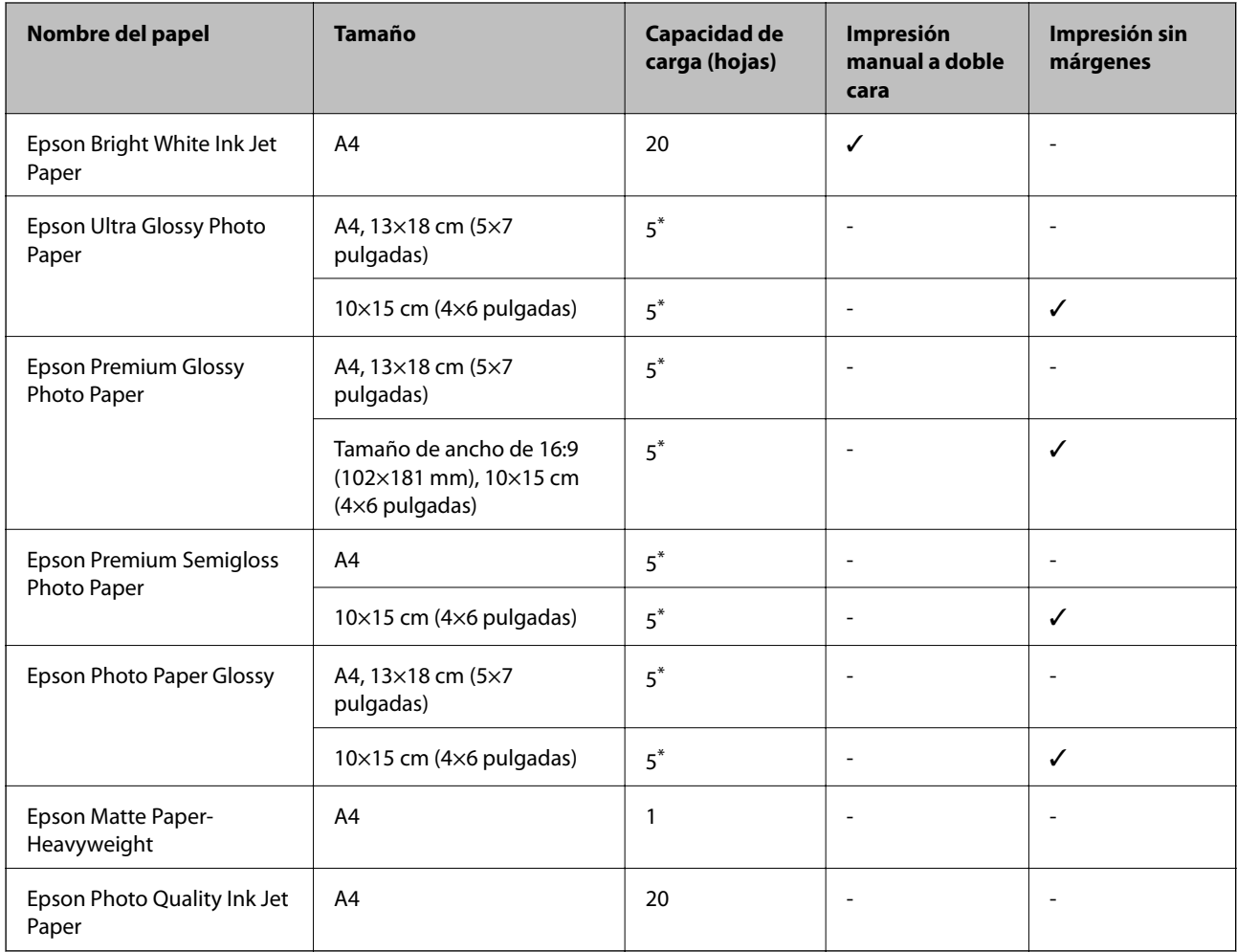

\* Cargue las hojas de papel de una en una si el papel no se inserta correctamente o si la copia tiene colores irregulares o manchas.

### *Nota:*

La disponibilidad del papel varía en función de la ubicación. Para obtener la información más reciente acerca del papel disponible en su zona, póngase en contacto con el soporte técnico de Epson.

### **Papel disponible comercialmente**

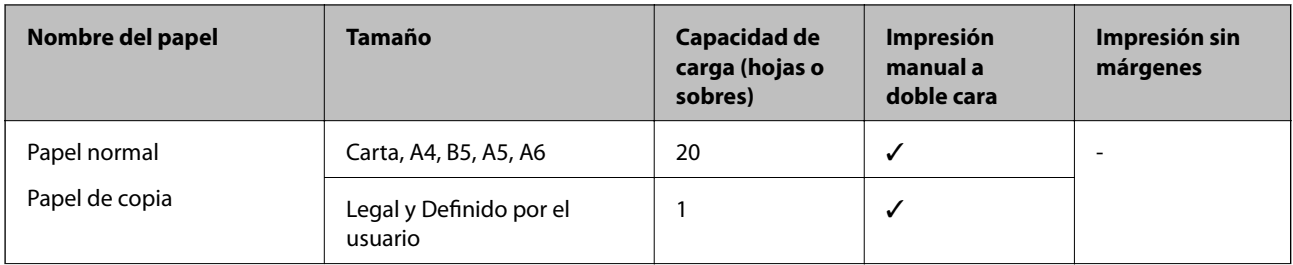

<span id="page-25-0"></span>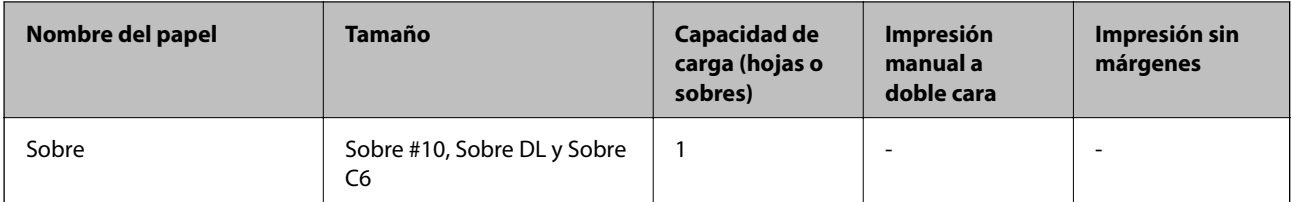

## **Lista de tipos de papel**

Para obtener unos resultados de impresión óptimos, seleccione el tipo de papel pertinente.

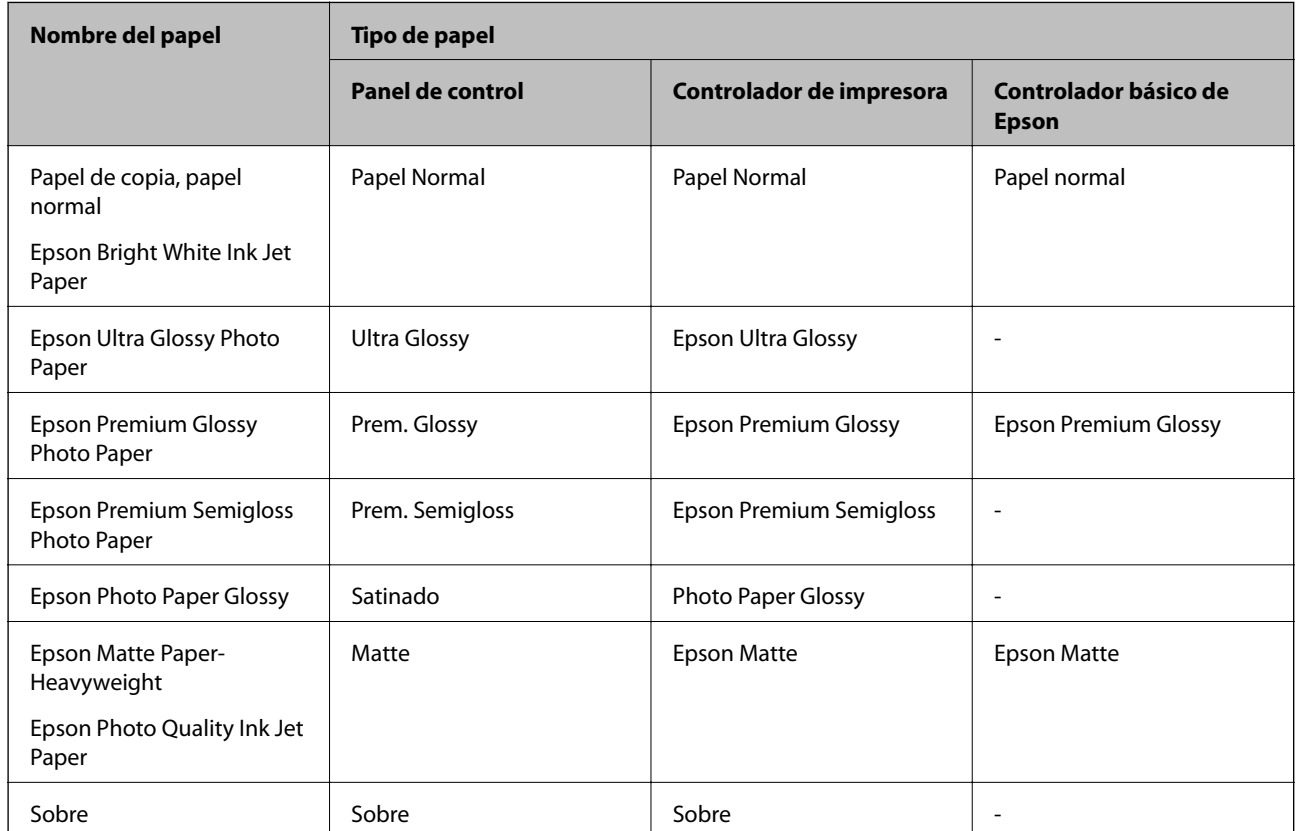

## <span id="page-26-0"></span>**Carga de papel en el Aliment papel posterior**

1. Levante la parte situada delante de la impresora para abrir la cubierta de esta.

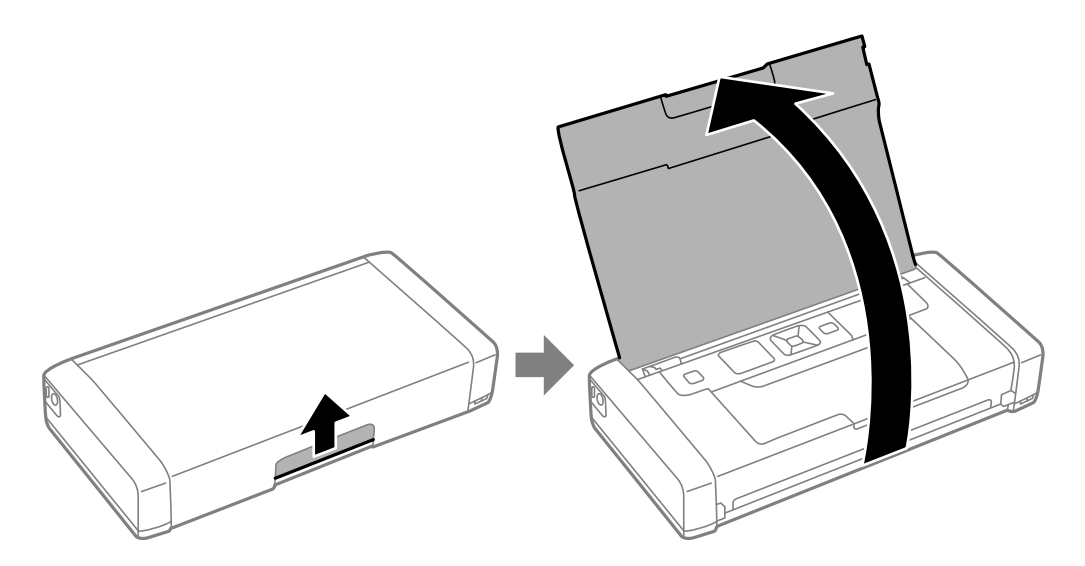

2. Deslice la guía lateral.

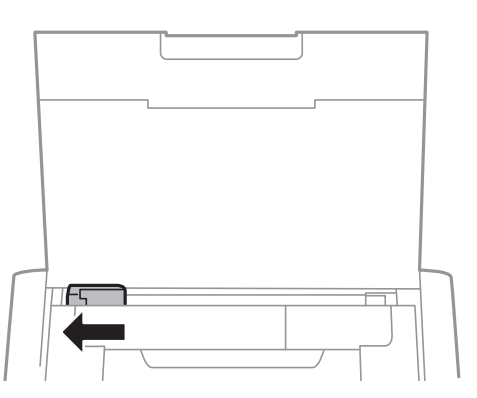

3. Cargue papel verticalmente a lo largo del lado derecho del alimentador de papel posterior con el lado imprimible hacia arriba.

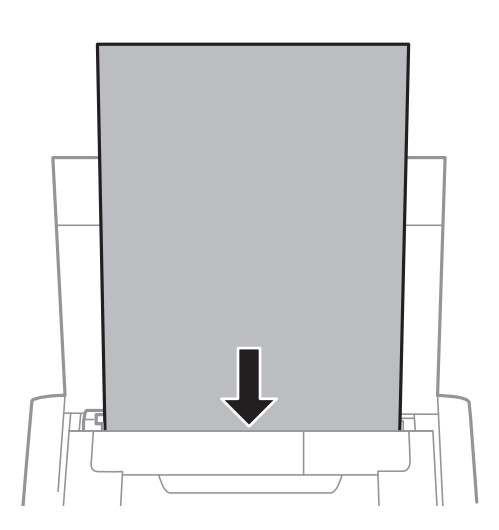

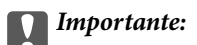

No cargue más hojas que el número máximo especificado para el papel.

### ❏ Sobres

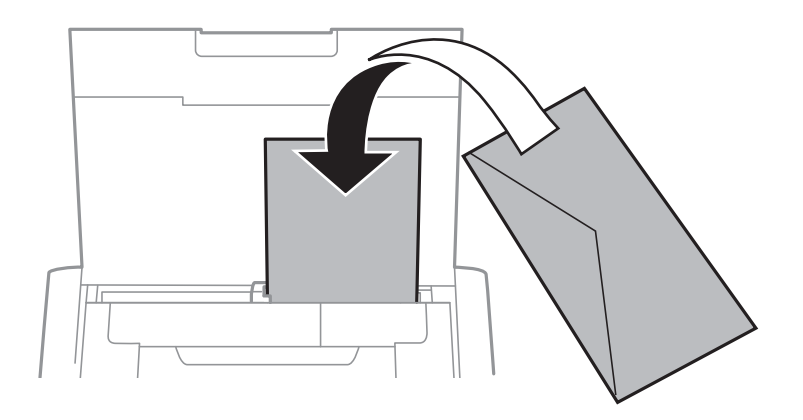

### ❏ Papel con perforaciones

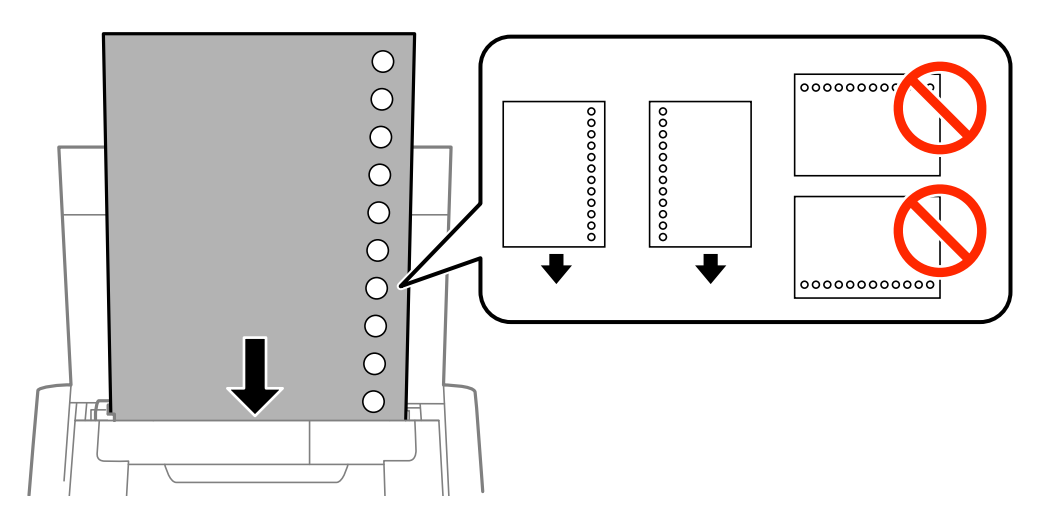

### *Nota:*

Puede usar papel con perforaciones en las condiciones que se indican a continuación.

- ❏ Capacidad de carga: Una hoja
- ❏ Tamaño disponible: A4, B5, A5, A6, Carta y Legal
- ❏ Perforaciones de encuadernación: No cargue papel con perforaciones de encuadernación en la parte superior o inferior.

Ajuste la posición de impresión del archivo para que no se imprima sobre las perforaciones.

4. Deslice la guía lateral hasta el borde del papel.

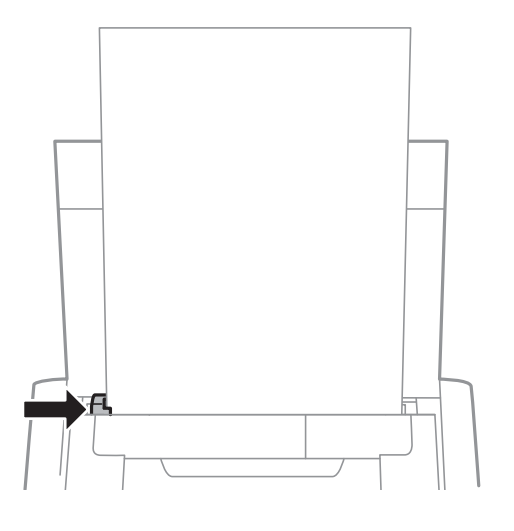

*Nota:*

Si no puede mover la guía lateral, la parte del lado derecho puede que no esté en la posición correcta. Deslice la guía lateral hacia la izquierda, desplace la parte del lado derecho hacia la derecha y, a continuación, inténtelo de nuevo.

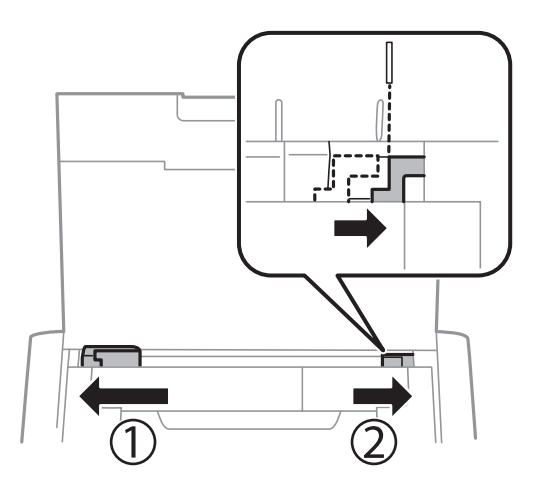

5. En el panel de control, establezca el tamaño y tipo de papel que ha cargado en el aliment papel posterior.

### *Nota:*

- ❏ También puede mostrar la pantalla de configuración del tamaño y tipo de papel seleccionando *Menú* > *Configuración impresora* > *Config. fuente papel* > *Config. papel*.
- ❏ Vuelva a colocar el papel restante en el paquete de papel. Si lo deja en la impresora, el papel puede torcerse o la calidad de papel puede reducirse.

### **Información relacionada**

- & ["Precauciones a la hora de manipular el papel" de la página 24](#page-23-0)
- & ["Papel y capacidades disponibles" de la página 25](#page-24-0)

## <span id="page-29-0"></span>**Impresión**

### c*Importante:*

No desconecte el adaptador de CA mientras la impresora está en funcionamiento. La velocidad de impresión puede reducirse y se puede producir un atasco de papel.

## **Impresión desde un ordenador**

## **Utilización del controlador básico de Epson (solo para Windows)**

Cuando el controlador de esta impresora no está instalado en el equipo, puede instalar el controlador básico de Epson desde la propia impresora. Sin embargo, dado que el controlador básico de Epson solamente tiene funciones limitadas, es recomendable que instale el controlador de esta impresora.

### *Nota:*

Para Windows XP, se admite Service Pack 3 o posterior.

### **Instalación del controlador básico de Epson (solo para Windows)**

- 1. Desconecte la impresora del ordenador.
- 2. Seleccione **Menú** > **Control. bási. WF-100** en el panel de control. Presione el botón OK para iniciar la instalación.
- 3. Cuando se muestren las instrucciones en pantalla, conecte la impresora y el equipo con un cable micro-USB y, a continuación, pulse el botón OK del panel de control.

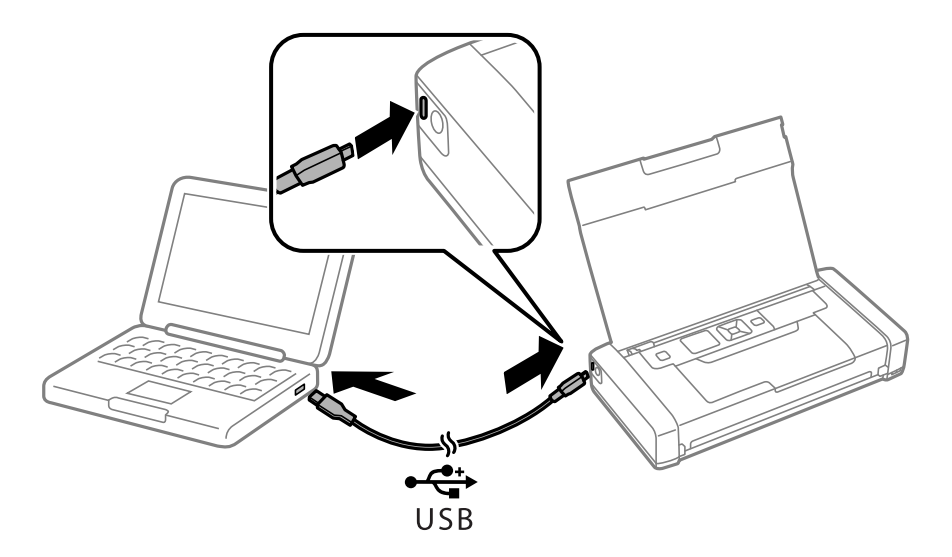

- 4. En **Equipo** o **Mi PC** en el equipo, haga doble clic en **EPSON** > **CONFIGURACIÓN**.
- 5. Siga las instrucciones en pantalla para completar la instalación.

### **Elementos básicos de la impresión - Utilización del controlador básico de Epson (solo para Windows)**

- 1. Cargue papel en la impresora.
- 2. Abra el archivo que desee imprimir.
- 3. Acceda a la ventana del controlador de la impresora.
- 4. Seleccione la orientación que estableció en la aplicación como **Orientación** en la ficha **Diseño**.

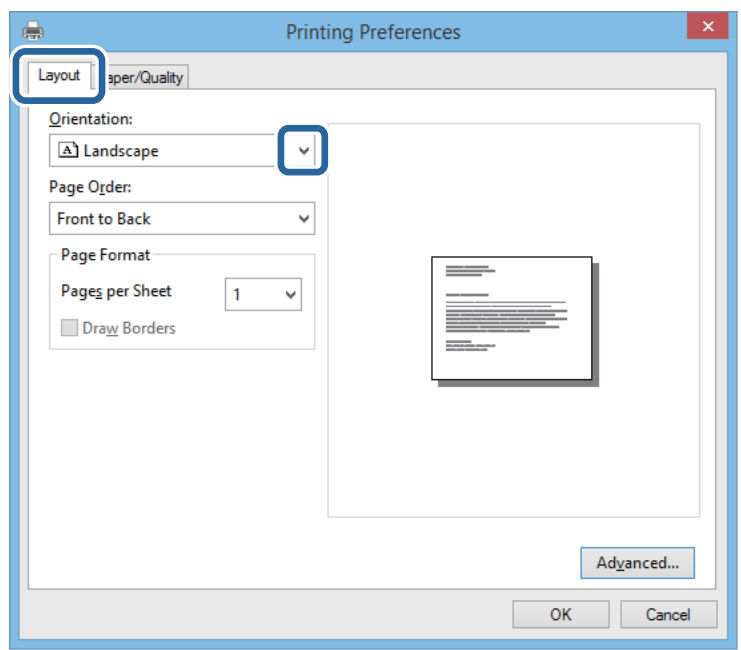

5. Realice los ajustes siguientes en la ficha **Papel/Calidad**.

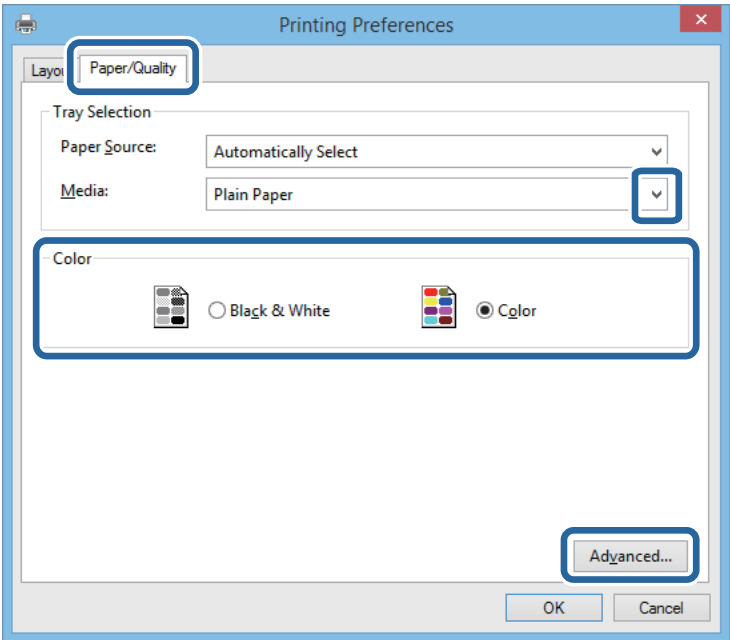

- <span id="page-31-0"></span>❏ Papel: Seleccione el tipo de papel que haya cargado.
- ❏ Color: Seleccione si la impresión será en color o monocroma.
- 6. Haga clic en **Más ajustes**, realice los ajustes siguientes y haga clic en **Aceptar**.

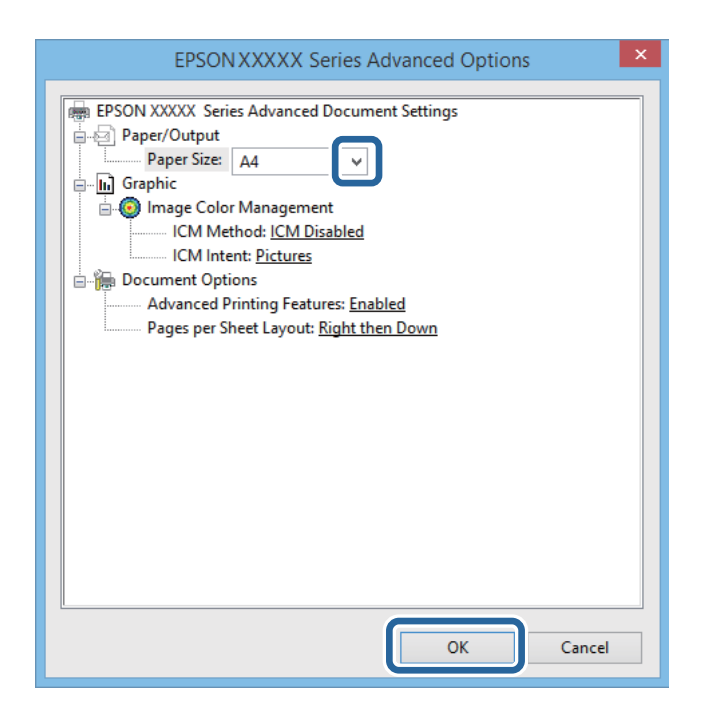

Tamaño de papel: Seleccione el tamaño del papel que definió en la aplicación.

- 7. Haga clic en **Aceptar**.
- 8. Haga clic en **Imprimir**.

### **Información relacionada**

& ["Instalación del controlador básico de Epson \(solo para Windows\)" de la página 30](#page-29-0)

### **Elementos básicos de la impresión - Windows**

#### *Nota:*

- ❏ Consulte la ayuda en línea para ver las explicaciones de los elementos de configuración. Haga clic con el botón secundario en un elemento y luego haga clic en *Ayuda*.
- ❏ Las operaciones pueden diferir en función de la aplicación. Si desea más información, consulte la ayuda de la aplicación.
- 1. Cargue papel en la impresora.
- 2. Abra el archivo que desee imprimir.
- 3. Seleccione **Imprimir** o **Configuración de impresión** en el menú **Archivo**.
- 4. Seleccione la impresora.

<span id="page-32-0"></span>5. Seleccione **Preferencias** o **Propiedades** para acceder a la ventana del controlador de la impresora.

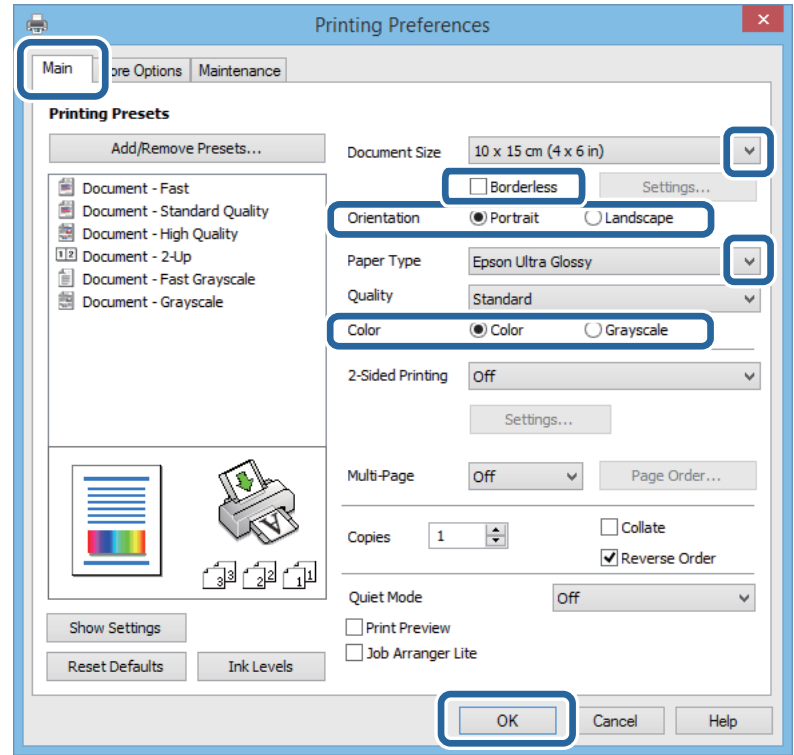

- 6. Lleve a cabo la siguiente configuración.
	- ❏ Tamaño de Documento: Seleccione el tamaño del papel que definió en la aplicación.
	- ❏ Sin márgenes: Seleccione la posibilidad de imprimir sin márgenes alrededor de la imagen.
	- ❏ Orientación: Seleccione la orientación que definió en la aplicación.
	- ❏ Tipo de Papel: Seleccione el tipo de papel que haya cargado.
	- ❏ Color: Seleccione **Escala de Grises** cuando desee imprimir en negro o sombras de gris.

### *Nota:*

Cuando imprima en sobres, seleccione Horizontal como la configuración de *Orientación*.

- 7. Haga clic en **Aceptar** para cerrar la ventana del controlador de impresora.
- 8. Haga clic en **Imprimir**.

### **Información relacionada**

- & ["Papel y capacidades disponibles" de la página 25](#page-24-0)
- & ["Carga de papel en el Aliment papel posterior" de la página 27](#page-26-0)
- & ["Lista de tipos de papel" de la página 26](#page-25-0)

### **Elementos básicos de la impresión - Mac OS X**

### *Nota:*

Las operaciones varían según la aplicación. Si desea más información, consulte la ayuda de la aplicación.

- 1. Cargue papel en la impresora.
- 2. Abra el archivo que desee imprimir.
- 3. Seleccione **Imprimir** en el menú **Archivo** u otro comando para acceder a la ventana del diálogo de impresión.

Si es preciso, haga clic en Mostrar detalles o  $\blacktriangledown$  para expandir la ventana de impresión.

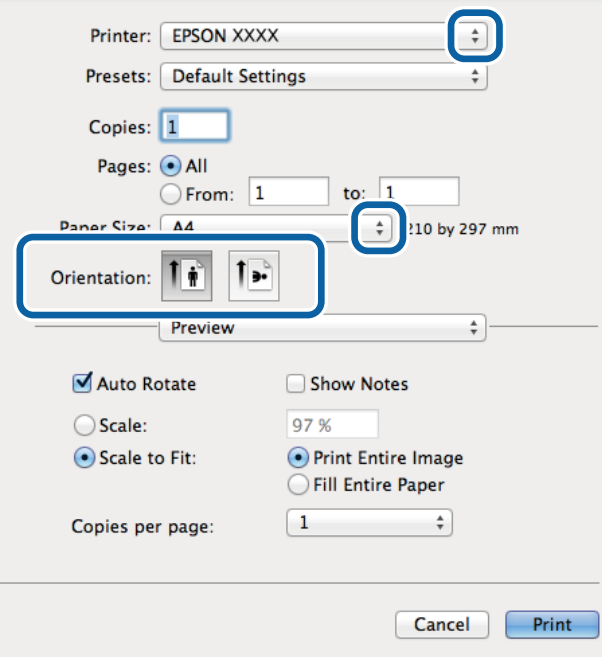

- 4. Defina los parámetros siguientes.
	- ❏ Impresora: Seleccione la impresora.
	- ❏ Predeterminada: Seleccione esta opción cuando desee usar la configuración registrada.
	- ❏ Tamaño papel: Seleccione el tamaño del papel que definió en la aplicación. Cuando imprima sin márgenes, seleccione un tamaño de papel "sin margen".
	- ❏ Orientación: Seleccione la orientación que definió en la aplicación.

### *Nota:*

Seleccione la orientación horizontal cuando imprima sobres.

5. Seleccione **Ajustes Impresión** en el menú emergente.

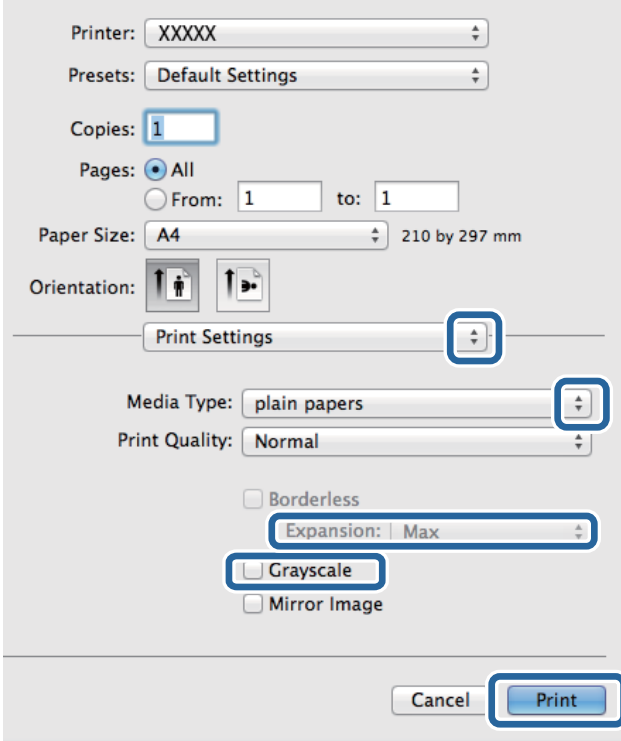

#### *Nota:*

En Mac OS X v10.8.x o posterior, si no aparece el menú *Ajustes Impresión*, el controlador de la impresora Epson no se ha instalado correctamente.

Seleccione *Preferencias del sistema* en el menú > *Impresoras y escáneres* (o *Impresión y Escaneado*, *Impresión y Fax*), quite la impresora y vuelva a agregarla. Consulte la sección siguiente para agregar una impresora.

[http://epson.sn](http://epson.sn/?q=2)

- 6. Defina los parámetros siguientes.
	- ❏ Tipo papel: Seleccione el tipo de papel que haya cargado.
	- ❏ Expansión: Disponible al seleccionar un tamaño de papel sin margen.

En la impresión sin márgenes, los datos de impresión se amplían algo más que el tamaño del papel para que no se imprima ningún margen alrededor de los bordes del papel. Seleccione la cantidad de ampliación.

- ❏ Escala de Grises: Seleccione esta opción cuando desee imprimir en negro o escala de grises.
- 7. Haga clic en **Imprimir**.

### **Información relacionada**

- & ["Papel y capacidades disponibles" de la página 25](#page-24-0)
- & ["Carga de papel en el Aliment papel posterior" de la página 27](#page-26-0)
- & ["Lista de tipos de papel" de la página 26](#page-25-0)

## <span id="page-35-0"></span>**Impresión a doble cara (solo Windows)**

El controlador de la impresora imprime automáticamente separando las páginas pares de las impares. Cuando la impresora haya terminado de imprimir las páginas impares, voltee el papel siguiendo las instrucciones para imprimir las páginas pares. También puede imprimir un folleto, que se puede crear plegando la copia impresa

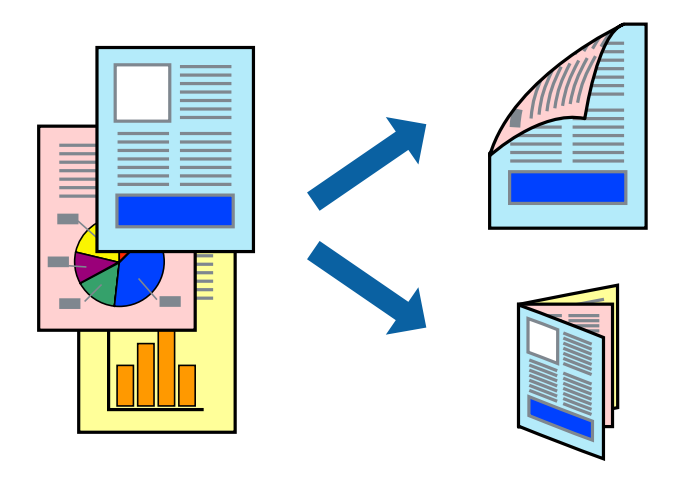

### *Nota:*

- ❏ Esta función no está disponible en la impresión sin márgenes.
- ❏ Si no utiliza papel adecuado para la impresión a doble cara, la calidad de la impresión puede decaer y se pueden producir atascos de papel.
- ❏ Según el papel y los datos, puede que la tinta traspase el papel y se vea por la otra cara.
- ❏ Si se ha desactivado *EPSON Status Monitor 3*, acceda al controlador de la impresora, haga clic en *Más ajustes* en la ficha *Utilidades* y seleccione *Activar EPSON Status Monitor 3*.
- ❏ La impresión a doble cara puede no estar disponible si se accede a la impresora a través de una red, o si la impresora es de uso compartido.
- 1. Cargue papel en la impresora.
- 2. Abra el archivo que desee imprimir.
- 3. Acceda a la ventana del controlador de la impresora.
- 4. Seleccione **Manual (Encuadernación borde largo)** o **Manual (Encuadernación borde corto)** desde **Impresión a 2 caras** en la ficha **Principal**.
- 5. Haga clic en **Ajustes**, realice los ajustes pertinentes y haga clic en **Aceptar**.

### *Nota:*

Para imprimir como folleto, seleccione *Folleto*.

- 6. Establezca el resto de los elementos en las fichas **Principal** y **Más Opciones** según sea preciso, y haga clic en **Aceptar**.
- 7. Haga clic en **Print (Imprimir)**.

Cuando ha terminado de imprimirse la primera cara, aparece una ventana emergente en el ordenador. Siga los pasos indicados en la pantalla.
### **Información relacionada**

- & ["Papel y capacidades disponibles" de la página 25](#page-24-0)
- & ["Carga de papel en el Aliment papel posterior" de la página 27](#page-26-0)
- & ["Elementos básicos de la impresión Windows" de la página 32](#page-31-0)

### **Impresión de varias páginas en una hoja**

Puede imprimir dos o cuatro páginas de datos en una misma hoja de papel.

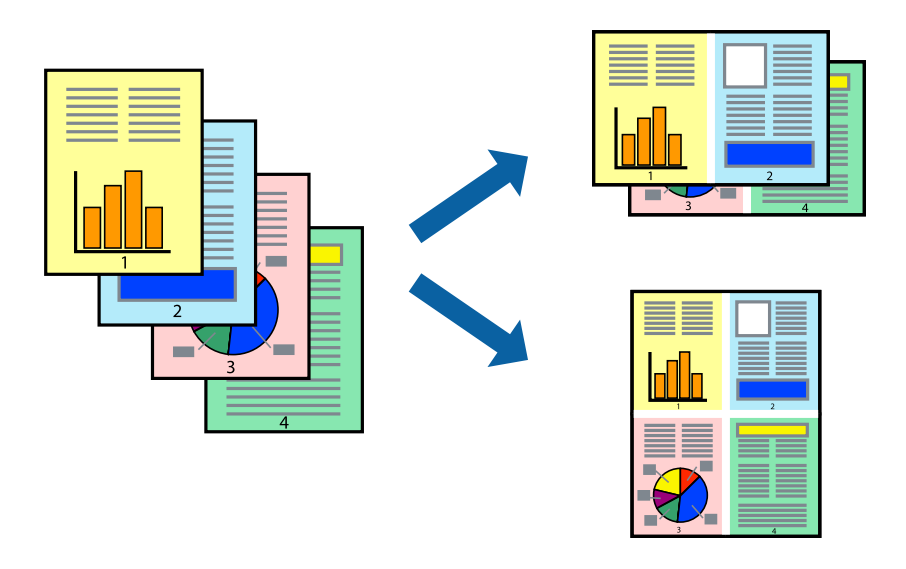

### **Impresión de varias páginas en una hoja - Windows**

### *Nota:*

Esta función no está disponible en la impresión sin márgenes.

- 1. Cargue papel en la impresora.
- 2. Abra el archivo que desee imprimir.
- 3. Acceda a la ventana del controlador de la impresora.
- 4. Seleccione **2-Up** o **4-Up** como valor del parámetro **Multi páginas** en la ficha **Principal**.
- 5. Haga clic en **Orden de página**, realice los ajustes pertinentes y haga clic en **Aceptar** para cerrar la ventana.
- 6. Establezca el resto de los elementos en las fichas **Principal** y **Más Opciones** según sea preciso, y haga clic en **Aceptar**.
- 7. Haga clic en **Imprimir**.

- & ["Carga de papel en el Aliment papel posterior" de la página 27](#page-26-0)
- & ["Elementos básicos de la impresión Windows" de la página 32](#page-31-0)

### **Impresión de varias páginas en una hoja - Mac OS X**

- 1. Cargue papel en la impresora.
- 2. Abra el archivo que desee imprimir.
- 3. Acceda al diálogo de impresión.
- 4. Seleccione **Layout** en el menú emergente.
- 5. Establezca el número de páginas en **Páginas por hoja**, la **Orientación** (orden de página), y **Borde**.
- 6. Establezca los otros elementos según sea preciso.
- 7. Haga clic en **Imprimir**.

### **Información relacionada**

- & ["Carga de papel en el Aliment papel posterior" de la página 27](#page-26-0)
- & ["Elementos básicos de la impresión Mac OS X" de la página 33](#page-32-0)

### **Impresión ajustada al tamaño del papel**

Puede imprimir ajustándose al tamaño del papel que cargó en la impresora.

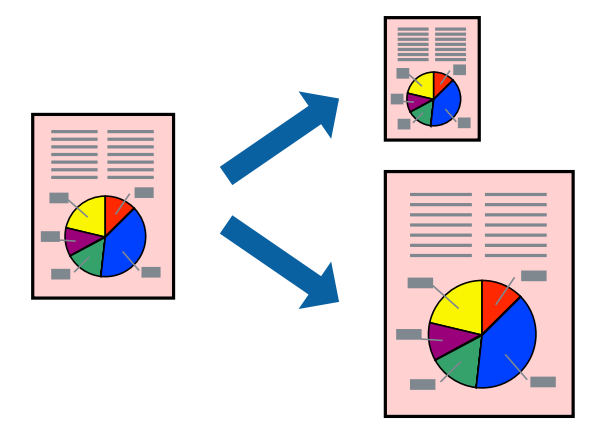

### **Impresión ajustada al tamaño del papel - Windows**

### *Nota:*

Esta función no está disponible en la impresión sin márgenes.

- 1. Cargue papel en la impresora.
- 2. Abra el archivo que desee imprimir.
- 3. Acceda a la ventana del controlador de la impresora.
- 4. Realice los ajustes siguientes en la ficha **Más Opciones**.

❏ Tamaño de Documento: Seleccione el tamaño del papel que definió en la aplicación.

❏ Salida de Papel: Seleccione el tamaño del papel que cargó en la impresora.

**Ajustar a Página** se selecciona automáticamente.

*Nota:*

Si desea imprimir una imagen reducida en el centro de la página, seleccione *Centro*.

- 5. Establezca el resto de los elementos en las fichas **Principal** y **Más Opciones** según sea preciso, y haga clic en **Aceptar**.
- 6. Haga clic en **Imprimir**.

### **Información relacionada**

- & ["Carga de papel en el Aliment papel posterior" de la página 27](#page-26-0)
- & ["Elementos básicos de la impresión Windows" de la página 32](#page-31-0)

### **Impresión ajustada al tamaño del papel - Mac OS X**

- 1. Cargue papel en la impresora.
- 2. Abra el archivo que desee imprimir.
- 3. Acceda al diálogo de impresión.
- 4. Seleccione el tamaño del papel que definió en la aplicación como valor del parámetro **Tamaño papel**.
- 5. Seleccione **Gestión del papel** en el menú emergente.
- 6. Seleccione **Ajustar al tamaño del papel**.
- 7. Seleccione el tamaño de papel que cargó en la impresora como valor del parámetro **Tamaño del papel de destino**.
- 8. Establezca los otros elementos según sea preciso.
- 9. Haga clic en **Imprimir**.

- & ["Carga de papel en el Aliment papel posterior" de la página 27](#page-26-0)
- & ["Elementos básicos de la impresión Mac OS X" de la página 33](#page-32-0)

### **Impresión de varios archivos juntos (solo para Windows)**

**Organizador simple de trabajos** permite combinar varios archivos creados por diferentes aplicaciones e imprimirlos como un solo trabajo de impresión. Puede especificar la configuración de impresión de archivos combinados, por ejemplo el diseño, el orden de impresión y la orientación.

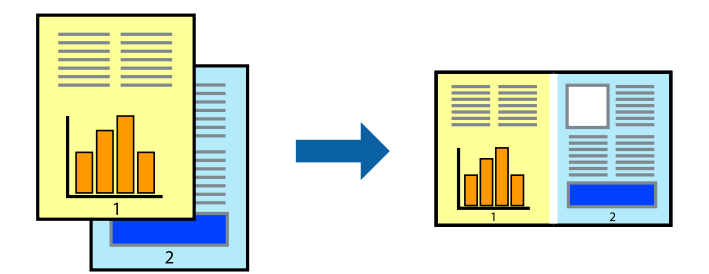

### *Nota:*

Para abrir un *Proyecto de impresión* guardado en *Organizador simple de trabajos*, haga clic en *Organizador simple de trabajos* en la ficha *Utilidades* del controlador de la impresora. A continuación, seleccione *Abrir* en el menú *Archivo* para seleccionar el archivo. Los archivos se guardan con la extensión "ecl".

- 1. Cargue papel en la impresora.
- 2. Abra el archivo que desee imprimir.
- 3. Acceda a la ventana del controlador de la impresora.
- 4. Seleccione **Organizador simple de trabajos** en la ficha **Principal**.
- 5. Haga clic en **Aceptar** para cerrar la ventana del controlador de la impresora.
- 6. Haga clic en **Imprimir**.

Aparece la ventana **Organizador simple de trabajos** y se agrega el trabajo de impresión al **Proyecto de impresión**.

7. Con la ventana **Organizador simple de trabajos** abierta, abra el archivo que desee combinar con el actual y repita los pasos 3 al 6.

Si cierra la ventana *Organizador simple de trabajos*, se elimina el *Proyecto de impresión* que no se haya guardado. Para imprimir posteriormente, seleccione *Guardar* en el menú *Archivo*.

- 8. Seleccione los menús **Composición** y **Editar** en **Organizador simple de trabajos** para editar el **Proyecto de impresión** según sea preciso.
- 9. Seleccione **Imprimir** en el menú **Archivo**.

- & ["Carga de papel en el Aliment papel posterior" de la página 27](#page-26-0)
- & ["Elementos básicos de la impresión Windows" de la página 32](#page-31-0)

*Nota:*

### **Impresión ampliada y creación de afiches (solo para Windows)**

Puede imprimir una imagen en varias hojas de papel para crear un póster de gran tamaño. Se pueden imprimir marcas de alineación que ayudan a unir las hojas.

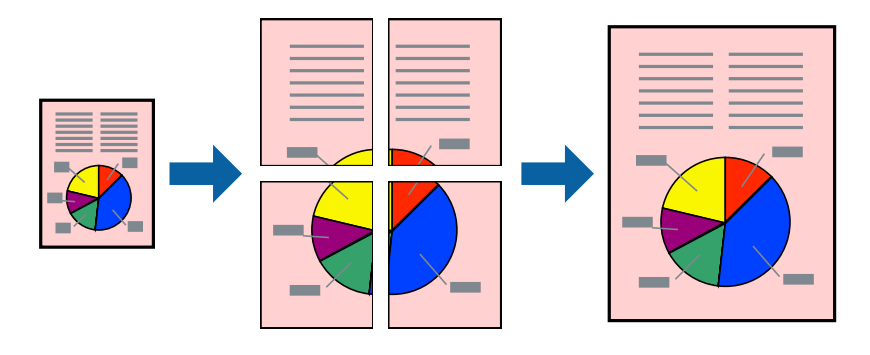

### *Nota:*

Esta función no está disponible en la impresión sin márgenes.

- 1. Cargue papel en la impresora.
- 2. Abra el archivo que desee imprimir.
- 3. Acceda a la ventana del controlador de la impresora.
- 4. Seleccione **2x1 Póster**, **2x2 Póster**, **3x3 Póster** o **4x4 Póster** en **Multi páginas**, en la ficha **Principal**.
- 5. Haga clic en **Ajustes**, realice los ajustes pertinentes y haga clic en **Aceptar**.
- 6. Establezca el resto de los elementos en las fichas **Principal** y **Más Opciones** según sea preciso, y haga clic en **Aceptar**.
- 7. Haga clic en **Imprimir**.

- & ["Carga de papel en el Aliment papel posterior" de la página 27](#page-26-0)
- & ["Elementos básicos de la impresión Windows" de la página 32](#page-31-0)

### **Creación de afiches mediante Superposición de Marcas de Alineación**

A continuación presentamos un ejemplo de cómo crear un póster cuando se ha seleccionado **2x2 Póster** y se ha seleccionado **Superposición de Marcas de Alineación** en **Imprimir Líneas de Corte**.

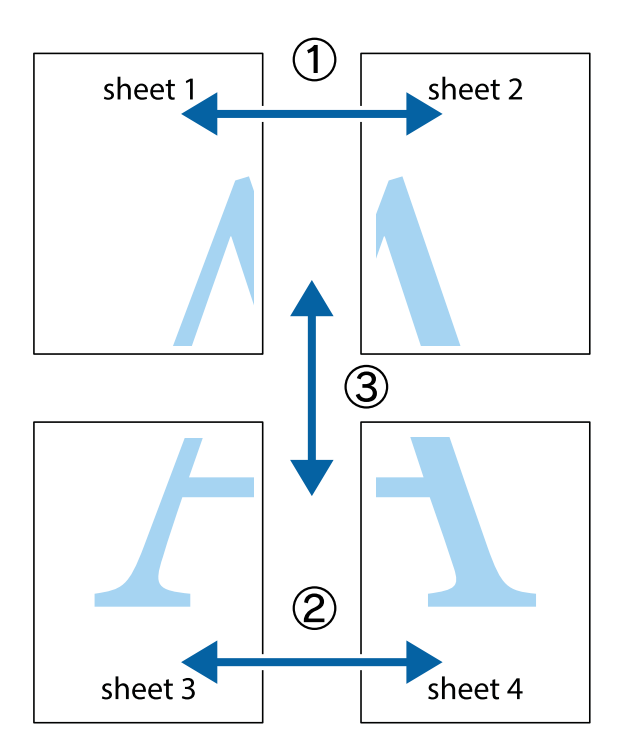

1. Prepare Sheet 1 y Sheet 2. Recorte los márgenes de la Sheet 1 por la línea vertical azul, atravesando el centro de las marcas de cruz superior e inferior.

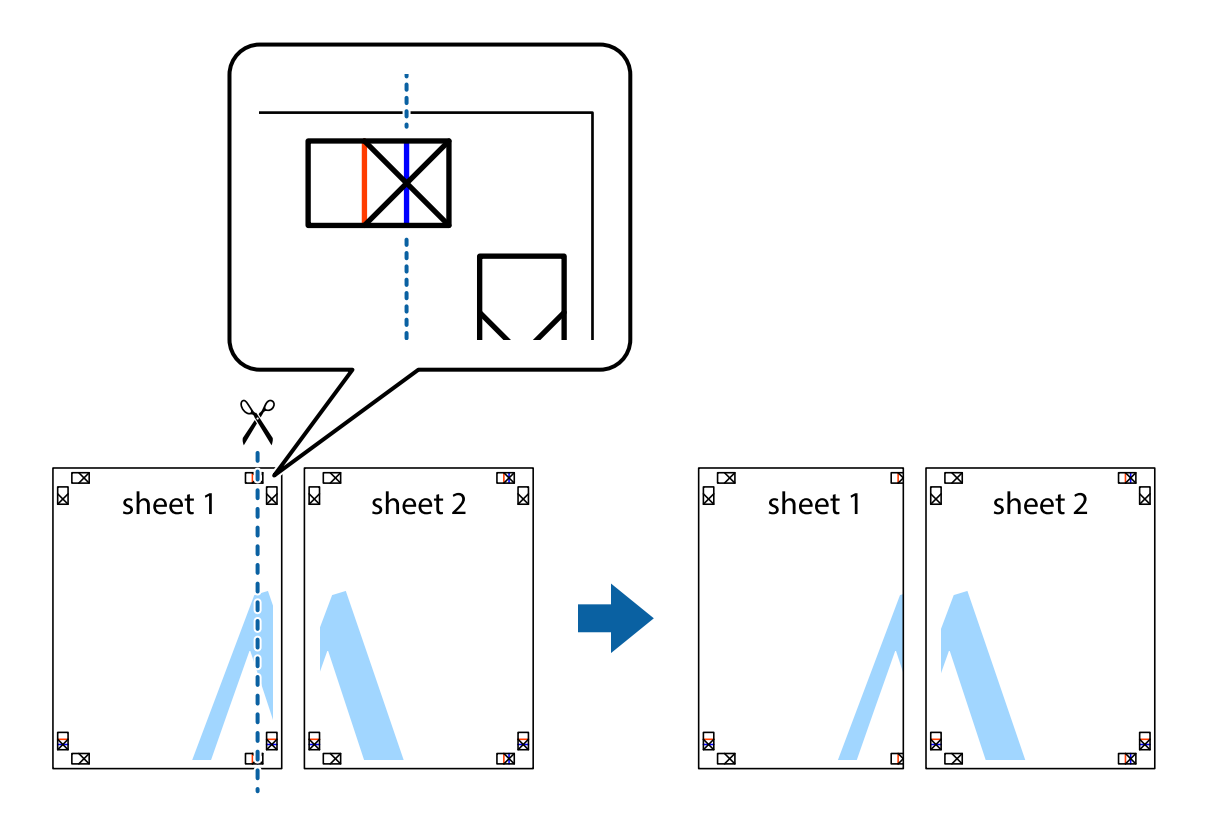

2. Coloque el borde de la Sheet 1 encima de la Sheet 2 y luego pegue temporalmente las hojas por la parte de atrás con cinta adhesiva.

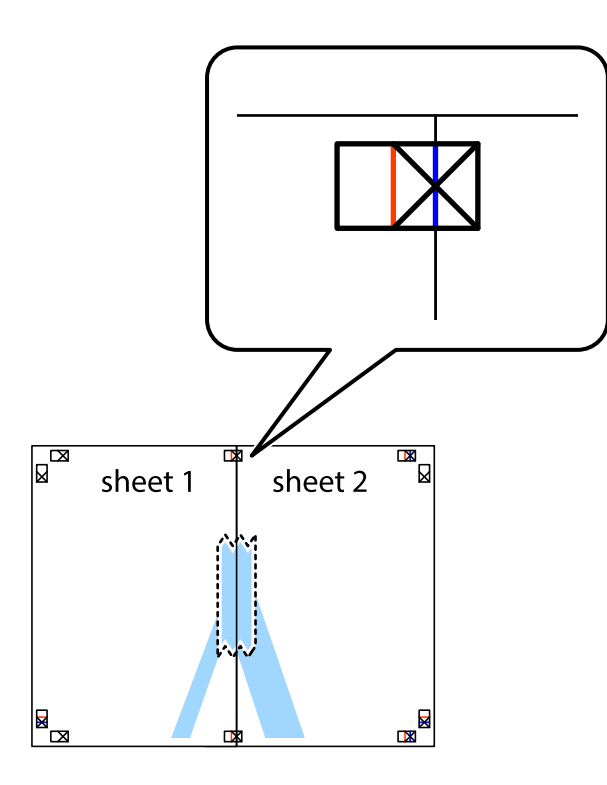

3. Corte en dos las hojas pegadas con cinta por la línea vertical roja atravesando los marcadores de alineación (esta vez, la línea a la izquierda de las marcas de cruz).

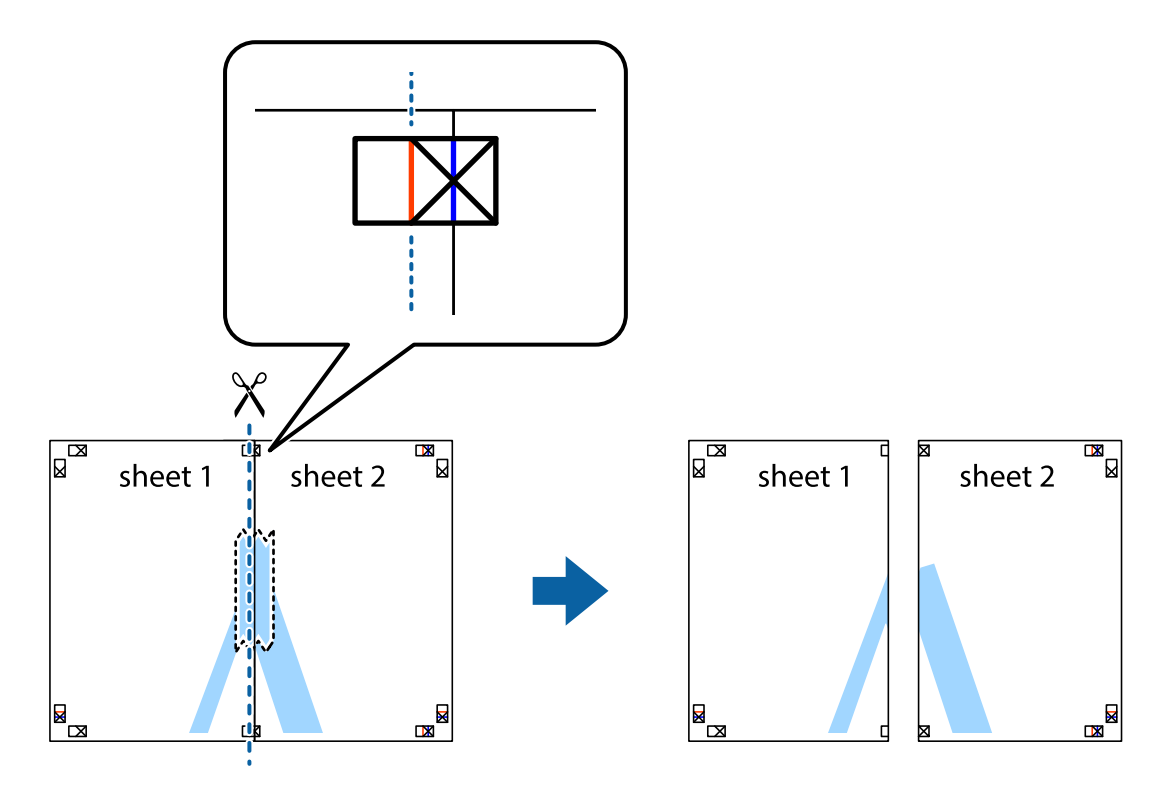

4. Una las hojas por la parte de atrás con cinta adhesiva.

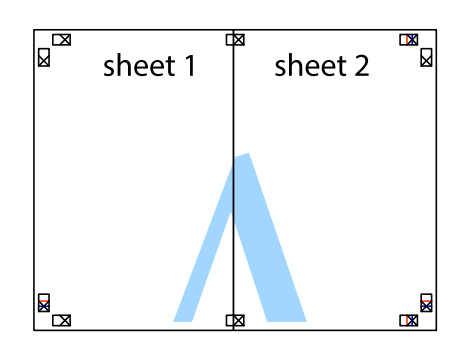

- 5. Repita los pasos 1 a 4 para unir con cinta adhesiva la Sheet 3 y la Sheet 4.
- 6. Recorte los márgenes de la Sheet 1 y la Sheet 2 por la línea horizontal azul, atravesando el centro de las marcas de cruz izquierda y derecha.

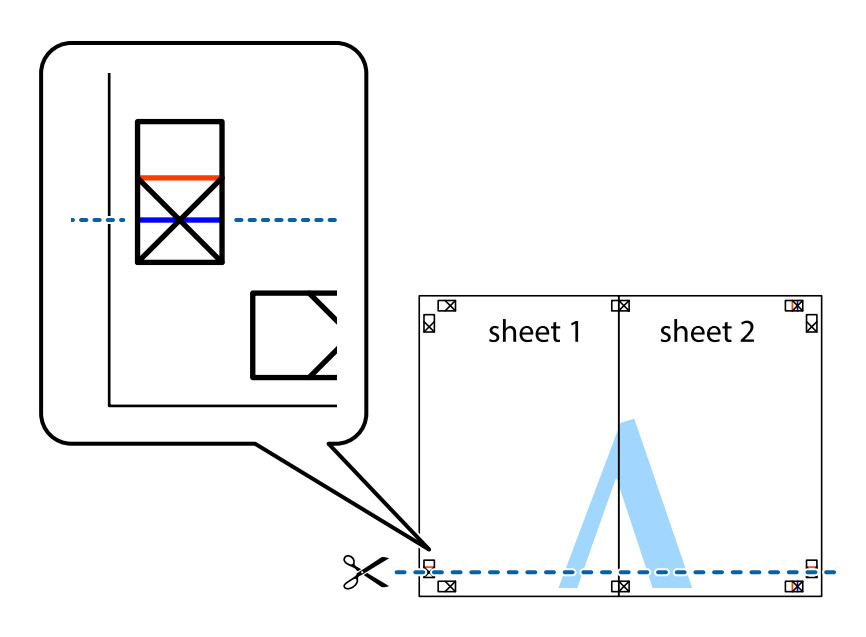

7. Coloque el borde de la Sheet 1 y la Sheet 2 encima de la Sheet 3 y la Sheet 4 y alinee las marcas de cruz. A continuación, pegue temporalmente las hojas por la parte de atrás.

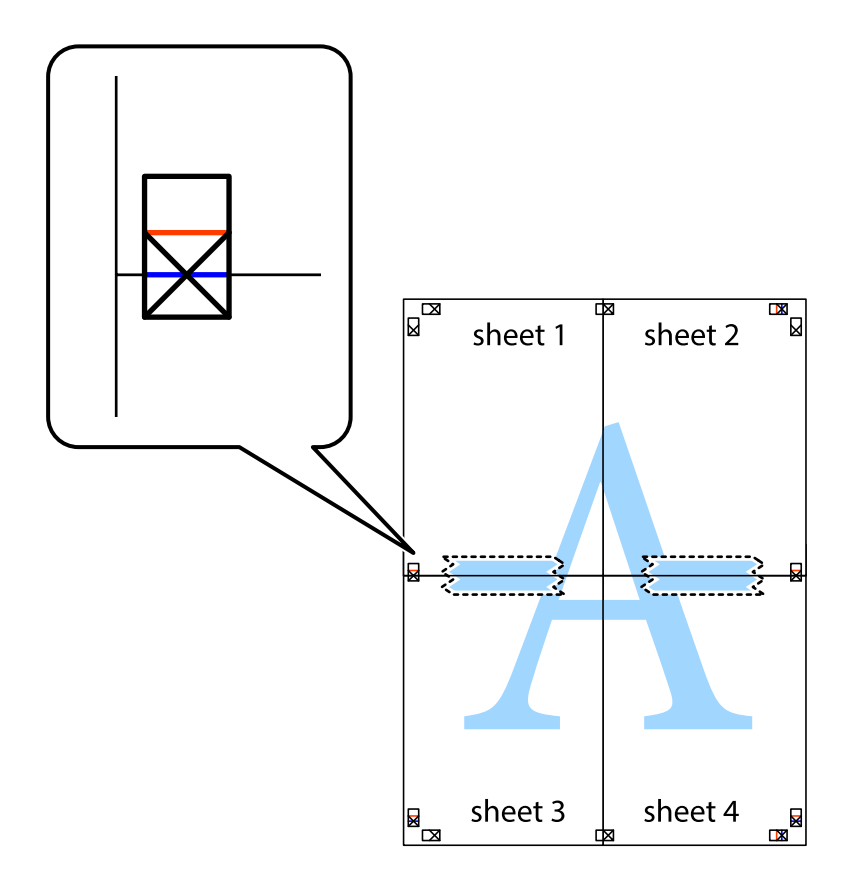

8. Corte en dos las hojas pegadas con cinta por la línea horizontal roja atravesando los marcadores de alineación (esta vez, la línea arriba de las marcas de cruz).

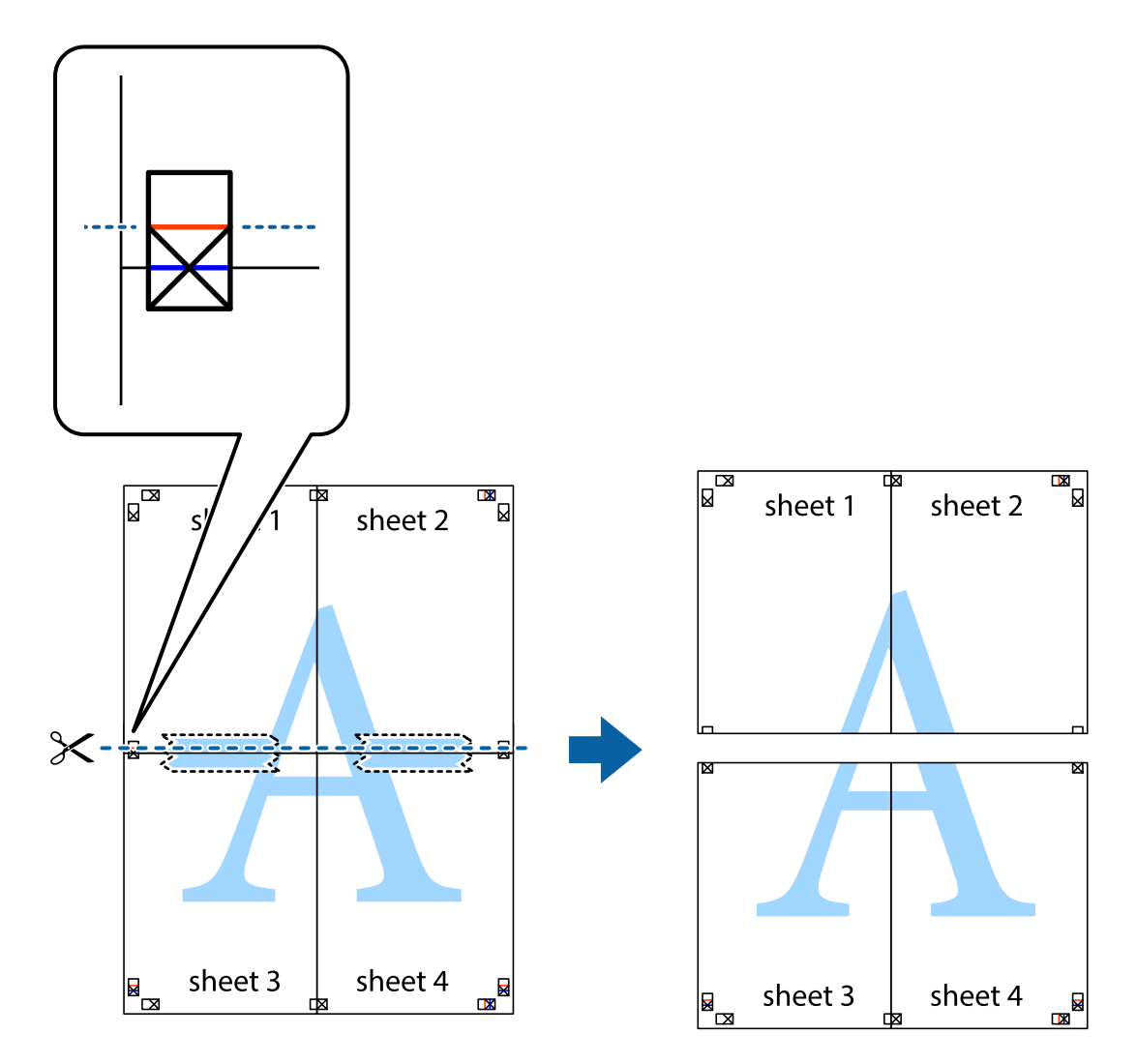

9. Una las hojas por la parte de atrás con cinta adhesiva.

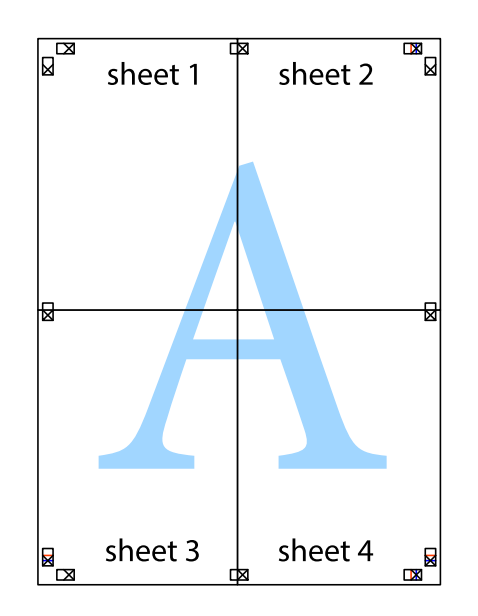

- sheet 1 sheet 2 sheet 2 sheet 1 sheet 3 sheet 3 sheet 4 sheet 4
- 10. Recorte los márgenes restantes por la guía exterior.

### **Impresión mediante funciones avanzadas**

Esta sección describe varias funciones adicionales de diseño e impresión disponibles en el controlador de la impresora.

### **Información relacionada**

- & ["Controlador de la impresora para Windows" de la página 77](#page-76-0)
- & ["Controlador de la impresora para Mac OS X" de la página 79](#page-78-0)

### **Adición de un valor preestablecido de impresión**

Si crea un valor preestablecido con la configuración de la impresora que utiliza con frecuencia en el controlador de impresora, puede imprimir fácilmente seleccionando en la lista el valor preestablecido.

### **Windows**

Para agregar un valor preestablecido, establezca elementos como **Tamaño de Documento** y **Tipo de Papel** en la ficha **Principal** o **Más Opciones**, y luego haga clic en **Añadir/Quitar predefinidos** en **Predefinidos impresión**.

#### **Mac OS X**

Acceda al diálogo de impresión. Para agregar un valor preestablecido, establezca elementos como **Tamaño papel** y **Tipo papel**, y luego guarde la configuración actual como valor preestablecido en el parámetro **Presets**.

### **Impresión de un documento reducido o ampliado**

Puede reducir o ampliar el tamaño de un documento en un porcentaje específico.

### **Windows**

*Nota:* Esta función no está disponible en la impresión sin márgenes.

Establezca el **Tamaño de Documento** en la ficha **Más Opciones**. Seleccione **Reducir/Ampliar Documento**, **Ampliar a** e introduzca un porcentaje.

#### **Mac OS X**

Seleccione **Ajustar página** desde el menú **Archivo**. Seleccione la configuración de **Formato Para** y **Tamaño de papel**, y luego introduzca un porcentaje **Escala**. Cierre la ventana, y luego imprima siguiendo las instrucciones básicas de impresión.

#### **Información relacionada**

& ["Elementos básicos de la impresión - Mac OS X" de la página 33](#page-32-0)

### **Ajuste de los colores de la impresión**

Puede ajustar los colores que se utilizan en el trabajo de impresión.

**PhotoEnhance** produce imágenes más nítidas y colores más vivos al ajustar automáticamente el contraste la saturación y el brillo de los datos de la imagen original.

*Nota:*

❏ Estos ajustes no se aplican a los datos originales.

❏ *PhotoEnhance* ajusta el color analizando la ubicación del objetivo. Por consiguiente, si ha cambiado la ubicación del objetivo al reducir, ampliar, recortar o girar la imagen, el color puede cambiar inesperadamente. Seleccionar la opción sin márgenes también cambia la ubicación del objetivo y con ella el color. Si la imagen está mal enfocada, los tonos pueden no parecer naturales. Si el color cambia o no es natural, imprima en un modo que no sea *PhotoEnhance*.

#### **Windows**

Seleccione **Personaliz** como valor del parámetro **Corrección del color** en la ficha **Más Opciones**. Haga clic en **Más opciones**, seleccione el parámetro **Color** y realice los ajustes pertinentes.

### **Mac OS X**

Acceda al cuadro de diálogo de impresión. Seleccione **Coincidencia de colores** en el menú emergente y, a continuación, seleccione **EPSON Ajuste Color**. Seleccione **Opciones de color** en el menú emergente y, a

continuación, seleccione una de las opciones disponibles. Haga clic en la flecha situada junto a **Más Ajustes** y lleve a cabo la configuración apropiada.

### **Impresión de una marca de agua (solo para Windows)**

Puede imprimir una marca de agua, por ejemplo "Confidencial", en las impresiones. También puede agregar sus propias marcas de agua.

*Nota:*

Esta función no está disponible con la impresión sin márgenes.

Haga clic en **Características de la marca de fondo** en la ficha **Más Opciones** y seleccione una marca de agua. Haga clic en **Ajustes** para cambiar detalles como el color y la posición de la marca de agua.

### **Impresión de un encabezado y pie de página (solo Windows)**

Puede imprimir información como un nombre de usuario y la fecha de impresión como encabezados o pies de página.

Haga clic en **Características de la marca de fondo** en la ficha **Más Opciones** y luego seleccione **Encabezado y pie**. Haga clic en **Ajustes** y seleccione los elementos necesarios en la lista desplegable.

## **Impresión desde dispositivos inteligentes**

### **Mediante Epson iPrint**

Epson iPrint es una aplicación que permite imprimir fotos, documentos y páginas web desde un dispositivo inteligente, como un smartphone o tablet. Puede usar la impresión local, desde un dispositivos inteligente conectado a la misma red inalámbrica de la impresora, o una impresora remota, por Internet. Para usar la impresión remota, registre su impresora en el servicio Epson Connect.

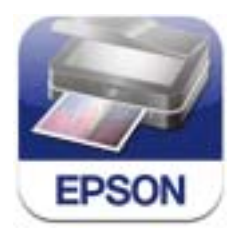

Puede instalar Epson iPrint en su dispositivo inteligente mediante la URL o el código QR siguiente.

<http://ipr.to/c>

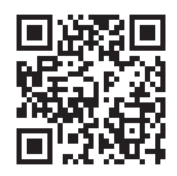

### **Mediante Epson iPrint**

Inicie Epson iPrint desde su dispositivo inteligente y seleccione el elemento que desee usar en la pantalla de inicio. Las pantallas siguientes están sujetas a cambios sin previo aviso.

6

6

2

❸

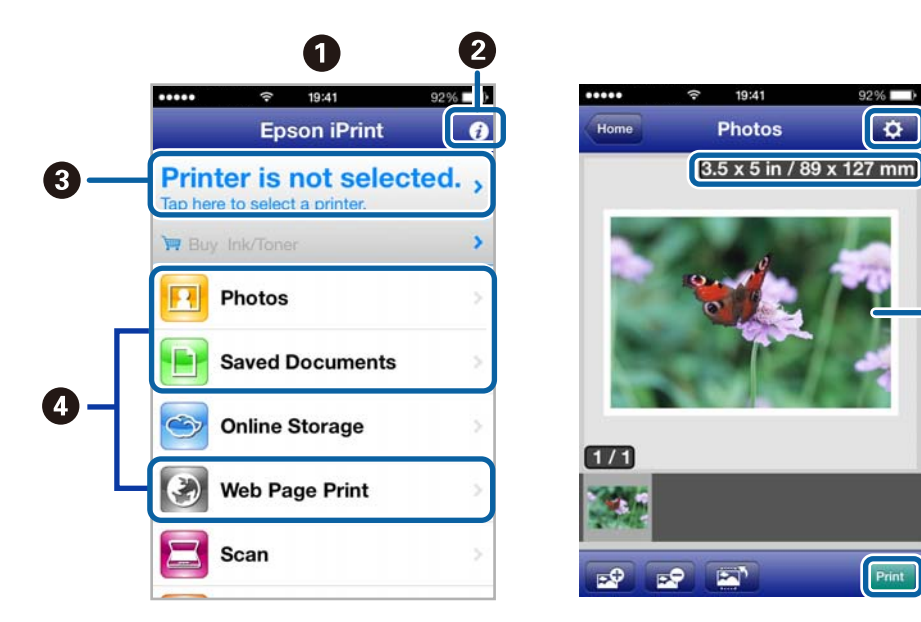

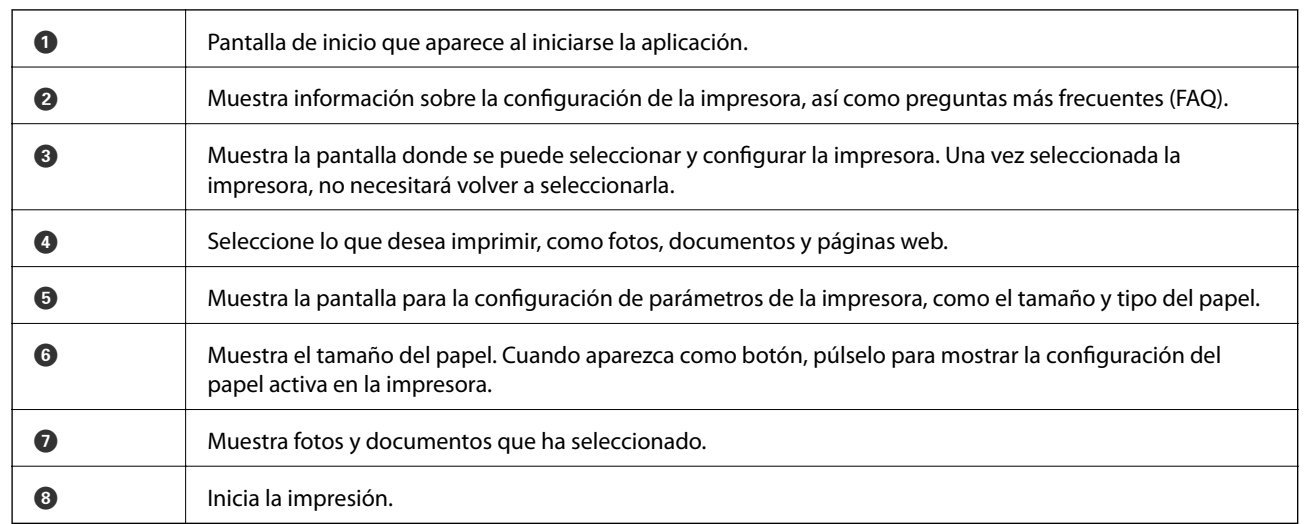

*Nota:*

Para imprimir desde el menú de documento mediante iPhone, iPad, y iPod touch con iOS, inicie Epson iPrint después de transferir el documento que desee imprimir utilizando la función para compartir archivos en iTunes.

### **Información relacionada**

& ["Servicio Epson Connect" de la página 75](#page-74-0)

### **Uso de AirPrint**

AirPrint le permite imprimir de forma inalámbrica en su impresora compatible con AirPrint desde su dispositivo iOS con la última versión de iOS y desde su Mac OS X v10.7.x o posterior.

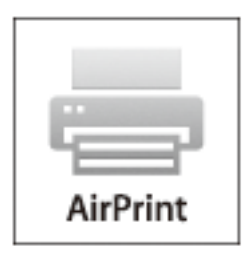

#### *Nota:*

- ❏ Si inhabilita el ajuste de origen de papel seleccionado en el menú de configuración de la impresora en *Menú* en el panel de control de la impresora, no podrá usar AirPrint.
- ❏ Para más información, consulte la página AirPrint del sitio web de Apple.
- 1. Cargue papel en la impresora.
- 2. Conecte su dispositivo a la red inalámbrica a la que esté conectada su impresora.
- 3. Imprima con su impresora desde su dispositivo.

### **Información relacionada**

- & ["Carga de papel en el Aliment papel posterior" de la página 27](#page-26-0)
- & ["Menú" de la página 21](#page-20-0)

## **Cancelación de la impresión**

#### *Nota:*

- ❏ En Windows, no se puede cancelar un trabajo de impresión desde el ordenador una vez que se ha enviado por completo a la impresora. En ese caso, cancele el trabajo de impresión desde el panel de control de la impresora.
- ❏ Al imprimir varias páginas desde Mac OS X, no se pueden cancelar todos los trabajos mediante el panel de control. En ese caso, cancele el trabajo de impresión desde el ordenador.
- ❏ Si ha enviado un trabajo de impresión desde Mac OS X v10.6.8 a través de la red, quizás no pueda cancelar la impresión desde el ordenador. En ese caso, cancele el trabajo de impresión desde el panel de control de la impresora. Necesita cambiar la configuración en Web Config para cancelar la impresión desde el ordenador. Consulte la Manual de red para obtener más detalles.

### **Cancelación de la impresión - Botón de la impresora**

Pulse el botón  $\bigcirc$  para cancelar el trabajo de impresión en curso.

### **Cancelación de impresión - Windows**

- 1. Acceda a la ventana del controlador de la impresora.
- 2. Seleccione la ficha **Utilidades**.
- 3. Haga clic en **Cola de impresión**.
- 4. Haga clic con el botón secundario en el trabajo que desee cancelar y seleccione **Cancelar**.

### **Información relacionada**

& ["Controlador de la impresora para Windows" de la página 77](#page-76-0)

### **Cancelación de impresión - Mac OS X**

- 1. Haga clic en el icono de impresora en el **Dock**.
- 2. Seleccione el trabajo que desee cancelar.
- 3. Cancele el trabajo.
	- ❏ Mac OS X v10.8.x a Mac OS X v10.9.x

Haga clic en  $\overline{\phantom{a}}^{\text{max}}$ junto al indicador de progreso.

❏ Mac OS X v10.6.8 a v10.7.x Haga clic en **Eliminar**.

# **Cargar la batería**

## **Precauciones a la hora de cargar la batería**

- ❏ La batería se descarga lentamente aunque no utilice esta impresora. Cargue la batería antes de utilizar la impresora con la misma.
- ❏ Le recomendamos que apague la impresora cuando no la utilice para ahorrar batería. También puede apagar la impresora automáticamente.
- ❏ La autonomía de la batería se reduce en entornos con baja temperatura, aunque esté completamente cargada.
- ❏ No es necesario utilizar la batería completamente antes de cargarla.
- ❏ La batería puede calentarse justamente después de cargarse o utilizarse, lo cual es normal.
- ❏ Cargue la batería en un entorno en el que la temperatura esté comprendida entre 10 y 35 °C (50 a 95 °F). La batería puede no cargarse completamente o deteriorarse si la carga en entornos donde la temperatura sea baja o alta.
- ❏ Si el tiempo de uso de la batería es significativamente más corto incluso después de haberse cargado completamente, es posible que la batería se encuentre al final de su período de vida útil. Póngase en contacto con el servicio de soporte técnico de Epson para reemplazar la batería.
- ❏ Si no utiliza la impresora durante mucho tiempo, cargue la batería con regularidad para evitar que se agote. Si la impresora no se enciende, cargue la batería durante más de treinta minutos y vuelva a encender la impresora.

## **Cargue la batería conectándola a un adaptador de CA**

Conecte el cable de alimentación al adaptador de CA, este a la impresora y, a continuación, enchufe el cable de alimentación.

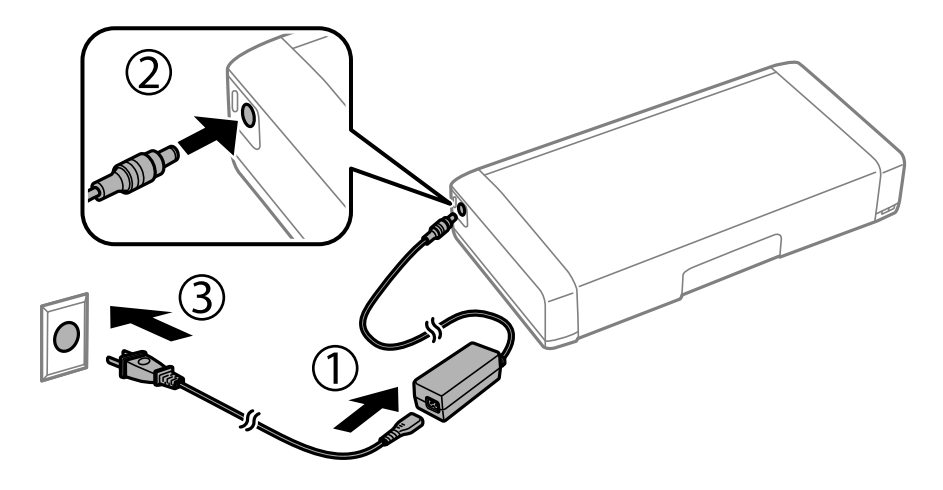

### *Nota:*

❏ La luz de carga de la batería se ilumina cuando esta se está cargando y se apaga cuando la carga finaliza. ❏ La batería tarda unas 2,5 horas en cargarse totalmente.

## **Cargar la batería mediante una conexión USB**

Puede cargar la batería mediante un cargador de baterías o desde un ordenador con una conexión USB.

A continuación se muestran las especificaciones de carga de la impresora.

- ❏ Entrada para cargar con una conexión USB: 5 VCC (1,5 A máximo)
- ❏ Tiempo de carga:

Puerto USB (5 V/1,5 A): Aprox. 2.5 horas

Puerto USB (5 V/0,5 A): Aprox. 10 horas

❏ Capacidad de corriente de la batería: 1860 mAh (3.6 V)

Siga las instrucciones que se indican a continuación para cargar la batería desde un ordenador.

- 1. Asegúrese de que el ordenador esté encendido. Si el ordenador está en modo hibernación o de suspensión, no puede cargar la batería; si esto ocurre, reactive el ordenador.
- 2. Conecte la impresora al equipo mediante un cable micro-USB.

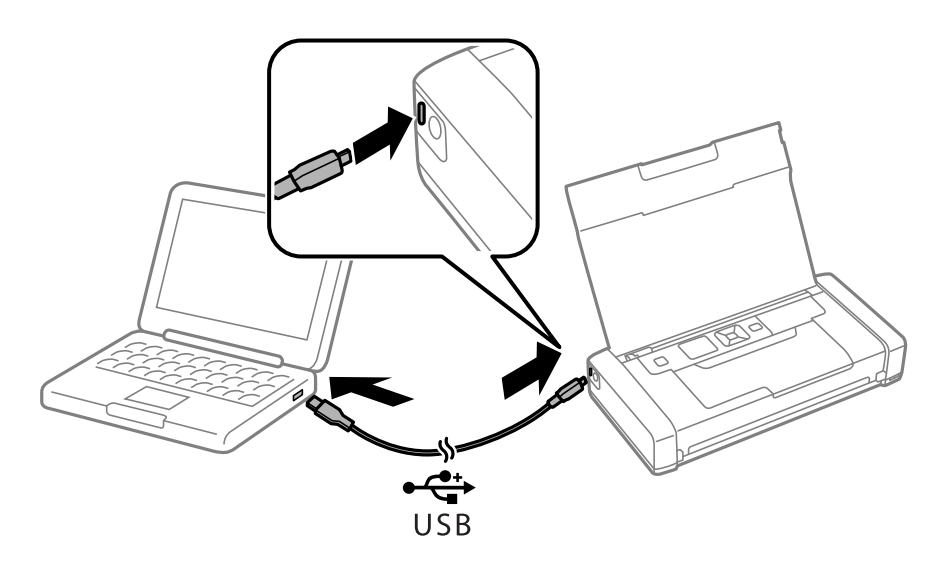

#### *Nota:*

La batería no se puede cargar utilizando un concentrador USB. Conecte la impresora directamente al ordenador.

3. Si la impresora está encendida, pulse el botón  $\mathcal{O}$  para apagarla.

#### *Nota:*

- ❏ Si la carga de la batería no se inicia, seleccione *Menú* > *Batería* > *Ajustes batería* en el panel de control, habilite *Sumin. ener.USB via PC* e inténtelo de nuevo.
- ❏ Puede cargar la batería cuando la impresora se encuentre en el modo de latencia aunque no la apague.
- ❏ Durante la carga, el ordenador reconoce la impresora como dispositivo de almacenamiento masivo USB.
- ❏ La luz de carga de la batería se ilumina cuando la batería se está cargando y se apaga cuando la carga se completa.

## **Comprobación del estado de la tinta restante y la caja de mantenimiento**

Puede comprobar los niveles aproximados de tinta y la vida útil aproximada de la caja de mantenimiento desde el panel de control o el ordenador.

### **Comprobación del estado de tinta restante y de la caja de mantenimiento - Panel de control**

Puede comprobar los niveles de tinta y el período de vida de servicio aproximados de la caja de mantenimiento en la pantalla de inicio.

### **Información relacionada**

& ["Guía a la pantalla LCD" de la página 19](#page-18-0)

### **Comprobación del estado de la tinta restante y la caja de mantenimiento - Windows**

- 1. Acceda a la ventana del controlador de la impresora.
- 2. Haga clic en **EPSON Status Monitor 3** en la ficha **Utilidades**, y luego haga clic en **Detalles**.

#### *Nota:*

Si se ha desactivado *EPSON Status Monitor 3*, haga clic en *Más ajustes* en la ficha *Utilidades* y seleccione *Activar EPSON Status Monitor 3*.

### **Información relacionada**

& ["Controlador de la impresora para Windows" de la página 77](#page-76-0)

### **Comprobación del estado de tinta restante y de la caja de mantenimiento - Mac OS X**

- 1. Seleccione **Preferencias del sistema** en el menú > **Impresoras y escáneres** (o **Impresión y Escaneado**, **Impresión y Fax**) y, a continuación, seleccione la impresora.
- 2. Haga clic en **Opciones y recambios** > **Utilidad** > **Abrir Utilidad Impresoras**.
- 3. Haga clic en **EPSON Status Monitor**.

## <span id="page-55-0"></span>**Códigos de cartuchos de tinta**

Epson recomienda la utilización de cartuchos de tinta Epson originales. Epson no puede garantizar la calidad ni la fiabilidad de las tintas que no sean de Epson. La tinta no genuina puede provocar daños no cubiertos por las garantías de Epson y, en determinadas condiciones, un funcionamiento anormal de la impresora. Es posible que no se muestren datos sobre los niveles de tinta de cartuchos no originales.

Los códigos de los cartuchos de tinta Epson originales son los siguientes.

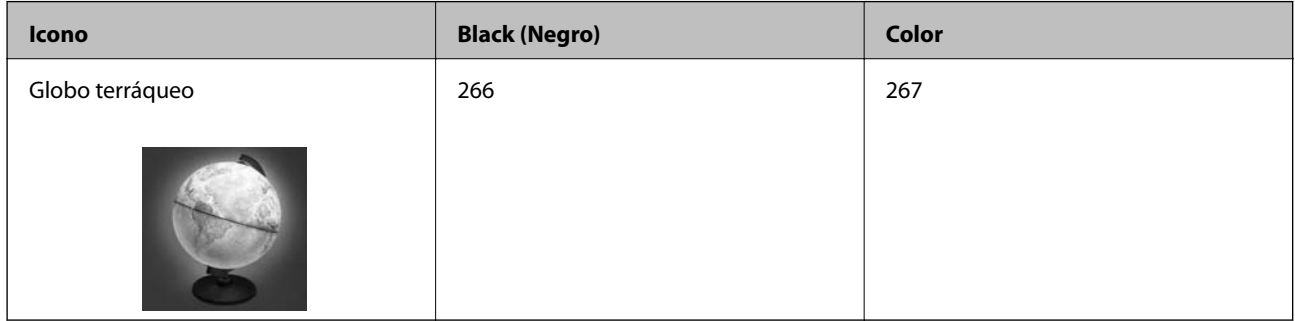

#### *Nota:*

Si se encuentra en Europa, en la siguiente web encontrará información sobre la duración de los cartuchos de tinta de Epson.

<http://www.epson.eu/pageyield>

#### Para Australia/Nueva Zelanda

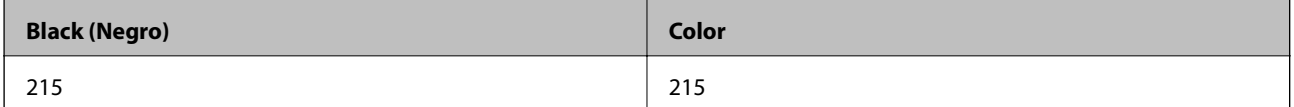

Para Asia

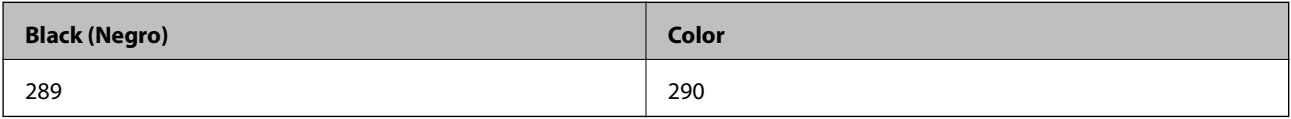

## **Precauciones a la hora de manipular los cartuchos de tinta**

Lea las siguientes instrucciones antes de cambiar los cartuchos de tinta.

### **Precauciones de manipulación**

- ❏ Guarde los cartuchos de tinta a temperatura ambiente normal y protéjalos de la luz directa del sol.
- ❏ Epson no recomienda el uso del cartucho de tinta después de la fecha de caducidad indicada en el paquete.
- ❏ Para conseguir mejores resultados, use los cartuchos de tinta en los seis meses siguientes a la apertura del envoltorio.
- ❏ Para obtener unos resultados óptimos, guarde los paquetes de cartuchos de tinta con la parte inferior hacia abajo.
- ❏ Si ha sacado el cartucho de tinta de un lugar de almacenamiento frío, espere al menos tres horas para que alcance la temperatura ambiente antes de usarlo.
- ❏ No desembale el paquete del cartucho de tinta hasta que vaya a instalarlo en la impresora. El cartucho está envasado al vacío para conservar todas sus propiedades. Si se deja un cartucho desembalado durante mucho tiempo antes de utilizarlo, es posible que ya no pueda imprimir con él.
- ❏ Debe retirar el precinto amarillo del cartucho antes de instalarlo; de lo contrario, es posible que disminuya la calidad de impresión o que no sea posible imprimir. No despegue ni rasgue la etiqueta del cartucho, podrían producirse pérdidas de tinta.

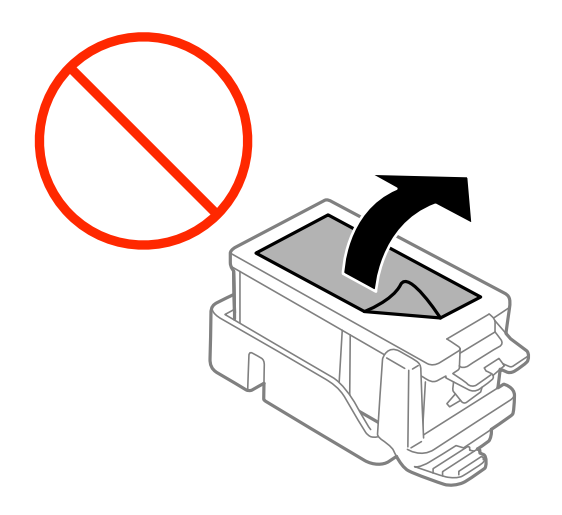

❏ No toque las secciones que se muestran en la ilustración. Podría afectar al funcionamiento y la impresión normales.

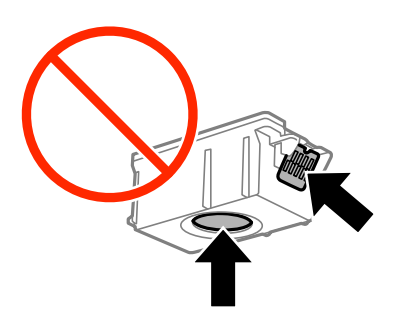

- ❏ Instale todos los cartuchos de tinta; de lo contrario, no podrá imprimir.
- ❏ No cambie los cartuchos de tinta sin alimentación eléctrica. No desplace el cartucho de tinta con la mano, ya que podría dañar la impresora.
- ❏ No apague la impresora durante la carga de tinta. Si la carga de tinta no se ha completado, no se podrá imprimir.
- ❏ No deje la impresora sin los cartuchos de tinta ni la apague durante la sustitución de estos. De lo contrario, la tinta que queda en los inyectores del cabezal de impresión se secará e impedirá la impresión.
- ❏ Compruebe que no haya polvo ni objetos extraños dentro del soporte del cartucho de tinta. Cualquier materia ajena dentro del soporte puede producir resultados inferiores en la impresión o impedirla. Retire con cuidado cualquier objeto dentro del soporte.
- ❏ Inserte el cartucho de tinta en la dirección correcta. Si se inserta el cartucho en la dirección incorrecta, el área de inserción podría resultar dañado y la impresora no podría imprimir.

❏ Si extrae el cartucho de la impresora para utilizarlo posteriormente o deshacerse de él, vuelva a tapar el puerto de suministro de tinta para impedir que la tinta se seque o que las áreas cercanas se manchen de tinta.

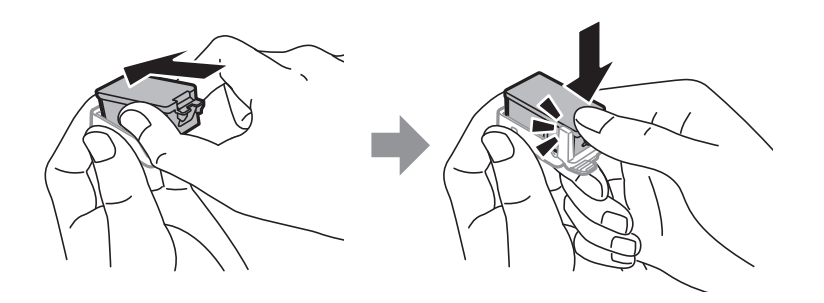

- ❏ Esta impresora utiliza cartuchos de tinta que llevan incorporado un chip verde para supervisar información como la cantidad de tinta que queda en cada cartucho. Esto significa que, si retira el cartucho de la impresora antes de que se agote, puede seguir utilizándolo si lo vuelve a introducir en la impresora. Sin embargo, al volver a introducir un cartucho, puede que se consuma algo de tinta para garantizar el rendimiento de la impresora.
- ❏ Para aprovechar al máximo la tinta, saque un cartucho únicamente cuando esté preparado para sustituirlo. Los cartuchos que tienen poca tinta no se pueden utilizar después de volverlos a insertar.
- ❏ Para garantizar la mejor calidad de impresión y proteger el cabezal, el cartucho cuenta con una reserva de tinta variable cuando la impresora avisa para cambiarlo. Las cifras siguientes no incluyen dicha reserva.
- ❏ Aunque los cartuchos de tinta puedan contener material reciclado, no afecta al funcionamiento ni al rendimiento de la impresora.
- ❏ Las especificaciones y el aspecto del cartucho de tinta están sujetos a cambio sin aviso previo para su mejora.
- ❏ No desmonte ni transforme el cartucho de tinta, ya que podría estropear la impresión.
- ❏ No puede usar los cartuchos que se entregaron con la impresora para la sustitución.
- ❏ Las siguientes cifras son variables, dependen de las imágenes que se impriman, del tipo de papel, de la frecuencia de las impresiones y de las condiciones ambientales tales como la temperatura.
- ❏ Realice el cambio de cartucho de tinta sin demora. No deje la impresora sin los cartuchos de tinta instalados.

### **Consumo de tinta**

- ❏ Para garantizar el rendimiento óptimo del cabezal de impresión, se consume algo de tinta de todos los cartuchos no solo durante la impresión, sino también durante labores de mantenimiento como la sustitución de cartuchos de tinta y la limpieza del cabezal de impresión.
- ❏ Al imprimir en monocromo o escala de grises, pueden utilizarse tintas de color en vez de tinta negra en función de los ajustes de la calidad de impresión o el tipo de papel. Ello se debe a que se utiliza una mezcla de tintas de color para crear el negro.
- ❏ Durante la configuración inicial, se utiliza parte de la tinta de los cartuchos suministrados junto con la impresora. Para obtener impresiones de alta calidad, el cabezal de impresión de la impresora estará totalmente cargado de tinta. Este proceso consume cierta tinta, por lo que estos cartuchos podrían imprimir menos páginas que los cartuchos de tinta que instale posteriormente.

## **Cambio de los cartuchos de tinta**

### c*Importante:*

- ❏ No agite los cartuchos de tinta.
- ❏ Realice el cambio de cartucho de tinta sin demora. No deje la impresora sin los cartuchos de tinta instalados.
- 1. Lleve a cabo una de las siguientes acciones.
	- ❏ Cuando se le pida, cambie los cartuchos de tinta

Compruebe qué cartucho de tinta necesita cambiarse y, a continuación, pulse el botón OK. Seleccione **Cambiar ahora** y, a continuación, pulse el botón OK.

❏ Cuando cambie los cartuchos de tinta antes de que se gasten

En la pantalla de inicio, seleccione **Menú** > **Mantenimiento** > **Cartucho tinta Cambio** y, a continuación, pulse el botón OK.

2. Quite el cartucho de tinta de su paquete y, a continuación, retire solamente la cinta amarilla.

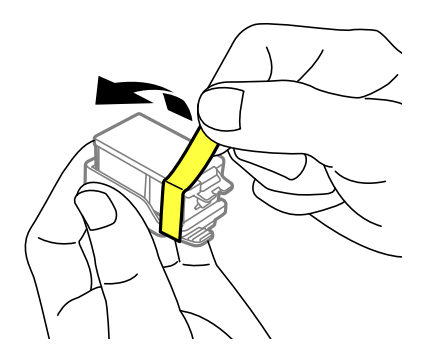

3. Retire la cubierta.

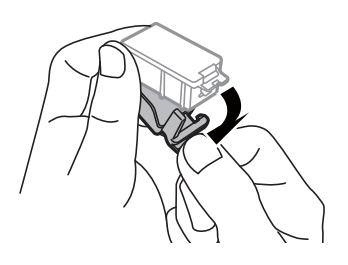

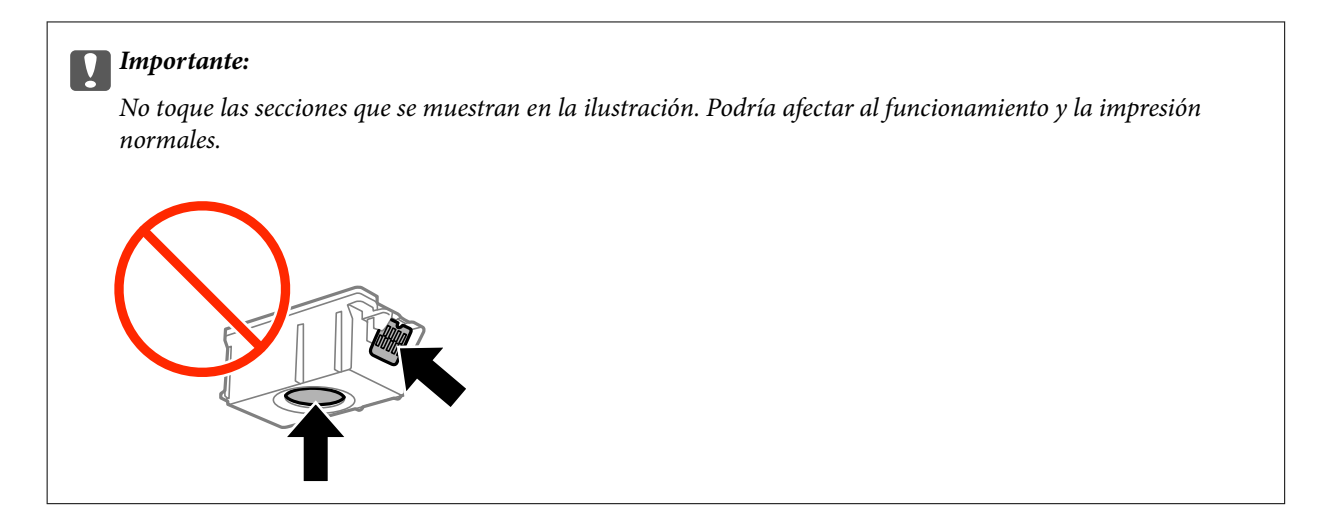

- 4. Pulse el botón OK.
- 5. Abra la cubierta interna.

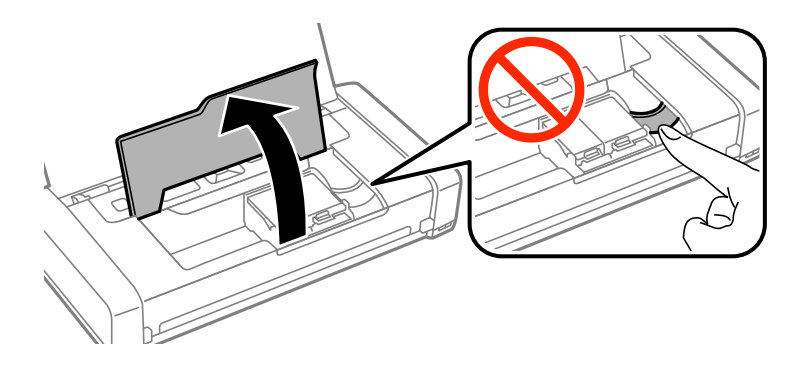

6. Empuje la palanca para desbloquear el cartucho de tinta y, a continuación, extráigalo en diagonal.

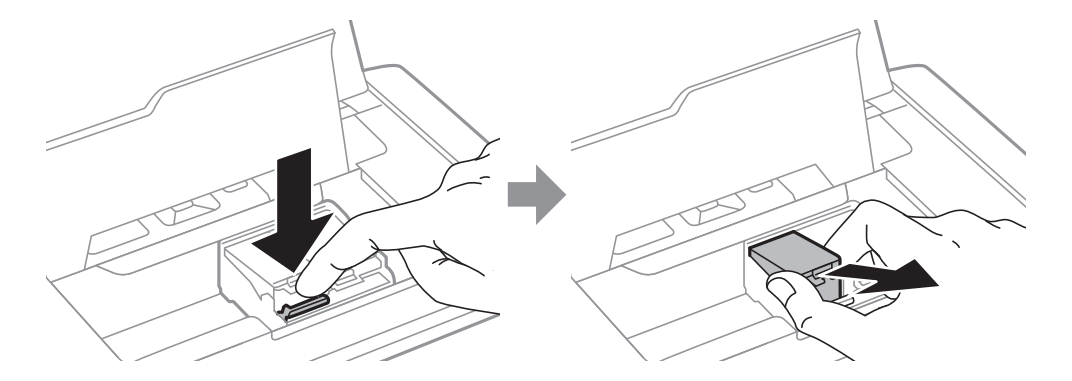

7. Inserte el cartucho de tinta en diagonal en el soporte del cartucho y empújelo suavemente hacia abajo hasta que quede encajado en su lugar.

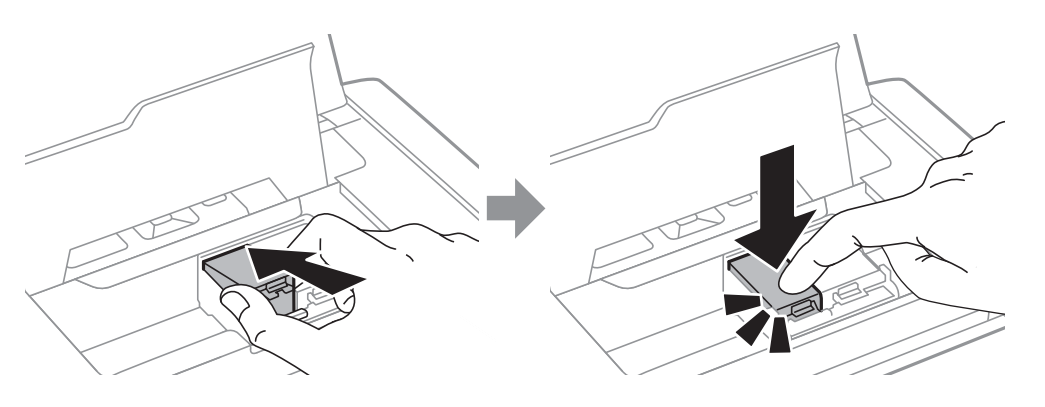

### c*Importante:*

- ❏ Inserte el cartucho de tinta en la dirección correcta. Si se inserta el cartucho en la dirección incorrecta, el área de inserción podría resultar dañado y la impresora no podría imprimir.
- ❏ Asegúrese de que inserta el cartucho negro en el soporte izquierdo y el cartucho de color en el soporte derecho.

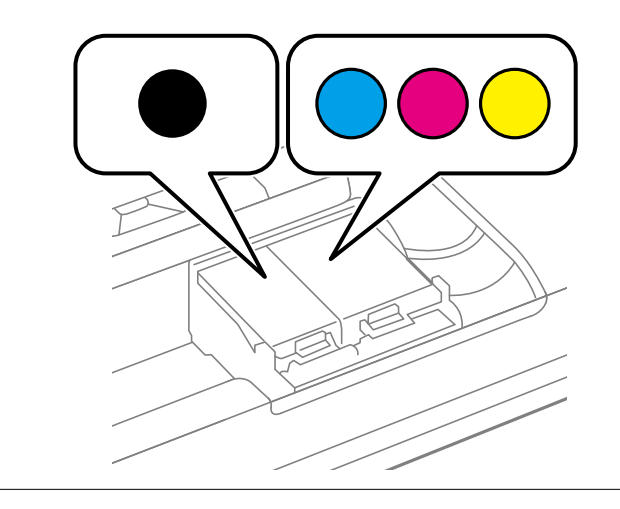

- 8. Cierre la cubierta interna.
- 9. Pulse el botón OK.

Se iniciará la carga se tinta.

<span id="page-61-0"></span>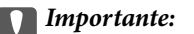

- ❏ No apague la impresora durante la carga de tinta. Si la carga de tinta no se ha completado, no se podrá imprimir.
- ❏ Si extrae el cartucho de la impresora para utilizarlo posteriormente o deshacerse de él, vuelva a tapar el puerto de suministro de tinta para impedir que la tinta se seque o que las áreas cercanas se manchen de tinta.

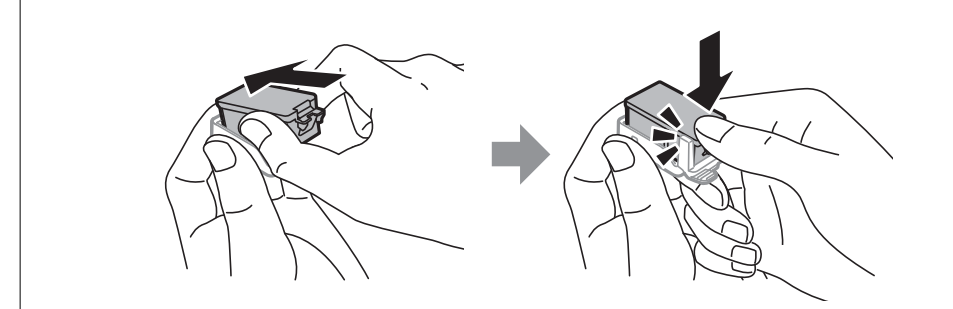

### **Información relacionada**

- & ["Códigos de cartuchos de tinta" de la página 56](#page-55-0)
- & ["Precauciones a la hora de manipular los cartuchos de tinta" de la página 56](#page-55-0)

## **Código de la caja de mantenimiento**

Epson recomienda la utilización de una caja de mantenimiento Epson original.

El código de la caja de mantenimiento Epson original es el siguiente.

T2950

## **Precauciones a la hora de manipular la caja de mantenimiento**

Lea las siguientes instrucciones antes de cambiar la caja de mantenimiento.

❏ No toque el chip verde situado en el lateral de la caja de mantenimiento. Podría afectar al funcionamiento y la impresión normales.

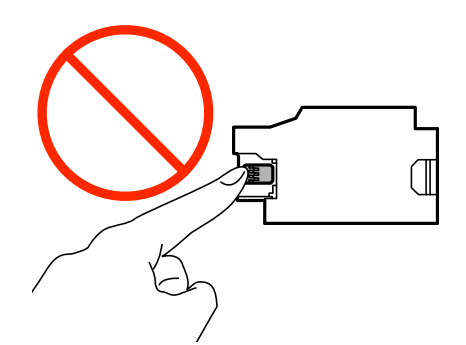

- ❏ No quite la tira de la parte superior de la caja, ya que podría derramarse tinta.
- ❏ No toque las secciones mostradas en la ilustración. Si no sigue esta recomendación, puede impedir el funcionamiento normal y puede mancharse con tinta.

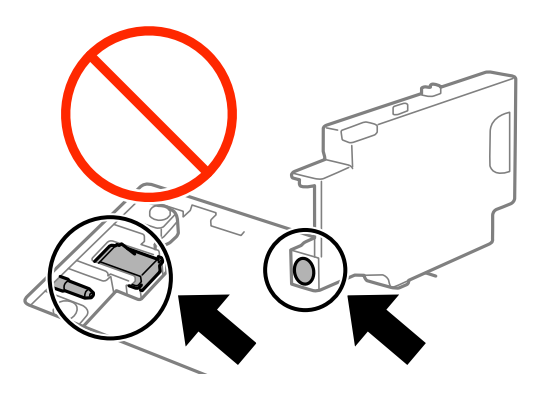

❏ No selle los orificios de la caja de mantenimiento. Son necesarios para el funcionamiento normal.

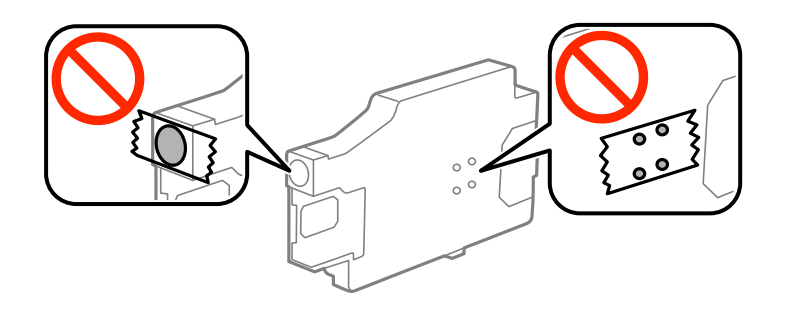

- ❏ Conserve la caja de mantenimiento alejada de la luz directa del sol.
- ❏ No reemplace la caja de mantenimiento cuando la impresora esté encendida; de lo contrario, la tinta podría derramarse.
- ❏ No reutilice una caja de mantenimiento que haya sido retirada y haya permanecido desconectada durante un largo periodo de tiempo. La tinta dentro de la caja se habrá solidificado y no se podrá absorber más tinta.
- ❏ No extraiga la caja de mantenimiento ni su cubierta excepto al reemplazarla; de lo contrario, la tinta podría derramarse.

## **Sustitución de la caja de mantenimiento**

En algunos ciclos de impresión puede recogerse en la caja de mantenimiento una pequeña cantidad de tinta excedente. Para impedir el derrame de tinta de la caja de mantenimiento, la impresora se ha diseñado para que deje de imprimir cuando la capacidad de absorción de la caja de mantenimiento alcanza su límite. Si esto es necesario, y con qué frecuencia lo es, dependerá del número de páginas que imprima, el tipo de material que desee imprimir y el número de ciclos de limpieza que realice la impresora. Sustituya la caja de mantenimiento cuando se le pida. El Epson Status Monitor, la pantalla LCD o las luces del panel de control le avisarán cuando sea necesaria la sustitución de esta pieza. La necesidad de sustituir la caja no significa que la impresora haya dejado de funcionar de acuerdo con las especificaciones. La garantía de Epson no se hace cargo del coste de esta sustitución. Se trata de una pieza cuyo mantenimiento es responsabilidad del usuario.

1. Retire la nueva caja de mantenimiento del paquete.

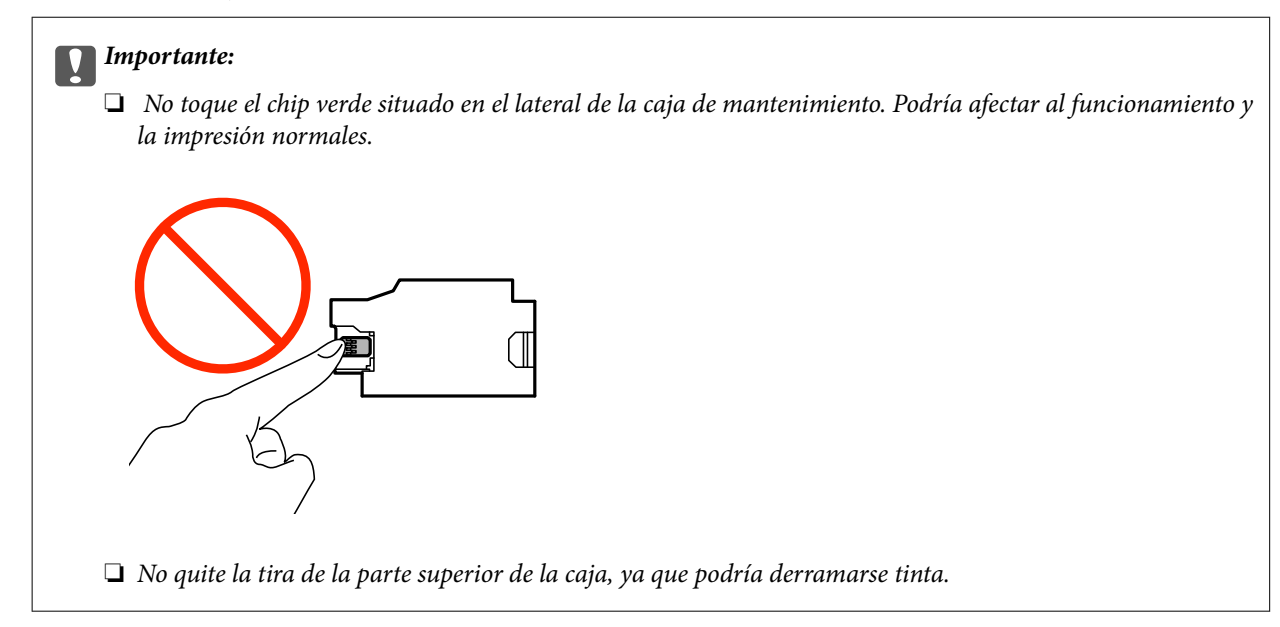

#### *Nota:*

Con la nueva caja de mantenimiento se proporciona una bolsa transparente para la caja de mantenimiento utilizada.

- 2. Apague la impresora pulsando el botón  $\mathcal{O}$ .
- 3. Desconecte todos los cables, como por ejemplo el cable de alimentación y el cable USB.
- 4. Cierre la cubierta de la impresora y, a continuación, dé la vuelta a la impresora.

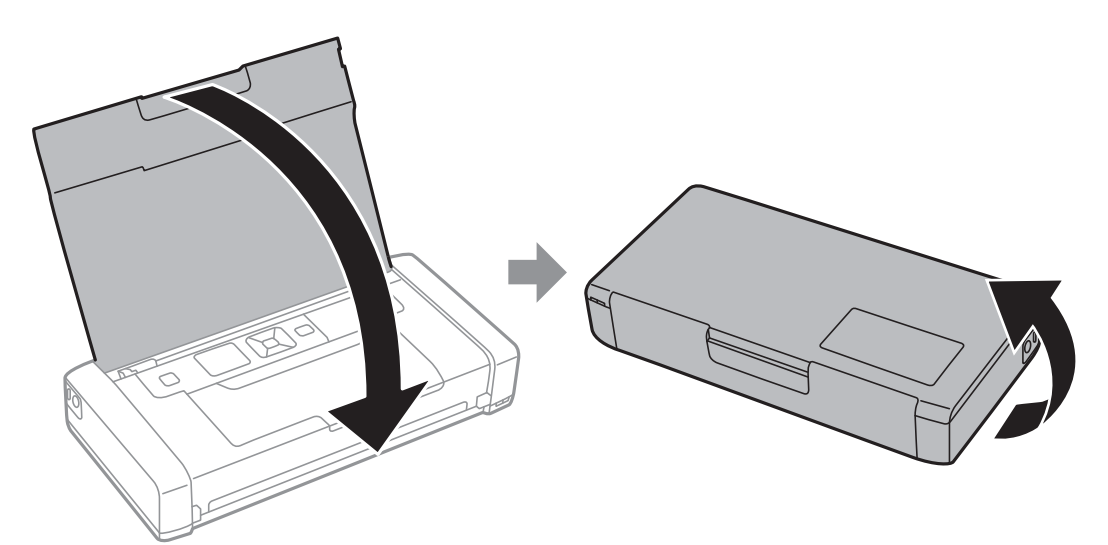

5. Empuje la pestaña de la cubierta utilizando un objeto estrecho, como por ejemplo un lápiz y, a continuación, quite la cubierta de la caja de mantenimiento.

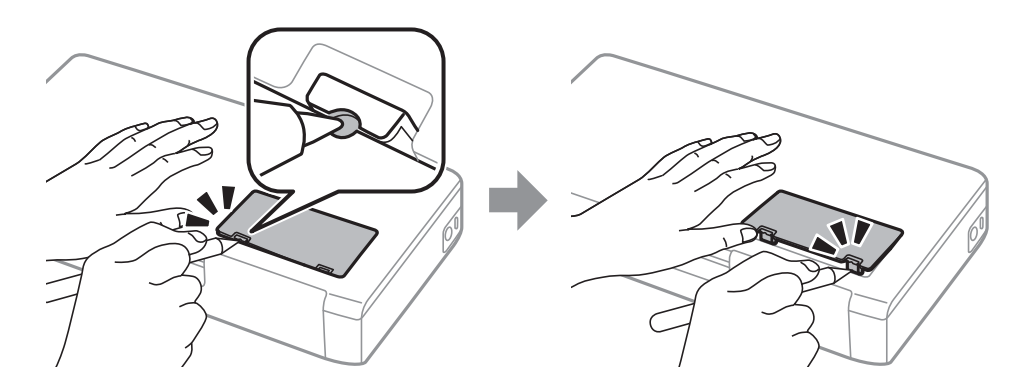

6. Deslice la caja de mantenimiento tal y como se muestra en la ilustración y, a continuación, quite la caja.

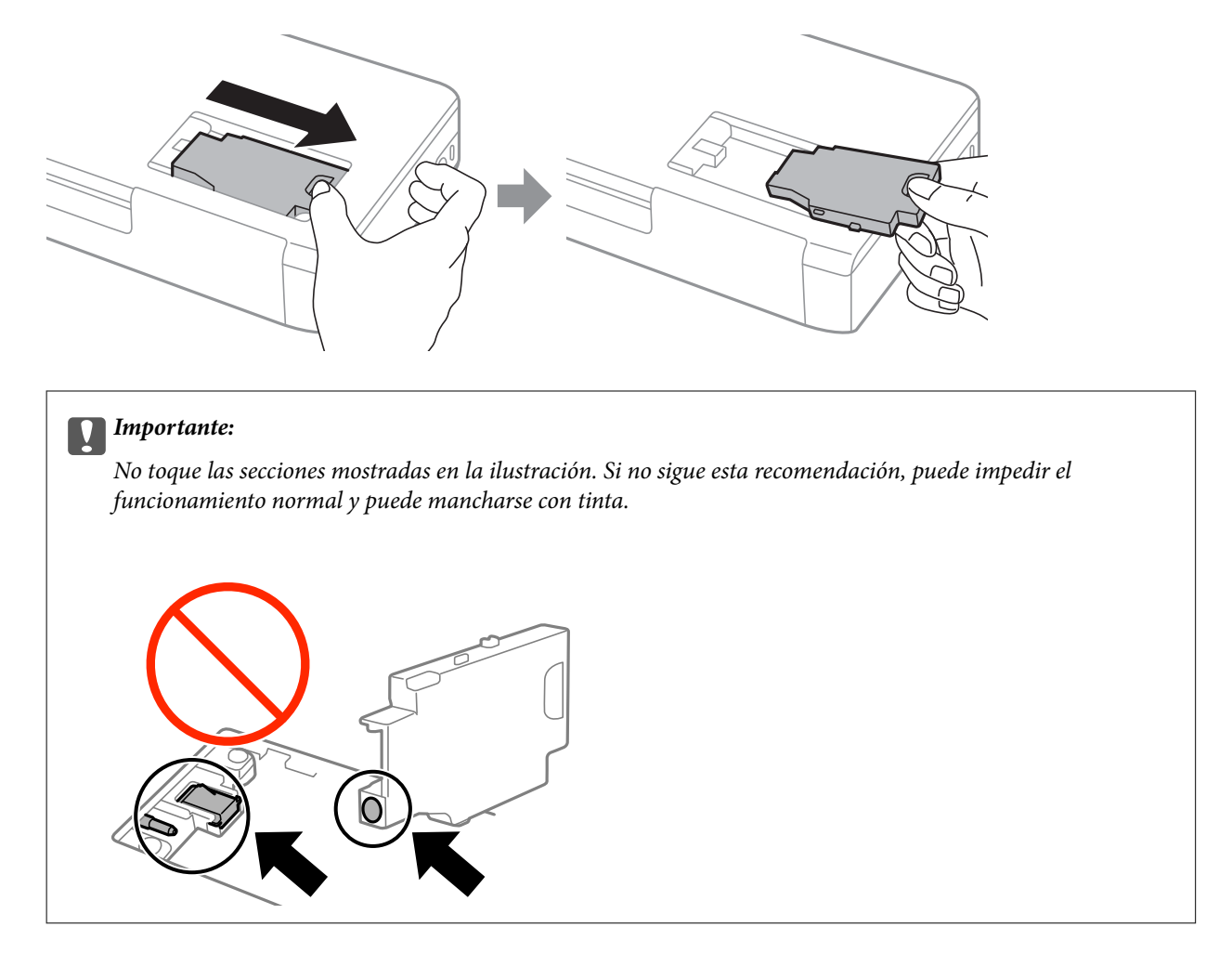

7. Coloque la caja de mantenimiento usada en la bolsa transparente que se entrega con la nueva y cierre la bolsa.

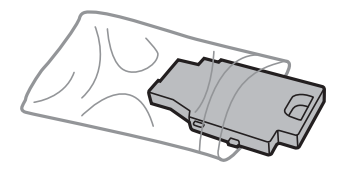

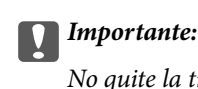

No quite la tira de la caja de mantenimiento.

8. Coloque la nueva caja de mantenimiento totalmente recta hacia abajo y, a continuación, deslícela para instalarla.

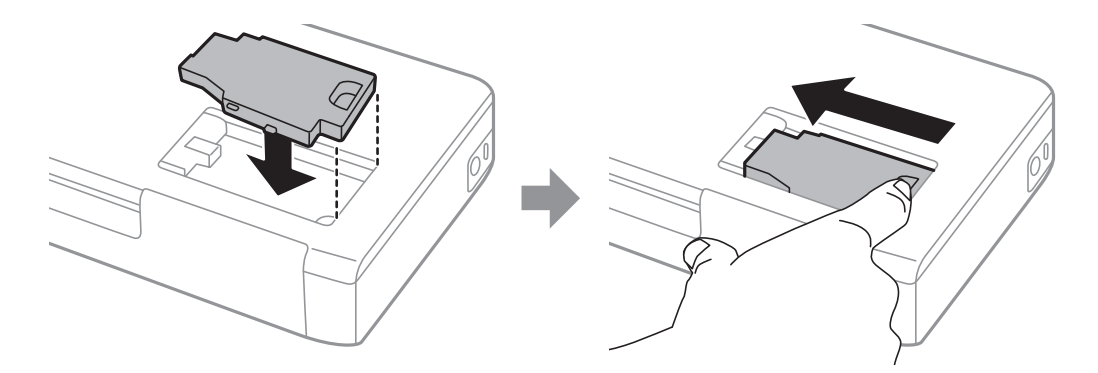

9. Vuelva a acoplar la cubierta de la caja de mantenimiento.

#### *Nota:*

Si la cubierta de la caja de mantenimiento no se puede volver a acoplar, dicha caja no se puede instalar correctamente. Quite la caja de mantenimiento y vuelva a instalarla.

#### **Información relacionada**

- & ["Código de la caja de mantenimiento" de la página 62](#page-61-0)
- & ["Precauciones a la hora de manipular la caja de mantenimiento" de la página 62](#page-61-0)

## **Impresión temporal con tinta negra**

Si se ha agotado la tinta de color y todavía queda tinta negra, puede usar la siguiente configuración para seguir imprimiendo un rato solo con tinta negra.

- ❏ Tipo de papel: Papel Normal, Sobre
- ❏ Color: **Escala de Grises**
- ❏ Sin márgenes: Opción no seleccionada
- ❏ EPSON Status Monitor 3: Activada (solo Windows)

Como esta función solo está disponible unos cinco días, sustituya el cartucho de tinta agotado a la mayor brevedad posible

#### *Nota:*

- ❏ Si se ha desactivado *EPSON Status Monitor 3*, acceda al controlador de la impresora, haga clic en *Más ajustes* en la ficha *Utilidades* y seleccione *Activar EPSON Status Monitor 3*.
- ❏ La duración de la disponibilidad de esta función varía según las condiciones de uso.

### **Impresión temporal con tinta negra - Windows**

1. Cuando se muestre la ventana siguiente, cancele la impresión.

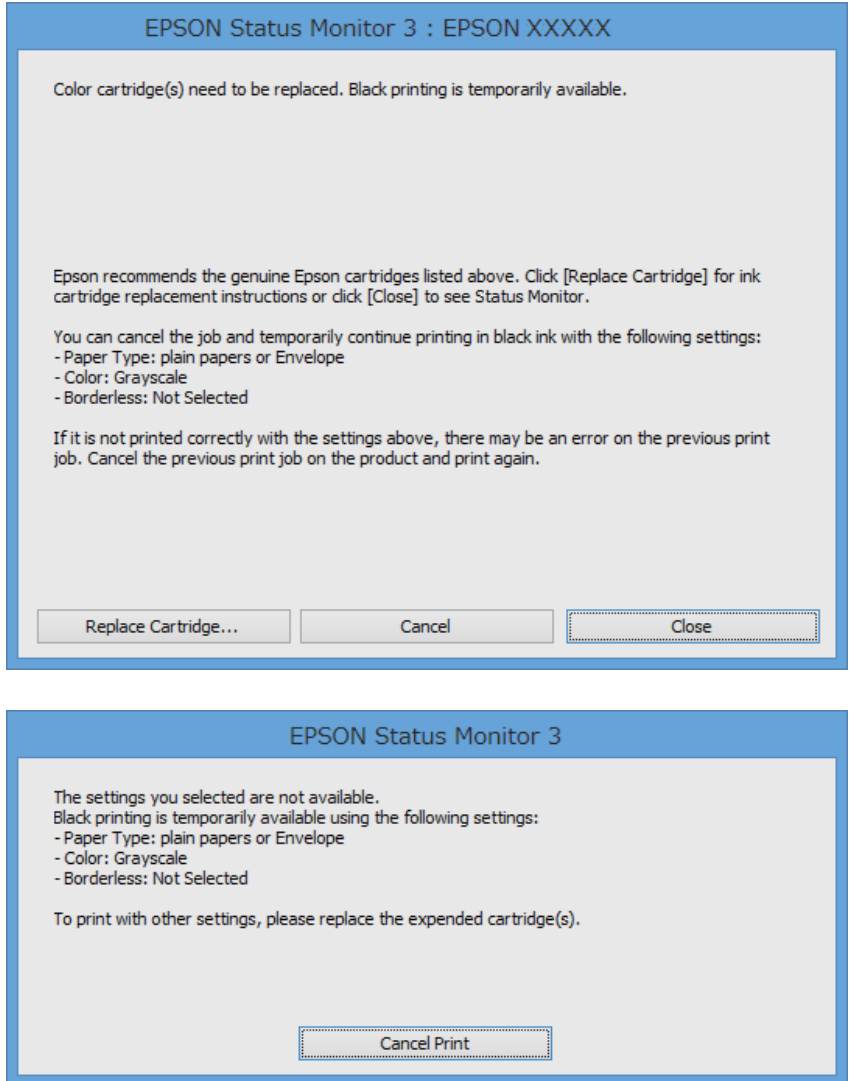

#### *Nota:*

Si no puede cancelar la impresión desde el ordenador, cancélela con el panel de control de la impresora.

- 2. Acceda a la ventana del controlador de la impresora.
- 3. Anule la selección de **Sin márgenes** en la ficha **Principal**.
- 4. Seleccione **Papel Normal** o **Sobre** en el ajuste **Tipo de Papel** de la ficha **Principal**.
- 5. Seleccione **Escala de Grises**.
- 6. Establezca el resto de los elementos en las fichas **Principal** y **Más Opciones** según sea preciso, y haga clic en **Aceptar**.
- 7. Haga clic en **Imprimir**.
- 8. En la ventana que aparece, haga clic en **Imprimir en negro**.

#### **Información relacionada**

- & ["Carga de papel en el Aliment papel posterior" de la página 27](#page-26-0)
- & ["Elementos básicos de la impresión Windows" de la página 32](#page-31-0)

### **Impresión temporal con tinta negra - Mac OS X**

#### *Nota:*

Si desea utilizar esta función a través de una red, conéctese con *Bonjour*.

- 1. Haga clic en el icono de la impresora que hay en el **Dock**.
- 2. Cancele el trabajo.
	- ❏ Mac OS X v10.8.x a Mac OS X v10.9.x

Haga clic en junto al indicador de progreso.

❏ Mac OS X v10.6.8 a v10.7.x

Haga clic en **Eliminar**.

#### *Nota:*

Si no puede cancelar la impresión desde el ordenador, cancélela con el panel de control de la impresora.

- 3. Seleccione **Preferencias del sistema** en el menú > **Impresoras y escáneres** (o **Impresión y Escaneado**, **Impresión y Fax**) y, a continuación, seleccione la impresora. Haga clic en **Opciones y recambios** > **Opciones** (o **Controlador**).
- 4. Seleccione **Activado** como valor del parámetro **Permitir temporalmente la impresión en negro**.
- 5. Acceda al cuadro de diálogo de impresión.
- 6. Seleccione **Ajustes Impresión** en el menú emergente.
- 7. En el ajuste **Tamaño papel**, seleccione cualquier tamaño de papel menos el de sin márgenes.
- 8. Seleccione **Papel Normal** o **Sobre** en el ajuste **Tipo papel**.
- 9. Seleccione **Escala de Grises**.
- 10. Configure otros ajustes si es necesario.
- 11. Haga clic en **Imprimir**.

- & ["Carga de papel en el Aliment papel posterior" de la página 27](#page-26-0)
- & ["Elementos básicos de la impresión Mac OS X" de la página 33](#page-32-0)

## **Conservación de la tinta negra cuando se está agotando (solo Windows)**

Cuando se está agotando la tinta negra y hay suficiente tinta de color, puede usar una mezcla de tintas de color para crear negra. Puede continuar imprimiendo mientras prepara un cartucho de tinta negra de recambio.

Esta característica solo está disponible cuando se seleccionan los parámetros siguientes en el controlador de la impresora.

❏ Tipo de Papel: **Papel Normal**

❏ Calidad: **Estándar**

❏ EPSON Status Monitor 3: Activado

#### *Nota:*

- ❏ Si se ha desactivado *EPSON Status Monitor 3*, acceda al controlador de la impresora, haga clic en *Más ajustes* en la ficha *Utilidades* y seleccione *Activar EPSON Status Monitor 3*.
- ❏ El negro compuesto es ligeramente diferente del negro puro. Además, se reduce la velocidad de impresión.
- ❏ Para mantener la calidad del cabezal de impresión, también se consume tinta negra.

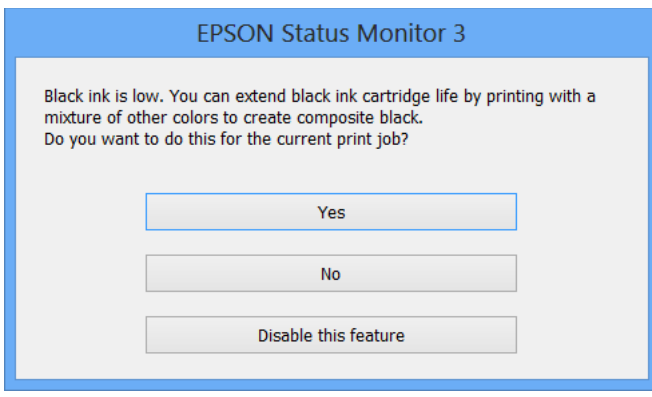

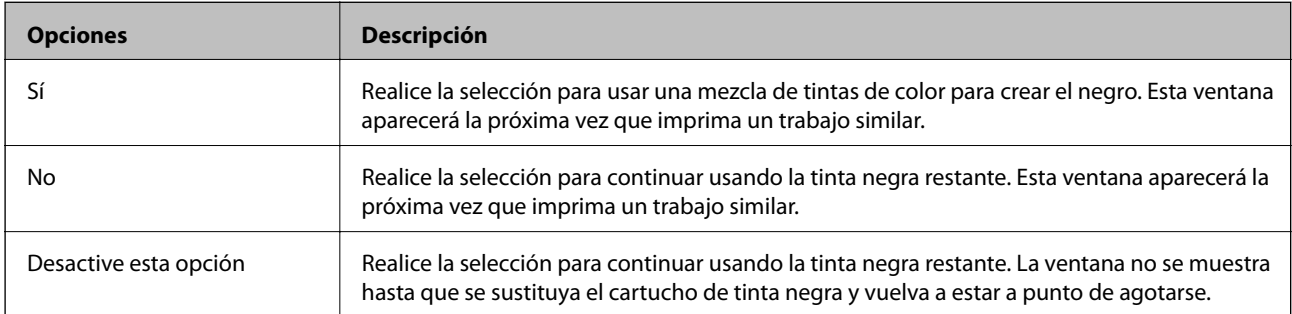

# **Mejora de la calidad de impresión**

## **Comprobación y limpieza del cabezal de impresión**

Si los inyectores están obstruidos, las impresiones apenas se ven, aparecen bandas o colores inesperados. Cuando la calidad de impresión ha decaído, utilice la función de prueba de inyectores y compruebe si estos están obstruidos. Si los inyectores están obstruidos, limpie el cabezal de impresión.

### c*Importante:*

No abra la cubierta interna ni apague la impresora durante la limpieza de los cabezales. Si la limpieza del cabezal no se ha completado, no se podrá imprimir.

### *Nota:*

- ❏ Como la limpieza del cabezal de impresión consume algo de tinta, limpie el cabezal solo si la calidad decae.
- ❏ Si queda poca tinta, quizá no pueda limpiar el cabezal de impresión. Sustituya primero el cartucho de tinta correspondiente.
- ❏ Si la calidad de impresión no mejora tras realizar un test de inyectores y una limpieza de cabezales unas dos veces, no imprima nada en seis horas como mínimo y, después, vuelva a realizar el test de inyectores y la limpieza de cabezales si es necesario. Si la impresora se pone en funcionamiento durante la espera, prolongue el tiempo de espera. Se recomienda apagar la impresora. Si la calidad sigue sin mejorar, diríjase al Soporte Técnico de Epson.
- $\Box$  Para impedir que el cabezal se seque, apague siempre la impresora pulsando el botón  $\mathcal O$ .
- ❏ Para mantener el cabezal de impresión en funcionamiento lo mejor posible, es recomendable imprimir unas pocas páginas regularmente.

### **Comprobación y limpieza del cabezal de impresión - Panel de control**

- 1. Cargue papel normal tamaño A4 en la impresora.
- 2. Acceda a **Menú** desde la pantalla de inicio.
- 3. Seleccione **Mantenimiento** > **Test inyectores**.
- 4. Siga las instrucciones en pantalla para imprimir el patrón de comprobación del inyector.

### *Nota:*

El patrón de test puede variar por modelo.

- 5. Compare el patrón de comprobación impreso con la muestra que aparece abajo.
	- ❏ Se imprimen todas las líneas: Los inyectores del cabezal de impresión no están obstruidos. Cierre la función de comprobación de inyectores.

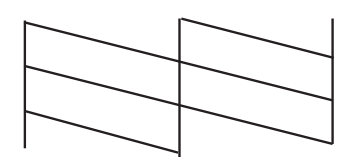

❏ Hay líneas segmentas o faltan segmentos: Los inyectores del cabezal de impresión pueden estar obstruidos. Vaya al paso siguiente.

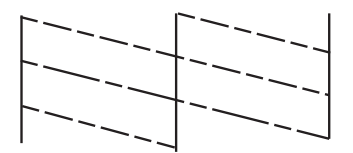

- 6. Siga las instrucciones que aparecen en pantalla para limpiar el cabezal de impresión.
- 7. Cuando haya terminado la limpieza, vuelva a imprimir el patrón de comprobación de los inyectores. Repita la limpieza y la impresión del patrón hasta que todas las líneas se impriman correctamente.

### **Comprobación y limpieza del cabezal de impresión - Windows**

- 1. Cargue papel normal tamaño A4 en la impresora.
- 2. Acceda a la ventana del controlador de la impresora.
- 3. Haga clic en **Test de inyectores** en la ficha **Utilidades**.
- 4. Siga las instrucciones en pantalla.

### **Información relacionada**

& ["Controlador de la impresora para Windows" de la página 77](#page-76-0)

### **Comprobación y limpieza del cabezal de impresión - Mac OS X**

- 1. Cargue papel normal tamaño A4 en la impresora.
- 2. Seleccione **Preferencias del sistema** en el menú > **Impresoras y escáneres** (o **Impresión y escaneado**, **Impresión y fax**), y luego seleccione la impresora.
- 3. Haga clic en **Opciones y recambios** > **Utilidad** > **Abrir Utilidad Impresoras**.
- 4. Haga clic en **Test de inyectores**.

5. Siga las instrucciones en pantalla.

## **Alineación del cabezal de impresión**

Ni nota que las líneas verticales no están bien alineadas, o imágenes borrosas, alinee el cabezal de impresión.

### **Alineación del cabezal de impresión - Panel de control**

- 1. Cargue papel normal tamaño A4 en la impresora.
- 2. Acceda a **Menú** desde la pantalla de inicio.
- 3. Seleccione **Mantenimiento** > **Alineación cabezal**.
- 4. Seleccione **Alineación vertical** o **Alineación horizontal**, y luego siga las instrucciones en pantalla para imprimir un patrón de alineación.
	- ❏ Alineación vertical: Seleccione esta opción si las impresiones están borrosas o las líneas de regla verticales están mal alineadas.
	- ❏ Alineación horizontal: Seleccione esta opción si hay bandas horizontales a distancias regulares.

#### *Nota:* El patrón de test puede variar por modelo.

- 5. Siga las instrucciones en pantalla para alinear el cabezal de impresión.
	- ❏ Alineación vertical: Introduzca el número del patrón más sólido en cada grupo.

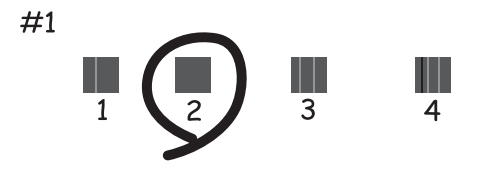

❏ Alineación horizontal: Busque y especifique el número del patrón menos separado y solapado.

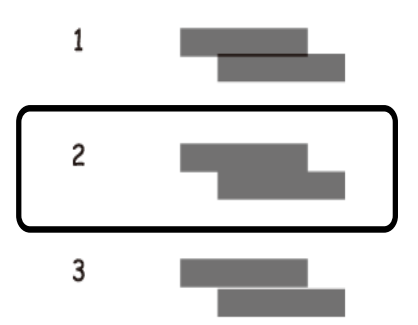
### <span id="page-72-0"></span>**Alineación del cabezal de impresión - Windows**

- 1. Cargue papel normal tamaño A4 en la impresora.
- 2. Acceda a la ventana del controlador de la impresora.
- 3. Haga clic en **Alineación de cabezales** en la ficha **Utilidades**.
- 4. Siga las instrucciones en pantalla.

### **Información relacionada**

& ["Controlador de la impresora para Windows" de la página 77](#page-76-0)

### **Alineación del cabezal de impresión - Mac OS X**

- 1. Cargue papel normal tamaño A4 en la impresora.
- 2. Seleccione **Preferencias del sistema** en el menú > **Impresoras y escáneres** (o **Impresión y escaneado**, **Impresión y fax**), y luego seleccione la impresora.
- 3. Haga clic en **Opciones y recambios** > **Utilidad** > **Abrir Utilidad Impresoras**.
- 4. Haga clic en **Alineación de cabezales**.
- 5. Siga las instrucciones en pantalla.

## **Limpieza del recorrido del papel**

Cuando las impresiones tengan manchas o arañazos, o el papel no avance correctamente, limpie el rodillo en el interior.

### c*Importante:*

No utilice papel para limpiar el interior de la impresora. Los inyectores del cabezal de impresión pueden obstruirse con hilas.

- 1. Cargue papel en la impresora para la limpieza.
	- ❏ Si las impresiones aparecen rayadas o con la tinta corrida, cargue papel normal tamaño A4.
	- ❏ Si tiene problemas con la alimentación del papel, cargue la hoja de limpieza que acompaña al papel de Epson.
- 2. Acceda a **Menú** desde la pantalla de inicio.
- 3. Seleccione **Mantenimiento** > **Limpieza de la guía de papel**.

4. Siga las instrucciones en pantalla para limpiar el recorrido del papel.

### *Nota:*

- ❏ Repita este procedimiento hasta que el papel no quede manchado de tinta.
- ❏ Si tiene problemas con la alimentación del papel, repita este procedimiento dos o tres veces.
- ❏ La hoja de limpieza deja de tener efecto después de usarla tres veces.

# **Información sobre aplicaciones y servicio de red**

## **Servicio Epson Connect**

Con Epson Connect puede imprimir desde un smartphone, una tableta o un portátil, cuando quiera y prácticamente desde cualquier sitio.

Dispone de las siguientes funciones para su impresora.

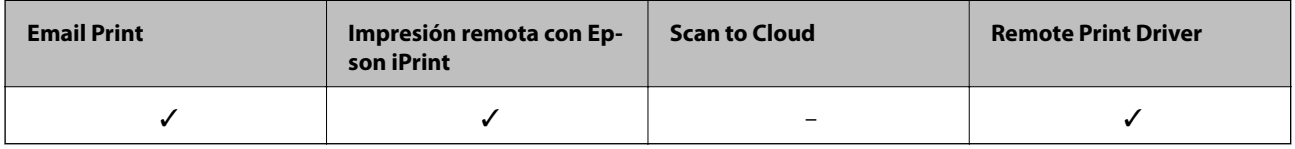

Consulte el sitio web del portal de Epson Connect para obtener información detallada.

<https://www.epsonconnect.com/>

[http://www.epsonconnect.eu](http://www.epsonconnect.eu/) (solo Europa)

## **Web Config**

Web Config es una aplicación que permite gestionar el estado y la configuración de la impresora en un navegador web desde un ordenador o dispositivo inteligente. Se puede confirmar el estado de la impresora o cambiar la configuración de la red e impresora. Para usar Web Config, conecte la impresora y el dispositivo a la misma red.

### *Nota:*

Se admiten los siguientes navegadores.

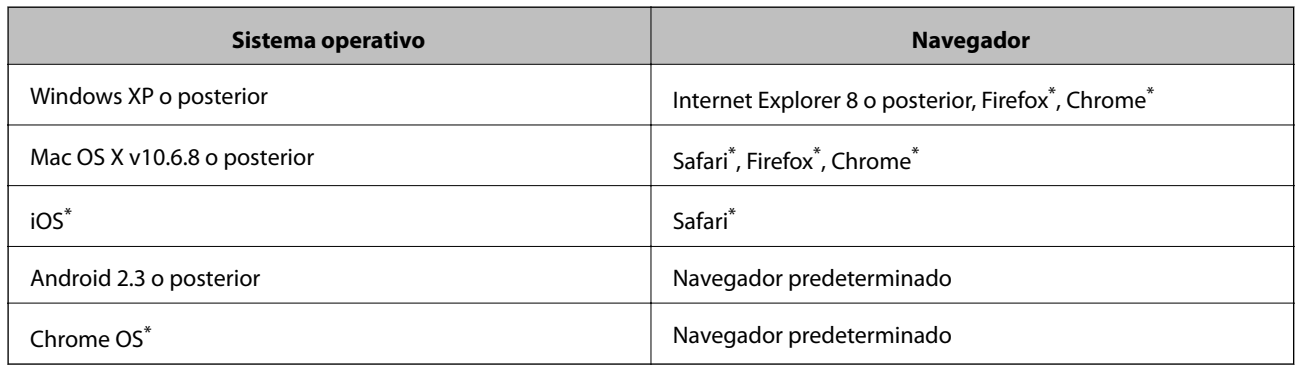

\*: Use la versión más reciente.

### **Ejecución de Web Config en un navegador**

1. Consulte la dirección IP de la impresora.

Seleccione **Menú** > **Configuración de red** > **Imprimir hoja de estado** en el panel de control y pulse el botón  $\diamondsuit$ o el botón OK. Fíjese en la dirección IP de la impresora mostrada en la hoja de estado.

2. Inicie un navegador web desde un ordenador o un dispositivo inteligente y escriba la dirección IP de la impresora.

Formato:

IPv4: http://dirección IP de la impresora/

IPv6: http://[dirección IP de la impresora]/

Ejemplos:

IPv4: http://192.168.100.201/

IPv6: http://[2001:db8::1000:1]/

*Nota:*

Con el dispositivo inteligente, también puede ejecutar Web Config desde la pantalla de mantenimiento de Epson iPrint.

### **Información relacionada**

& ["Mediante Epson iPrint" de la página 49](#page-48-0)

### **Ejecución de Web Config en Windows**

- 1. Acceda a la pantalla de dispositivos e impresoras en Windows.
	- ❏ Windows 8.1/Windows 8/Windows Server 2012 R2/Windows Server 2012

Seleccione **Escritorio** > **Configuración** > **Panel de control** > **Ver dispositivos e impresoras** en **Hardware y sonido** (o **Hardware**).

❏ Windows 7/Windows Server 2008 R2

Haga clic en el botón de inicio, seleccione **Panel de control** > **Ver dispositivos e impresoras** en **Hardware y sonido**.

❏ Windows Vista/Windows Server 2008

Haga clic en el botón de inicio y seleccione **Control Panel** > **Impresoras** en **Hardware y sonido**.

- 2. Haga clic con el botón secundario en la impresora y seleccione **Propiedades**.
- 3. Seleccione la ficha **Servicio web** y haga clic en la URL.

### **Ejecución de Web Config en Mac OS X**

- 1. Seleccione **Preferencias del sistema** en el menú > **Impresoras y escáneres** (o **Impresión y escaneado**, **Impresión y fax**), y luego seleccione la impresora.
- 2. Haga clic en **Opciones y recambios**> **Mostrar página web de la impresora**.

## <span id="page-76-0"></span>**Aplicaciones necesarias**

### **Controlador de la impresora para Windows**

El controlador de la impresora es una aplicación que controla la impresora acorde con los comandos de impresión de otras aplicaciones. La configuración del controlador de la impresora produce los mejores resultados de impresión También puede comprobar el estado de la impresora o mantenerla en perfectas condiciones de funcionamiento mediante la utilidad de su controlador.

#### *Nota:*

Puede cambiar el idioma del controlador de la impresora. Seleccione el idioma que desee usar en el parámetro *Idioma* que se encuentra en la ficha *Utilidades*.

### **Acceso al controlador de la impresora desde aplicaciones**

Para configurar ajustes que únicamente se apliquen en la aplicación que está en uso, acceda al controlador de la impresora desde esa aplicación.

Seleccione **Imprimir** o **Configurar impresión** en el menú **Archivo**. Seleccione la impresora y haga clic en **Preferencias** o **Propiedades**.

*Nota:*

Las operaciones varían según la aplicación. Si desea más información, consulte la ayuda de la aplicación.

#### **Acceso al controlador de la impresora desde el panel de control**

Para realizar ajustes que afecten a todas las aplicaciones, acceda desde el panel de control.

❏ Windows 8.1/Windows 8/Windows Server 2012 R2/Windows Server 2012

Seleccione **Escritorio** > **Configuración** > **Panel de control** > **Ver dispositivos e impresoras** en **Hardware y sonido**. Haga clic con el botón secundario en la impresora, o pulse y mantenga la pulsación, y seleccione **Preferencias de impresión**.

❏ Windows 7/Windows Server 2008 R2

Haga clic en el botón de inicio, seleccione **Panel de control** > **Ver dispositivos e impresoras** en **Hardware y sonido**. Haga clic con el botón secundario en la impresora y seleccione **Preferencias de impresión**.

❏ Windows Vista/Windows Server 2008

Haga clic en el botón de inicio y seleccione **Control Panel** > **Printers** en **Hardware and Sound**. Haga clic con el botón secundario en la impresora y seleccione **Seleccionar preferencias de impresión**.

❏ Windows XP/Windows Server 2003 R2/Windows Server 2003

Haga clic en el botón de inicio y seleccione **Panel de control** > **Impresoras y otro hardware** > **Impresoras y faxes** Haga clic con el botón secundario en la impresora y seleccione **Preferencias de impresión**.

### **Inicio de la utilidad**

Acceda a la ventana del controlador de la impresora. Haga clic en la ficha **Utilidades**.

### **Restricción de los parámetros disponibles para el controlador de impresora de Windows**

Los administradores pueden restringir los siguientes parámetros del controlador de impresora para cada usuario, y así evitar cambios de la configuración no deseados.

#### **Información sobre aplicaciones y servicio de red**

- ❏ Marca de fondo
- ❏ Encabezado y pie
- ❏ Color
- ❏ Impresión a 2 caras
- ❏ Multi páginas

#### *Nota:*

Inicie sesión en el ordenador como administrador.

1. Abra la ficha **Ajustes opcionales** en las propiedades de la impresora.

❏ Windows 8.1/Windows 8/Windows Server 2012

Seleccione **Escritorio** > **Configuración** > **Panel de control** > **Ver dispositivos e impresoras** en **Hardware y sonido**. Haga clic con el botón secundario en la impresora, o pulse y mantenga la pulsación, y seleccione **Propiedades de impresora**. Haga clic en la ficha **Ajustes opcionales**.

❏ Windows 7/Windows Server 2008 R2

Haga clic en el botón de inicio, seleccione **Panel de control** > **Ver dispositivos e impresoras** en **Hardware y sonido**. Haga clic con el botón secundario en la impresora y seleccione **Propiedades de impresora**. Haga clic en la ficha **Ajustes opcionales**.

❏ Windows Vista/Windows Server 2008

Haga clic en el botón de inicio y seleccione **Control Panel** > **Impresoras** en **Hardware y sonido**. Haga clic con el botón secundario en la impresora y seleccione **Propiedades**. Haga clic en la ficha **Ajustes opcionales**.

❏ Windows XP/Windows Server 2003 R2/Windows Server 2003

Haga clic en el botón de inicio y seleccione **Panel de control** > **Impresoras y otro hardware** > **Impresoras y faxes**. Haga clic con el botón secundario en la impresora y seleccione **Propiedades**. Haga clic en la ficha **Ajustes opcionales**.

- 2. Haga clic en **Ajustes del controlador**.
- 3. Seleccione la función que desee restringir.

Consulte la ayuda en línea para ver las explicaciones de los elementos de configuración.

4. Haga clic en **Aceptar**.

### **Configuración del funcionamiento del controlador de impresora para Windows**

Puede realizar ajustes, como la activación de **EPSON Status Monitor 3**.

- 1. Acceda a la ventana del controlador de la impresora.
- 2. Haga clic en **Más ajustes** en la ficha **Utilidades**.
- 3. Realice los ajustes pertinentes y haga clic en **Aceptar**.

Consulte la ayuda en línea para ver las explicaciones de los elementos de configuración.

#### **Información relacionada**

& ["Controlador de la impresora para Windows" de la página 77](#page-76-0)

### **Controlador de la impresora para Mac OS X**

El controlador de la impresora es una aplicación que controla la impresora acorde con los comandos de impresión de otras aplicaciones. La configuración del controlador de la impresora produce los mejores resultados de impresión También puede comprobar el estado de la impresora o mantenerla en perfectas condiciones de funcionamiento mediante la utilidad de su controlador.

### **Acceso al controlador de la impresora desde aplicaciones**

Seleccione **Impresora** en el menú Archivo. Si es necesario, haga clic en Mostrar detalles o  $\nabla$  para expandir la ventana de impresión.

#### *Nota:*

Las operaciones varían según la aplicación. Si desea más información, consulte la ayuda de la aplicación.

### **Inicio de la utilidad**

Seleccione **Preferencias del sistema** en el menú > **Impresoras y escáneres** (o **Impresión y Escaneado**, **Impresión y Fax**), y luego seleccione la impresora. Haga clic en **Opciones y recambios** > **Utilidad** > **Abrir Utilidad Impresoras**.

### **Configuración del funcionamiento del controlador de impresora para Mac OS X**

Se pueden configurar varios parámetros, como omitir las páginas en blanco y activar/desactivar la impresión rápida.

- 1. Seleccione **Preferencias del sistema** en el menú > **Impresoras y escáneres** (o **Impresión y Escaneado**, **Impresión y Fax**), y luego seleccione la impresora. Haga clic en **Opciones y recambios** > **Opciones** (o **Controlador**).
- 2. Realice los ajustes pertinentes y haga clic en **Aceptar**.
	- ❏ Papel Grueso y sobres: Evita que aparezcan manchas de tinta al imprimir en papel grueso. Con todo, la impresión puede ser más lenta.
	- ❏ Omitir Pag en Blanco: Evita la impresión de páginas en blanco.
	- ❏ Modo silencioso: Imprime casi en silencio. Con todo, la impresión puede ser más lenta.
	- ❏ Permitir temporalmente la impresión en negro: Imprime solo con tinta negra temporalmente.
	- ❏ Impresión alta velocidad: Imprime cuando el cabezal de impresión se mueve en ambas direcciones. La velocidad de impresión es mayor, pero la calidad puede mermar.
	- ❏ Quitar bordes blancos: Quita los márgenes innecesarios durante la impresión sin márgenes.
	- ❏ Notificaciones de advertencia: Permite que el controlador de la impresora muestre notificaciones de advertencia.
	- ❏ Establecer comunicación en dos sentidos: Por lo general, se debe establecer en **Activado**. Seleccione **Desactivado** cuando no se pueda obtener la información de la impresora porque se comparte con otros ordenadores Windows en una red o por la causa que sea.
	- ❏ Casete inferior: Agregue las unidades de cassette de papel opcionales a la fuente de papel.
	- *Nota:* La disponibilidad de este parámetro depende del modelo.

#### <span id="page-79-0"></span>**Información relacionada**

 $\rightarrow$  ["Impresión temporal con tinta negra" de la página 66](#page-65-0)

### **Epson Easy Photo Print**

Epson Easy Photo Print es una aplicación que permite imprimir fácilmente fotos con varios diseños. Puede obtener una vista previa de la foto y ajustar las imágenes o la posición. También puede imprimir fotos con un marco. Si desea más información, consulte la ayuda de la aplicación.

#### *Nota:*

❏ No se admiten los sistemas operativos Windows Server.

❏ Para usar esta aplicación tiene que instalar el controlador de la impresora.

#### **Inicio en Windows**

❏ Windows 8.1/Windows 8

Introduzca el nombre de la aplicación en el símbolo de búsqueda y luego seleccione el icono que aparece.

❏ Windows 7/Windows Vista/Windows XP

Haga clic en el botón de inicio y seleccione **Todos los programas** o **Programas** > **Epson Software** > **Epson Easy Photo Print**E-Photo.

#### **Inicio en Mac OS X**

Seleccione **Ir** > **Aplicaciones** > **Epson Software** > **Epson Easy Photo Print**.

### **E-Web Print (solo Windows)**

E-Web Print es una aplicación que permite imprimir fácilmente páginas web con varios diseños. Si desea más información, consulte la ayuda de la aplicación. Puede acceder a la ayuda desde el menú **E-Web Print** en la barra de herramientas **E-Web Print**.

#### *Nota:*

Los sistemas operativos Windows Server no son compatibles.

### **Inicio**

Cuando se instala E-Web Print, se muestra en el navegador. Haga clic en **Imprimir** o **Sujetador**.

### **EPSON Software Updater**

EPSON Software Updater es una aplicación que busca software nuevo o actualizado en Internet y lo instala. También se puede actualizar el firmware y el manual de la impresora.

#### *Nota:*

Los sistemas operativos Windows Server no son compatibles.

### **Inicio en Windows**

❏ Windows 8.1/Windows 8

Introduzca el nombre de la aplicación en el símbolo de búsqueda y luego seleccione el icono que aparece.

<span id="page-80-0"></span>❏ Windows 7/Windows Vista/Windows XP

Haga clic en el botón de inicio y seleccione **Todos los programas** o **Programas** > **Epson Software** > **EPSON Software Updater**.

### **Inicio en Mac OS X**

Seleccione **Ir** > **Aplicaciones** > **Epson Software** > **EPSON Software Updater**.

### **EpsonNet Config**

EpsonNet Config es una aplicación que permite establecer las direcciones y los protocolos de la interfaz de red. Consulte el manual de funcionamiento de EpsonNet Config o la ayuda de la aplicación para obtener más detalles.

### **Inicio en Windows**

- ❏ Windows 8.1/Windows 8/Windows Server 2012 R2/Windows Server 2012
	- Introduzca el nombre de la aplicación en el símbolo de búsqueda y luego seleccione el icono que aparece.
- ❏ Excepto en Windows 8.1/Windows 8/Windows Server 2012 R2/Windows Server 2012

Haga clic en el botón de inicio y seleccione **Todos los programas** o **Programas** > **EpsonNet** > **EpsonNet Config V4** > **EpsonNet Config**.

#### **Inicio en Mac OS X**

Seleccione **Ir** > **Aplicaciones** > **Epson Software** > **EpsonNet** > **EpsonNet Config V4** > **EpsonNet Config**.

## **Desinstalación de aplicaciones**

#### *Nota:*

Inicie sesión en el ordenador como administrador. Introduzca la contraseña del administrador si el ordenador lo pide.

### **Desinstalación de aplicaciones - Windows**

- 1. Pulse el botón  $\mathcal{O}$  para apagar la impresora.
- 2. Salga de todas las aplicaciones en ejecución.
- 3. Abra el **Panel de control**:
	- ❏ Windows 8.1/Windows 8/Windows Server 2012 R2/Windows Server 2012
		- Seleccione **Escritorio** > **Configuración** > **Panel de control**.
	- ❏ Excepto en Windows 8.1/Windows 8/Windows Server 2012 R2/Windows Server 2012 Haga clic en el botón de inicio y seleccione **Panel de control**.
- 4. Abra **Desinstalar un programa** (o **Agregar o quitar programas**):
	- ❏ Windows 8.1/Windows 8/Windows 7/Windows Vista/Windows Server 2012 R2/Windows Server 2012/ Windows Server 2008 R2/Windows Server 2008

Seleccione **Desinstalar un programa** en **Programas**.

❏ Windows XP/Windows Server 2003 R2/Windows Server 2003

#### Haga clic en **Agregar o quitar programas**.

- 5. Seleccione la aplicación que desee desinstalar.
- 6. Desinstale las aplicaciones:
	- ❏ Windows 8.1/Windows 8/Windows 7/Windows Vista/Windows Server 2012 R2/Windows Server 2012/ Windows Server 2008 R2/Windows Server 2008

Haga clic en **Desinstalar o cambiar** o **Desinstalar**.

❏ Windows XP/Windows Server 2003 R2/Windows Server 2003

Haga clic en **Cambiar o quitar** o **Quitar**.

*Nota:*

Si aparece la ventana *Control de cuentas de usuario*, haga clic en *Continuar*.

7. Siga las instrucciones en pantalla.

### **Desinstalación de aplicaciones - Mac OS X**

1. Descargue el Uninstaller mediante EPSON Software Updater.

Cuando haya descargado el Uninstaller, no necesitará volver a descargarlo cada vez que desinstale la aplicación.

- 2. Pulse el botón  $\bigcup$  para apagar la impresora.
- 3. Para desinstalar el controlador de impresora, seleccione **Preferencias del sistema** en el menú > **Impresoras y escáneres** (o **Impresión y Escaneado**, **Impresión y Fax**), y luego quite la impresora de la lista de impresoras activadas.
- 4. Salga de todas las aplicaciones en ejecución.
- 5. Seleccione **Ir** > **Aplicaciones** > **Epson Software** > **Uninstaller**.
- 6. Seleccione la aplicación que desee desinstalar y haga clic en **Eliminar**.

#### c*Importante:*

El Uninstaller quita del ordenador todos los controladores de impresoras de inyección de tinta Epson. Si usa varias impresoras de inyección de tinta Epson y desea quitar solo alguno de los controladores, elimínelos todos primero y, después, vuelva a instalar el controlador necesario.

#### *Nota:*

Si no puede encontrar la aplicación que desea desinstalar en la lista de aplicaciones, no podrá desinstalarla mediante el Uninstaller. En este caso, seleccione *Ir* > *Aplicaciones* > *Epson Software*, seleccione la aplicación que desea desinstalar y arrástrela al icono de papelera.

#### **Información relacionada**

& ["EPSON Software Updater" de la página 80](#page-79-0)

## <span id="page-82-0"></span>**Instalación de aplicaciones**

Si el ordenador no está conectado a una red, instale las aplicaciones más recientes disponibles en el sitio web. Si no puede descargar las aplicaciones desde el sitio web, instálelas desde el disco de software que recibió con la impresora.

#### *Nota:*

- ❏ Inicie sesión en el ordenador como administrador. Introduzca la contraseña del administrador si el ordenador lo pide.
- ❏ Para reinstalar una aplicación debe desinstalarla primero.
- 1. Salga de todas las aplicaciones en ejecución.
- 2. Al instalar el controlador de la impresora, desconecte esta y el ordenador temporalmente.
	- *Nota:*

No conecte la impresora y el ordenador hasta que se le indique.

3. Instale las aplicaciones siguiendo las instrucciones en el sitio web de abajo.

[http://epson.sn](http://epson.sn/?q=2)

### **Información relacionada**

& ["Desinstalación de aplicaciones" de la página 81](#page-80-0)

## **Actualización de aplicaciones y firmware**

Quizás pueda eliminar ciertos problemas, y mejorar o agregar funciones, actualizando las aplicaciones y el firmware. Cerciórese de utilizar la versión más reciente de las aplicaciones y del firmware.

- 1. Cerciórese de que la impresora y el ordenador estén conectados, y de que el último esté conectado a Internet.
- 2. Inicie EPSON Software Updater, y actualice las aplicaciones o el firmware.

#### c*Importante:*

No apague el ordenador ni la impresora durante la actualización.

*Nota:*

Si no puede encontrar la aplicación que desea actualizar en la lista, no podrá actualizarla mediante el EPSON Software Updater. Busque las versiones más recientes de las aplicaciones en el sitio web local de Epson.

<http://www.epson.com>

#### **Información relacionada**

& ["EPSON Software Updater" de la página 80](#page-79-0)

# **Resolución de problemas**

## **Comprobación del estado de la impresora**

Puede consultar los mensajes de error y los niveles aproximados de tinta en la pantalla LCD o el ordenador.

### **Comprobar los códigos de error en la pantalla LCD**

En la pantalla LCD se muestra un código si hay un error o información que necesita la atención del usuario.

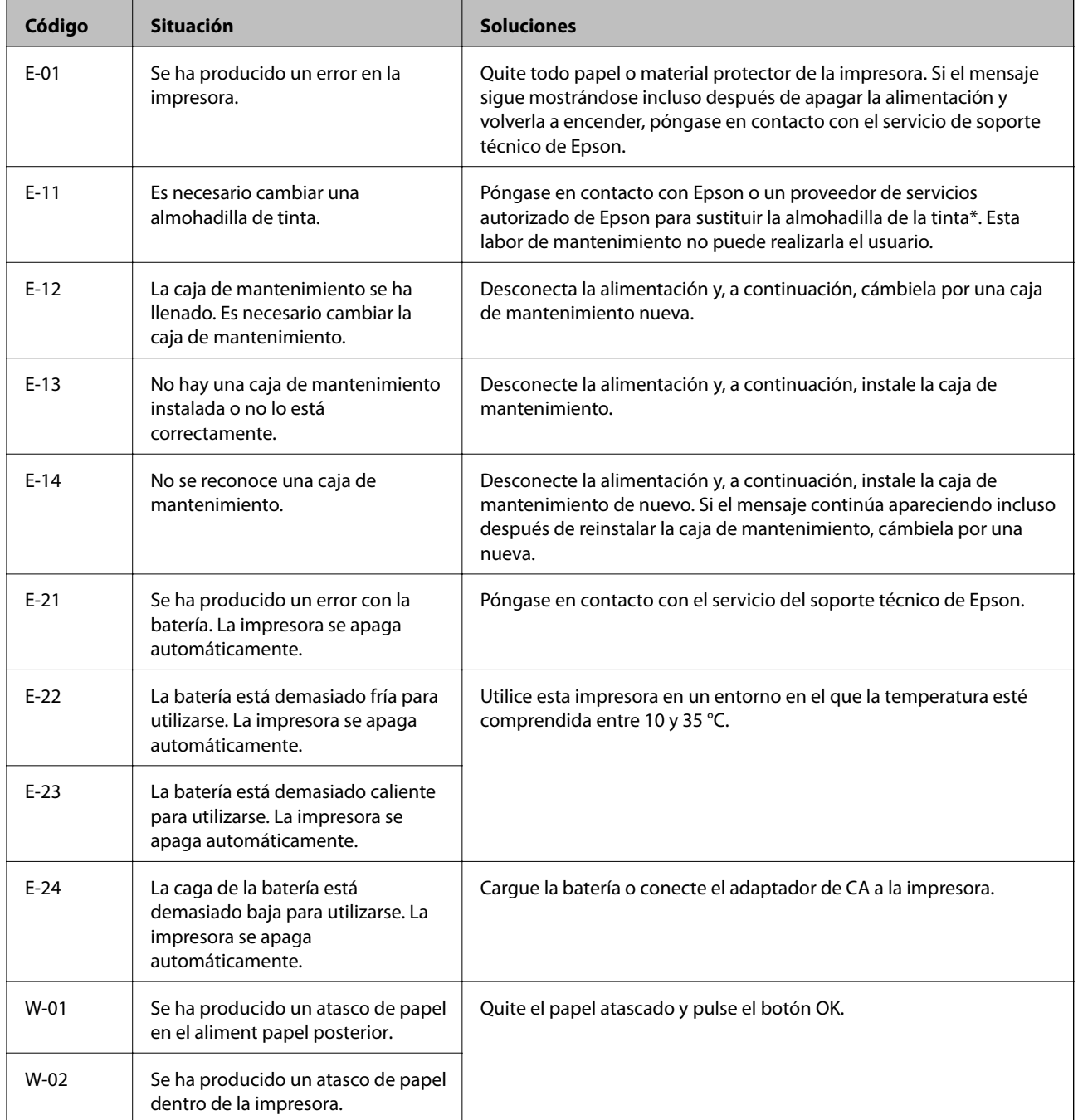

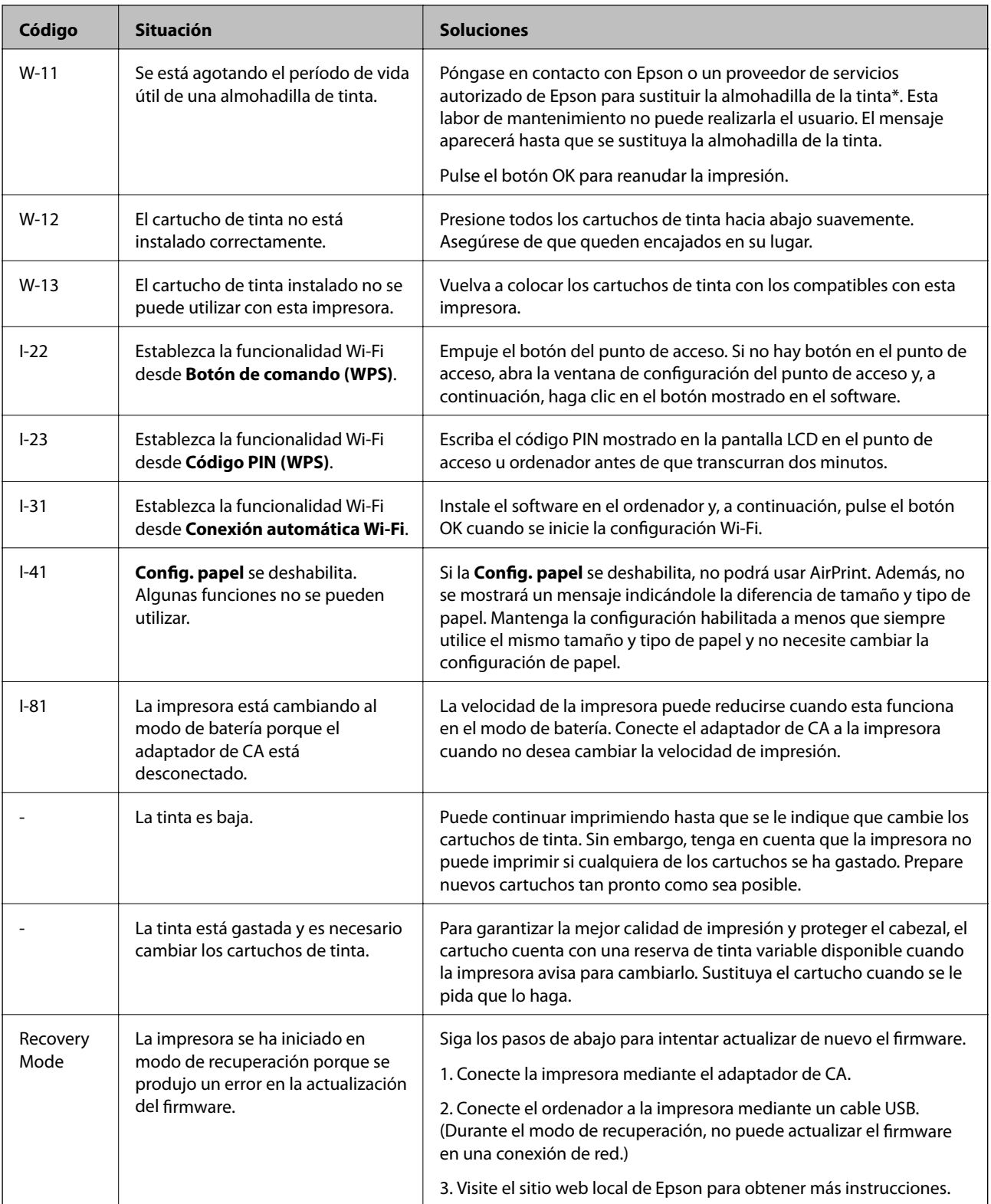

\* En algunos ciclos de impresión, se puede recoger en la almohadilla de la tinta una cantidad muy pequeña de tinta excedente. Para impedir la fuga de tinta de la almohadilla, la impresora se ha diseñado para que detenga la impresión cuando la almohadilla haya alcanzado su límite. Si esto es necesario, y con qué frecuencia lo es, dependerá del número de páginas que imprima, el tipo de material que desee imprimir y el número de ciclos de limpieza que realice la impresora. La necesidad de sustituir la almohadilla no significa que la impresora haya dejado de funcionar de acuerdo con las especificaciones. La impresora le avisará cuando la almohadilla requiera

sustitución, algo que solo puede realizar un proveedor de servicios autorizado de Epson. La garantía de Epson no se hace cargo del coste de esta sustitución.

### **Información relacionada**

- & ["Cómo ponerse en contacto con el servicio técnico de Epson" de la página 106](#page-105-0)
- & ["Cargar la batería" de la página 53](#page-52-0)
- & ["Instalación de aplicaciones" de la página 83](#page-82-0)
- & ["Actualización de aplicaciones y firmware" de la página 83](#page-82-0)
- & ["Cambio de los cartuchos de tinta" de la página 59](#page-58-0)

### **Comprobación del estado de la impresora - Windows**

- 1. Acceda a la ventana del controlador de la impresora.
- 2. Haga clic en **EPSON Status Monitor 3** en la ficha **Utilidades**, y luego haga clic en **Detalles**.

```
Nota:
```
Si se ha desactivado *EPSON Status Monitor 3*, haga clic en *Más ajustes* en la ficha *Utilidades* y seleccione *Activar EPSON Status Monitor 3*.

### **Información relacionada**

& ["Controlador de la impresora para Windows" de la página 77](#page-76-0)

### **Comprobación del estado de la impresora - Mac OS X**

- 1. Seleccione **Preferencias del sistema** en el menú > **Impresoras y escáneres** (o **Impresión y escaneado**, **Impresión y fax**), y seleccione la impresora.
- 2. Haga clic en **Opciones y recambios** > **Utilidad** > **Abrir Utilidad Impresoras**.
- 3. Haga clic en **EPSON Status Monitor**.

## **Extracción de papel atascado**

Consulte el error que aparece en el panel de control y siga las instrucciones para retirar el papel atascado, incluidos los trozos rotos. A continuación, borre el error.

### c*Importante:*

Extraiga con cuidado el papel atascado. Si lo hace con fuerza, puede dañar la impresora.

### **Extracción de papel atascado de la Aliment papel posterior**

Extraiga el papel atascado.

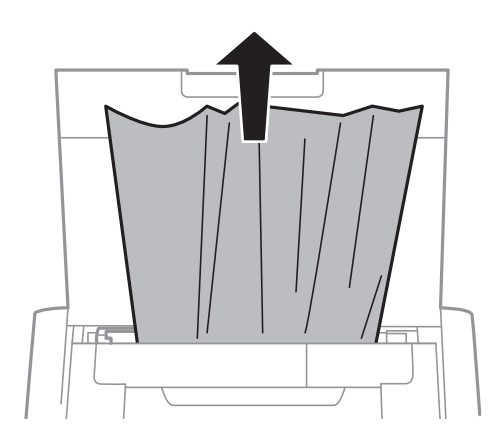

### **Extracción de papel atascado desde dentro de la impresora**

### !*Precaución:*

Nunca toque los botones del panel de control con las manos dentro de la impresora. Si la impresora comienza a funcionar, podría causar lesiones. Asegúrese de no tocar las partes que sobresalen para evitar lesiones.

### 1. Abra la cubierta interna.

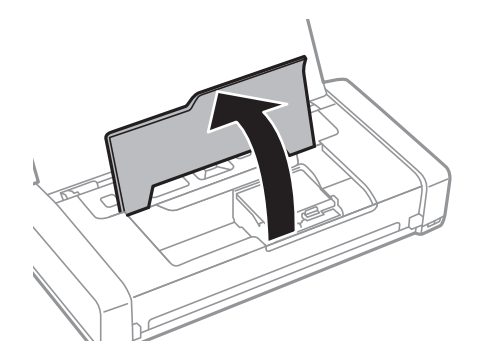

2. Extraiga el papel atascado.

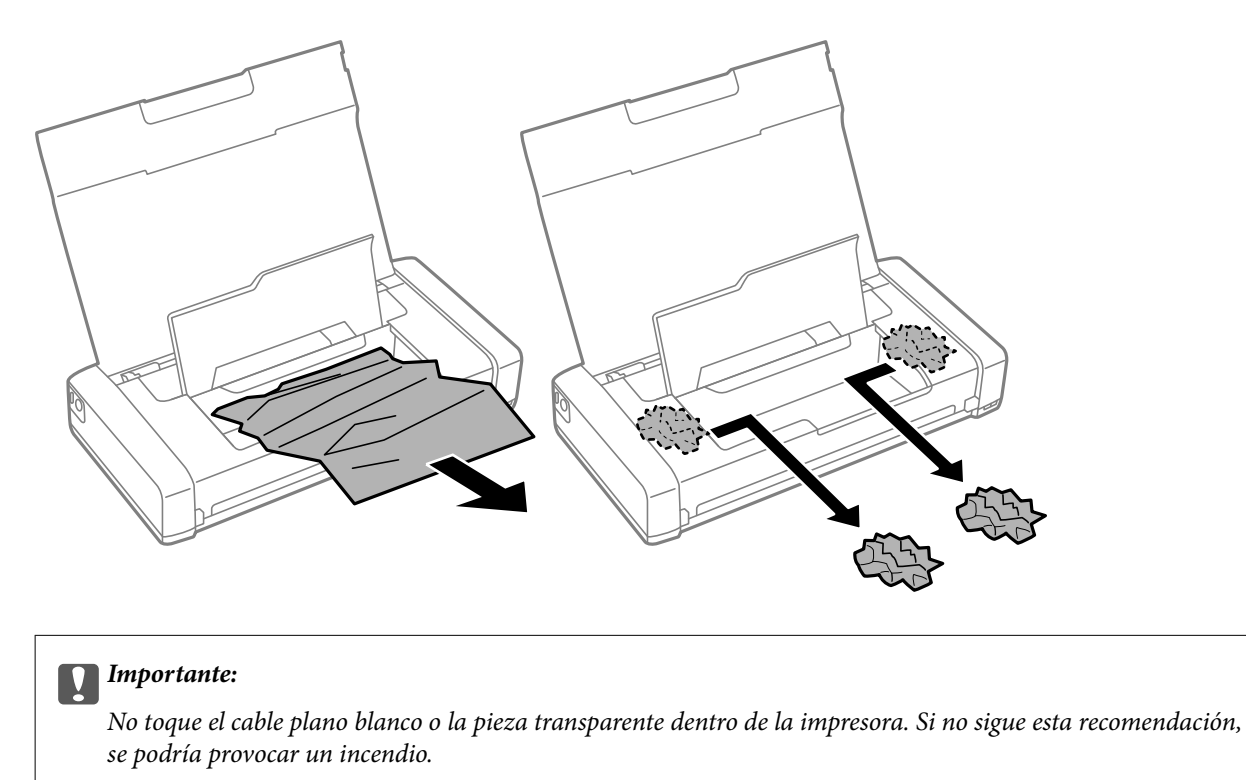

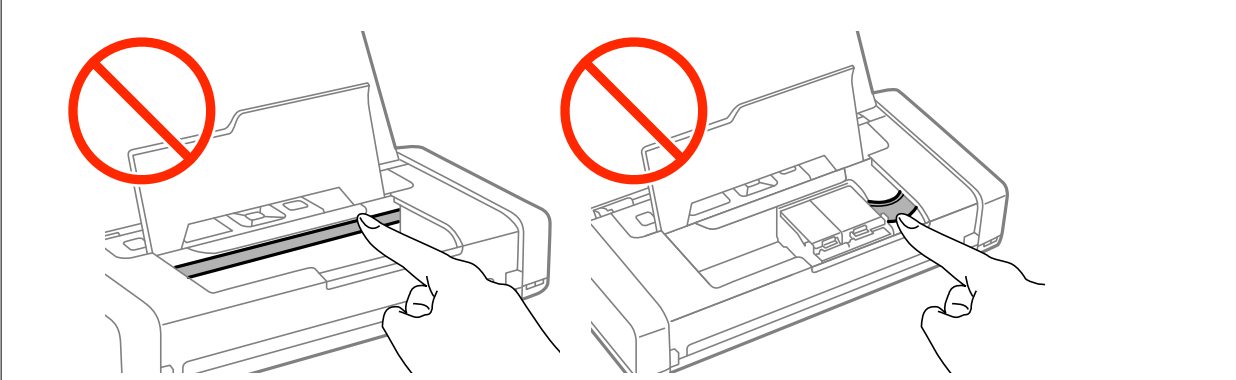

3. Cierre la cubierta interna.

## **El papel no se inserta correctamente**

Compruebe lo siguiente si el papel se atasca, avanza inclinado, si lo hace en varias hojas a la vez, si no avanza o si se expulsa.

- ❏ Coloque la impresora en una superficie plana y utilice las condiciones de entorno recomendadas.
- ❏ La carga de la batería puede estar agotándose. Conecte el adaptador de CA a la impresora.
- ❏ Utilice el papel admitido por esta impresora.
- ❏ Siga las precauciones de manipulación del papel.
- ❏ Cargue papel en la dirección correcta y deslice la guía lateral hacia el borde del papel.
- ❏ No cargue más hojas que el número máximo especificado para el papel.
- ❏ Cuando se produzca un error de papel agotado aunque haya papel cargado en la impresora, vuelva a cargar papel contra el borde derecho del aliment papel posterior.
- ❏ Cargue las hojas de papel de una en una cuando cargue varias hojas de papel.
- ❏ Cuando se proporcionen varias hojas de papel a la vez durante la impresión manual a doble cara, retire todo el papel cargado en la fuente de papel antes de volver a cargarlo.
- ❏ Cargue y expulse el papel sin imprimir para despejar la trayectoria del papel.
- ❏ Asegúrese de que los ajustes de tamaño y tipo de papel de la fuente de papel son correctos.

#### **Información relacionada**

- & ["Especificaciones medioambientales " de la página 101](#page-100-0)
- & ["Papel y capacidades disponibles" de la página 25](#page-24-0)
- & ["Precauciones a la hora de manipular el papel" de la página 24](#page-23-0)
- & ["Carga de papel en el Aliment papel posterior" de la página 27](#page-26-0)
- & ["Limpieza del recorrido del papel" de la página 73](#page-72-0)

### **Problemas de alimentación y del panel de control**

### **No se produce el encendido**

- **□** Mantenga presionado el botón  $\bigcup$  durante un rato más.
- ❏ Compruebe que el cable de alimentación esté bien enchufado.
- ❏ Si no puede encender la impresora cuando dependa de la alimentación de la batería, es posible que quede poca batería. Conecte el adaptador de CA o cargue la batería con una conexión USB durante más de treinta minutos, y vuelva a encender la impresora.

### **No es posible apagar la impresora**

Desconecte el adaptador de CA y el cable USB. Mantenga pulsados simultáneamente el botón  $\mathcal{O}_y$  y el botón  $\mathcal{O}_y$ durante más de siete segundos; a continuación, suelte ambos botones. Para impedir que el cabezal se seque, vuelva a encender la impresora y apáguela pulsando el botón  $\mathcal{O}$ .

### **La pantalla LCD se oscurece**

La impresora está en modo de reposo Pulse cualquier botón en el panel de control para que la pantalla LCD regrese a su estado anterior.

### **La alimentación se desconecta repentinamente cuando la impresora funciona con la batería**

❏ La impresora se apaga cuando no se realizan operaciones. Encienda la impresora de nuevo.

❏ Compruebe el nivel de carga de la batería. Si el nivel de carga de la batería es bajo, conecte el adaptador de CA a la impresora.

### **No se puede cargar la batería desde un ordenador**

- ❏ Seleccione **Menú** > **Batería** > **Ajustes batería** en el panel de control **Sumin. ener.USB via PC**.
- ❏ Asegúrese de que la impresora está apagada o en modo de latencia.
- ❏ Encienda el ordenador. Reactive el ordenador si se encuentra en el modo de hibernación o latencia.
- ❏ La batería no se puede cargar utilizando un concentrador USB. Conecte la impresora directamente al ordenador.
- ❏ El ordenador puede estar configurado de forma que no permita que otros dispositivos se carguen cuando funciona con su batería. Compruebe la configuración del ordenador.

#### **Información relacionada**

& ["Cargar la batería mediante una conexión USB" de la página 54](#page-53-0)

## **La impresora no imprime**

Compruebe lo siguiente si la impresora no funciona o no imprime nada.

- ❏ Coloque la impresora en una superficie plana y utilice las condiciones de entorno recomendadas.
- ❏ Conecte bien el cable de interfaz a la impresora y al ordenador.
- ❏ Si usa un concentrador USB, pruebe conectando la impresora directamente al ordenador.
- ❏ Si usa la impresora a través de una red, asegúrese de que la impresora está conectada a la red. Puede verificar el estado comprobando los indicadores del panel de control o imprimiendo la hoja de estado de la red. Si la impresora no está conectada a la red, vea la Manual de red.
- ❏ Seleccione **Menú** > **Batería** > **Ajustes batería** en el panel de control y, a continuación, deshabilite **Sumin. ener.USB via PC**.
- ❏ Si está imprimiendo una imagen grande, es posible que el ordenador no tenga memoria suficiente. Imprima la imagen con una resolución o tamaño inferior.
- ❏ En Windows, haga clic en **Cola de impresión** en la ficha **Utilidades** del controlador y, a continuación, compruebe lo siguiente.
	- ❏ Compruebe si hay trabajos de impresión en pausa.
		- Cancele la impresión si es preciso.
	- ❏ Asegúrese de que la impresora no esté desconectada o no configurada.

Si la impresora está desconectada o no configurada, borre este estado en el menú **Impresora**.

❏ Compruebe que la impresora esté seleccionada como predeterminada en el menú **Impresora** (debe haber una marca de verificación en el elemento de menú).

Si la impresora no aparece seleccionada como predeterminada, selecciónela.

<span id="page-90-0"></span>❏ En Mac OS X, asegúrese de que el estado de la impresora no es **Pausa**.

Seleccione **Preferencias del sistema** en el menú > **Impresoras y escáneres** (o **Impresión y Escaneado**, **Impresión y Fax**) y, a continuación, haga doble clic en la impresora. Si la impresora está en pausa, haga clic en **Reanudar** (o **Reanudar impresora**).

- ❏ Realice una comprobación de inyectores y, a continuación, limpie el cabezal de impresión si cualquiera de los inyectores de dicho cabezal está obstruido.
- ❏ Puede que no sea capaz de utilizar la impresora mediante AirPrint si los protocolos o la configuración necesarios se han deshabilitado. Habilitar AirPrint mediante Web Config.

#### **Información relacionada**

- & ["Cancelación de la impresión" de la página 51](#page-50-0)
- & ["Comprobación y limpieza del cabezal de impresión" de la página 70](#page-69-0)

## **Problemas de impresión**

### **La calidad de impresión es mala**

Compruebe lo siguiente si la calidad de impresión es mala debido a que las impresiones salen borrosas, con bandas, con falta de colores, con colores atenuados, con malas alineaciones y patrones con mosaicos.

- ❏ Utilice el papel admitido por esta impresora.
- ❏ No imprima en papel que esté húmedo, dañado o sea demasiado antiguo.
- ❏ Si el papel está torcido o el sobre esta hinchado, alíselo.
- ❏ Cuando imprima imágenes o fotografías, hágalo usando datos de alta resolución. Las imágenes o sitios web suelen tener baja resolución aunque tienen un aspecto lo suficientemente bueno como para mostrarse en pantalla, por lo que la calidad de impresión puede reducirse.
- ❏ Seleccione la configuración del tipo de papel apropiado en el controlador de la impresora correspondiente al tipo de papel cargado en esta.
- ❏ Imprima utilizando una configuración de calidad alta en el controlador de la impresora.
- ❏ Cuando las imágenes o fotografías se impriman en colores inesperados, ajuste el color y, a continuación, vuelva a imprimir. La función de corrección automática del color, usa el modo de corrección estándar en **PhotoEnhance**. Pruebe otro modo de corrección en **PhotoEnhance** seleccionando una opción diferente a **Auto corrección** como la configuración **Corrección de escena**. Si el problema continúa, use cualquier otra función de corrección de color diferente a **PhotoEnhance**.
	- ❏ Windows

Seleccione **Personaliz** como valor del parámetro **Corrección del color** en la ficha **Más Opciones** del controlador de la impresora. Haga clic en **Más opciones** y, a continuación, seleccione cualquier valor excepto **PhotoEnhance** como ajuste de **Color**.

❏ Mac OS X

Seleccione **Coincidencia de colores** en el menú emergente del cuadro de diálogo de impresión y, a continuación, seleccione **EPSON Ajuste Color**. Seleccione **Opciones de color** en el menú emergente y, a continuación, seleccione cualquier valor excepto **PhotoEnhance**.

- ❏ Desactive el ajuste bidireccional (o alta velocidad). Cuando se activa este parámetro, el cabezal imprime mientras se mueve en ambas direcciones y las líneas verticales pueden estar mal alineadas. Si desactiva esta función, la impresión puede ralentizarse.
	- ❏ Windows

Desactive **Bidireccional** en la ficha **Más Opciones** del controlador de la impresora.

❏ Mac OS X

Seleccione **Preferencias del sistema** en el menú > **Impresoras y escáneres** (o **Impresión y Escaneado**, **Impresión y Fax**) y, a continuación, seleccione la impresora. Haga clic en **Opciones y recambios** > **Opciones** (o **Controlador**). Seleccione **Desactivado** como valor del parámetro **Impresión alta velocidad**.

- ❏ Seleccione **Menú** > **Valor densi.pap.nor.** en el panel de control y, a continuación, ajuste la densidad.
- ❏ Seleccione **Menú** > **Ajuste de color** en el panel de control y, a continuación, ajuste el color.
- ❏ Realice una comprobación de inyectores y, a continuación, limpie el cabezal de impresión si cualquiera de los inyectores de dicho cabezal está obstruido.
- ❏ Alinee el cabezal de impresión.
- ❏ Si aparecen malas alineaciones a intervalos de 2.5 cm, alinee el cabezal de impresión.
- ❏ No apile el papel inmediatamente después de imprimir.
- ❏ Seque las copias impresas completamente antes de almacenarlas o verlas. Cuando seque las copias impresas, evite la luz solar directa, no utilice un secador y no toque el lado impreso del papel.
- ❏ Intente usar cartuchos de tinta originales de Epson. Este producto se ha diseñado para ajustar los colores según el uso de cartuchos de tinta originales de Epson. El uso de cartuchos de tinta no originales puede afectar negativamente a la calidad de impresión.
- ❏ Epson no recomienda el uso del cartucho de tinta después de la fecha de caducidad indicada en el paquete.
- ❏ Para conseguir mejores resultados, use los cartuchos de tinta en los seis meses siguientes a la apertura del envoltorio.
- ❏ Cuando imprima imágenes o fotos, Epson recomienda utilizar papel original de Epson en lugar de papel normal. Imprima en el lado imprimible del papel original de Epson.

### **Información relacionada**

- & ["Precauciones a la hora de manipular el papel" de la página 24](#page-23-0)
- & ["Lista de tipos de papel" de la página 26](#page-25-0)
- & ["Comprobación y limpieza del cabezal de impresión" de la página 70](#page-69-0)
- & ["Alineación del cabezal de impresión" de la página 72](#page-71-0)
- $\blacktriangleright$  ["Papel y capacidades disponibles" de la página 25](#page-24-0)

### **La posición, el tamaño o los márgenes de la impresión son incorrectos**

❏ Cargue papel en la dirección correcta y deslice la guía lateral hacia el borde del papel.

❏ Si la copia impresa se inclina hacia el lado derecho y la parte derecha se recorta, es posible que el papel no esté cargado en la posición correcta. Deslice la guía lateral hacia la izquierda, desplace la parte del lado derecho hacia la derecha y, a continuación, inténtelo de nuevo.

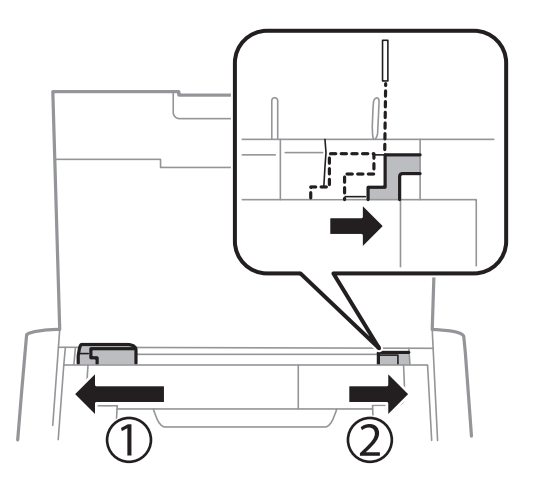

- ❏ Seleccione el ajuste de tamaño adecuado para el original en el panel de control o en el controlador de la impresora.
- ❏ Ajuste la configuración de los márgenes en la aplicación de forma que caigan dentro del área imprimible.
- ❏ Durante la impresión sin bordes, la imagen se amplía ligeramente y el área que sobresale se recorta. Ajuste la cantidad de ampliación.
	- ❏ Windows

Haga clic en **Ajustes** en el ajuste **Sin márgenes** de la ficha **Principal** del controlador de impresora y seleccione el porcentaje de ampliación.

❏ Mac OS X

Ajuste la configuración **Expansión** en el menú **Ajustes Impresión** del cuadro de diálogo de impresión.

### **Información relacionada**

- & ["Carga de papel en el Aliment papel posterior" de la página 27](#page-26-0)
- & ["Área imprimible" de la página 97](#page-96-0)

### **El papel tiene manchas o arañazos**

Compruebe lo siguiente si el papel impreso tiene manchas o arañazos.

- ❏ Limpie el recorrido del papel.
- ❏ Cargue el papel en la dirección correcta.
- ❏ Cuando imprima a dos caras manualmente, compruebe que la tinta esté completamente seca antes de volver a cargar el papel.

### **Información relacionada**

- & ["Limpieza del recorrido del papel" de la página 73](#page-72-0)
- & ["Carga de papel en el Aliment papel posterior" de la página 27](#page-26-0)
- & ["La calidad de impresión es mala" de la página 91](#page-90-0)

### **Los caracteres impresos son incorrectos o ilegibles**

- ❏ Conecte bien el cable de interfaz a la impresora y al ordenador.
- ❏ Cancele todos los trabajos de impresión en pausa.
- ❏ No ponga el ordenador en modo **Hibernar** o **Suspender** manualmente mientras se imprime. Se podrían imprimir páginas con texto ilegible la próxima vez que inicie el ordenador.

### **Información relacionada**

& ["Cancelación de la impresión" de la página 51](#page-50-0)

### **La imagen impresa aparece invertida**

Borre cualquier parámetro de imagen invertida en el controlador de la impresora o en la aplicación.

❏ Windows

Anule la selección de **Espejo** en la ficha **Más Opciones** del controlador de la impresora.

❏ Mac OS X

Anule la selección de **Espejo** en el menú **Ajustes Impresión** del controlador de la impresora.

### **El problema de impresión no se ha resuelto**

Si ha probado todas las soluciones y no ha resuelto el problema, intente desinstalar y volver a instalar el controlador de la impresora.

### **Información relacionada**

- & ["Desinstalación de aplicaciones" de la página 81](#page-80-0)
- & ["Instalación de aplicaciones" de la página 83](#page-82-0)

## **La impresión es demasiado lenta**

- ❏ Cuando imprima de forma continua durante más de 15 minutos, la impresión se hace más lenta para impedir que el mecanismo de la impresora se recaliente y se dañe. Sin embargo, puede seguir imprimiendo. Para que la impresora regrese a la velocidad de impresión normal, cancele la impresión y deje la impresora reposar encendida al menos 45 minutos. La impresora no se recupera si está apagada.
- ❏ La velocidad de impresión se ralentiza cuando la impresora funciona con la batería. Conecte el adaptador de CA a la impresora.
- ❏ Cierre las aplicaciones innecesarias.
- ❏ Reduzca la configuración de la calidad en el controlador de la impresora. La impresión con alta calidad reduce la velocidad de impresión.
- ❏ Habilite el ajuste bidireccional (o la alta velocidad). Cuando se activa este parámetro, el cabezal imprime mientras se mueve en ambas direcciones y la velocidad de impresión aumenta.
	- ❏ Windows

Seleccione **Bidireccional** en la ficha **Más Opciones** del controlador de la impresora.

❏ Mac OS X

Seleccione **Preferencias del sistema** en el menú > **Impresoras y escáneres** (o **Impresión y Escaneado**, **Impresión y Fax**) y, a continuación, seleccione la impresora. Haga clic en **Opciones y recambios** > **Opciones** (o **Controlador**). Seleccione **Activado** como valor del parámetro **Impresión alta velocidad**.

❏ Desactive el modo silencioso. Esta función reduce la velocidad de impresión.

❏ Panel de control

En la pantalla de inicio, seleccione **Menú** > **Configuración impresora** > **Modo silencioso** y, a continuación, deshabilítelo.

❏ Windows

Seleccione **Desactivada** como valor del parámetro **Modo silencioso** en la ficha **Principal** del controlador de la impresora.

❏ Mac OS X

Seleccione **Preferencias del sistema** en el menú > **Impresoras y escáneres** (o **Impresión y Escaneado**, **Impresión y Fax**) y, a continuación, seleccione la impresora. Haga clic en **Opciones y recambios** > **Opciones** (o **Controlador**). Seleccione **Desactivado** como valor del parámetro **Modo silencioso**.

❏ Seleccione **Menú** > **Valor densi.pap.nor.** en el panel de control y, a continuación, seleccione **Estándar**.

## **Otros problemas**

### **Ligera descarga eléctrica al tocar la impresora**

Si hay muchos periféricos conectados al ordenador, quizás sienta una ligera descarga eléctrica al tocar la impresora. Instale un cable a tierra desde el ordenador que está conectado a la impresora.

### **Ruido durante el funcionamiento**

Si se escucha mucho ruido durante el funcionamiento, active el modo silencioso. Sin embargo, esto podría ralentizar el funcionamiento de la impresora.

❏ Panel de control

En la pantalla de inicio, seleccione **Menú** > **Configuración impresora** > **Modo silencioso** y, a continuación, habilítelo.

❏ Controlador de impresora de Windows

Seleccione **Activada** como valor del parámetro **Modo silencioso** en la ficha **Principal**.

❏ Controlador de impresora de Mac OS X

Seleccione **Preferencias del sistema** en el menú > **Impresoras y escáneres** (o **Impresión y Escaneado**, **Impresión y Fax**) y, a continuación, seleccione la impresora. Haga clic en **Opciones y recambios** > **Opciones** (o **Controlador**). Seleccione **Activado** como valor del parámetro **Modo silencioso**.

### **La aplicación está bloqueada por un firewall (solo Windows)**

Agregue la aplicación como programa admitido por el servidor de seguridad de Windows en la configuración de seguridad, en el **Panel de control**.

# <span id="page-96-0"></span>**Apéndice**

## **Especificaciones técnicas**

### **Especificaciones de la impresora**

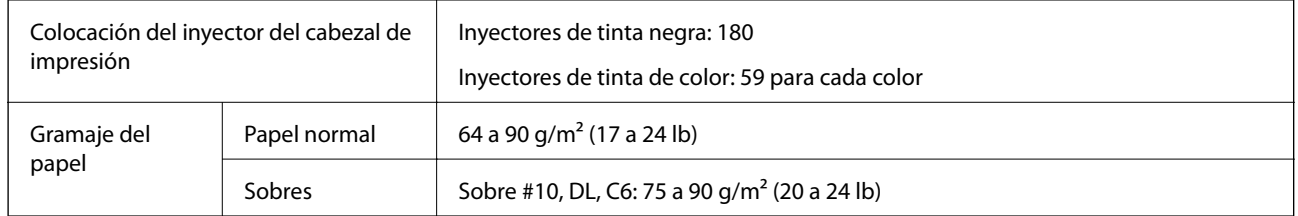

### **Área imprimible**

La calidad de impresión se reduce en áreas sombreadas debido al mecanismo de la impresora.

### **Hojas únicas (impresión normal)**

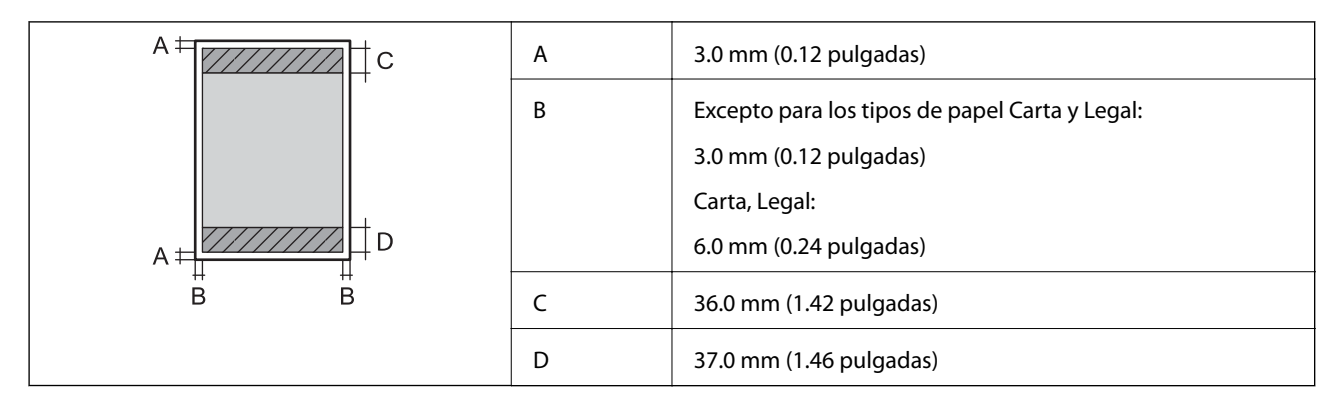

### **Hojas únicas (impresión sin borde)**

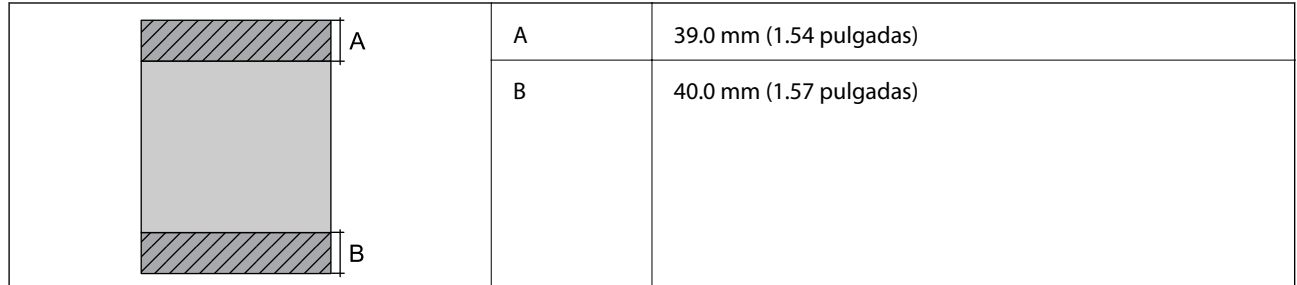

### **Sobres**

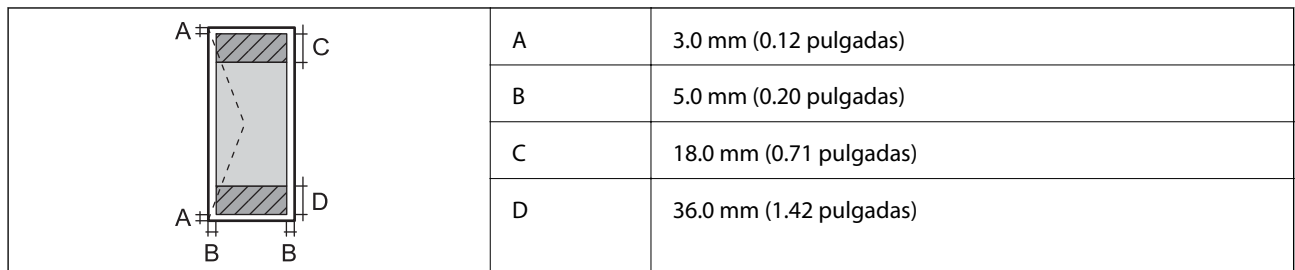

### **Especificaciones de interfaz**

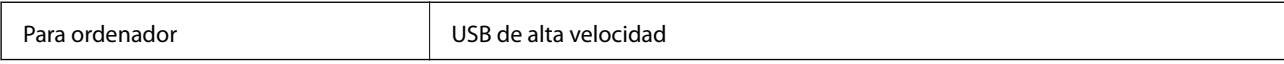

### **Especificaciones Wi-Fi**

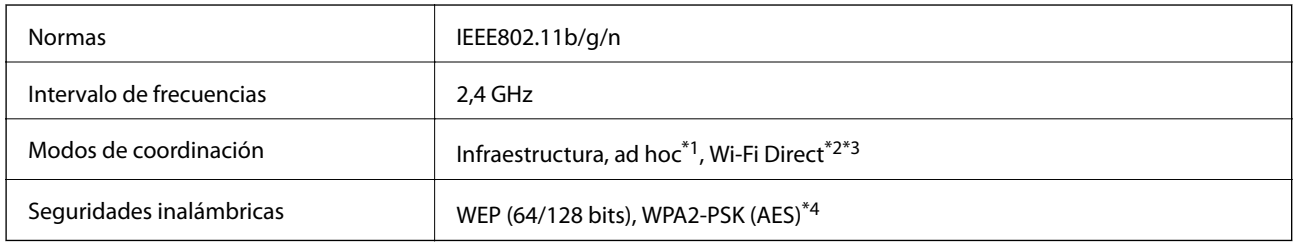

\*1 No se admite en IEEE 802.11n.

- \*2 No se admite en IEEE 802.11b.
- \*3 El modo AP simple es compatible con la conexión Wi-Fi (infraestructura).
- \*4 Cumple normas WPA2 y admite WPA/WPA2 Personal.

### **Protocolo de seguridad**

SSL/TLS SEL/TLS SERVIDOR SERVIDOR SERVIDOR SERVIDOR SERVIDO E SERVIDO E SERVIDO E SERVIDO E SERVIDO E SERVIDO

### **Servicios de terceros admitidos**

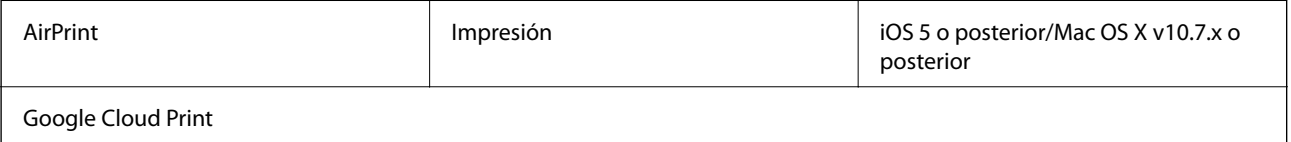

### **Dimensiones**

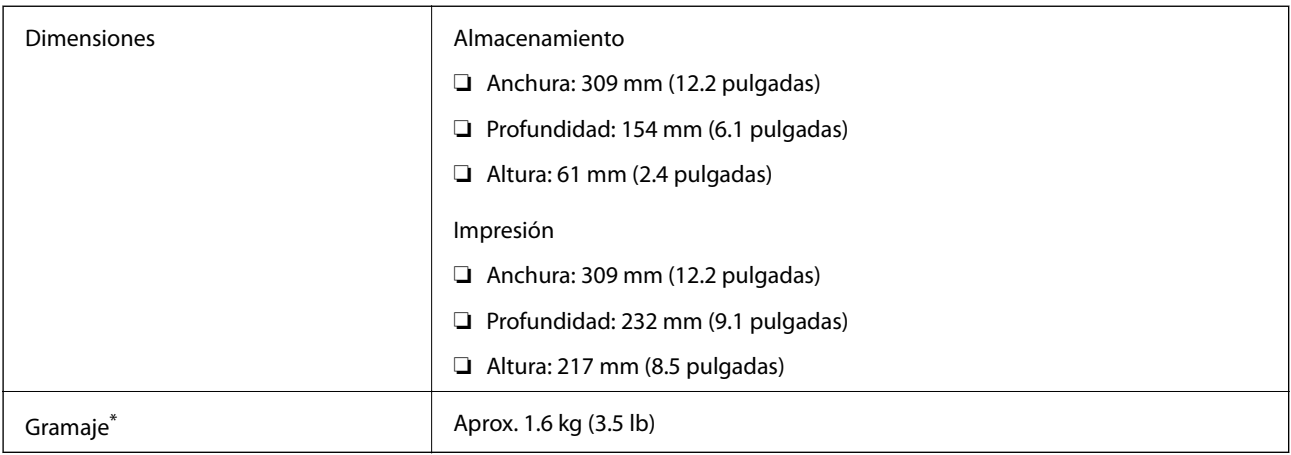

\* Sin los cartuchos de tinta ni el adaptador de CA.

### **Especificaciones eléctricas**

### **Adaptador de CA**

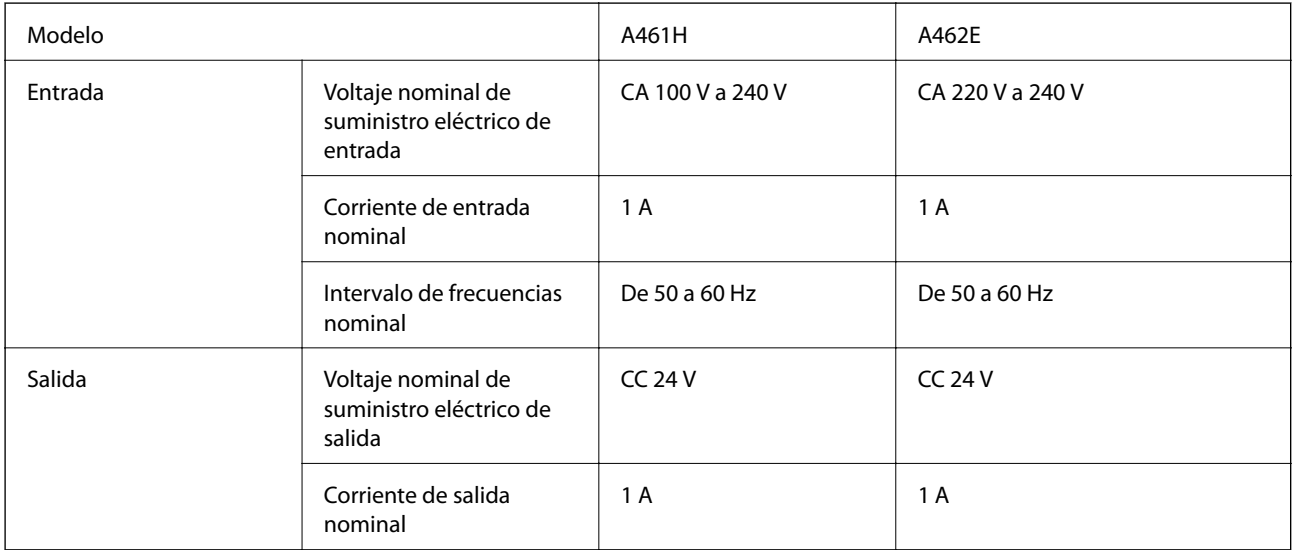

### **Especificaciones eléctricas de la impresora (con el adaptador de CA)**

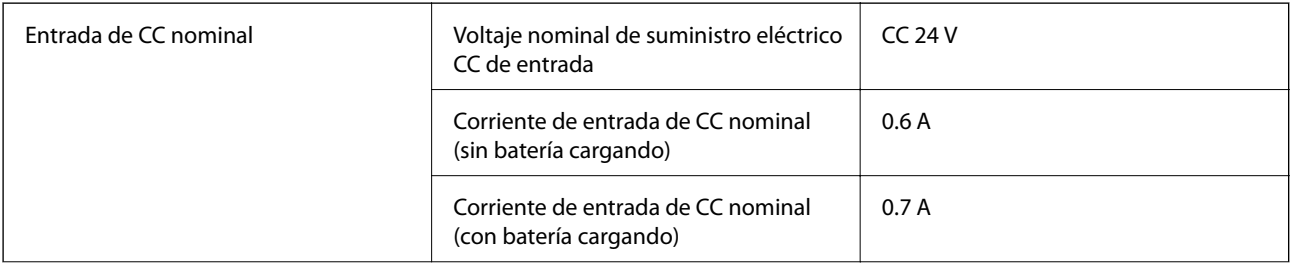

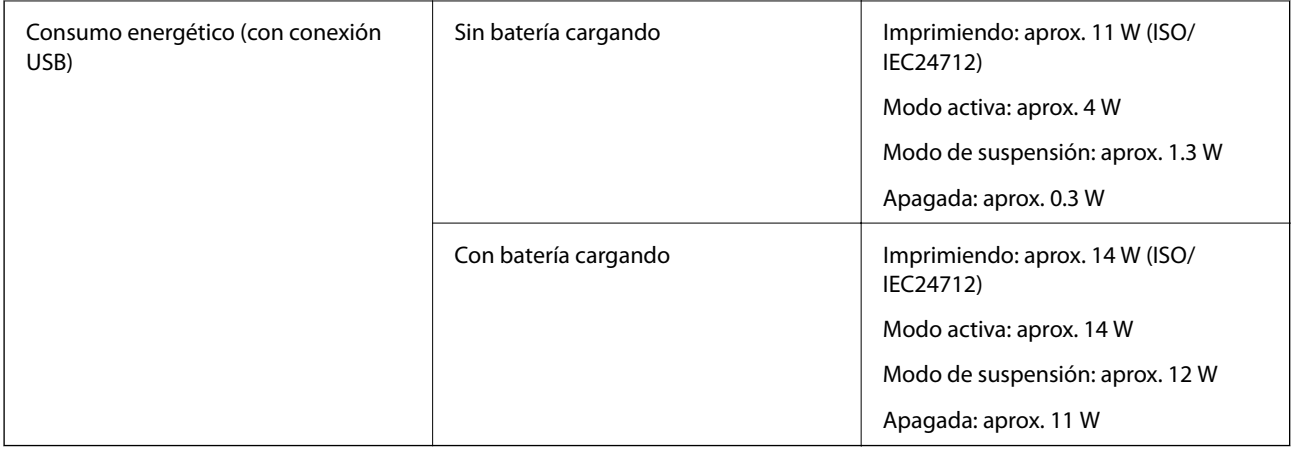

### *Nota:*

❏ Consulte el voltaje de la impresora en su etiqueta.

### **Especificaciones de la batería**

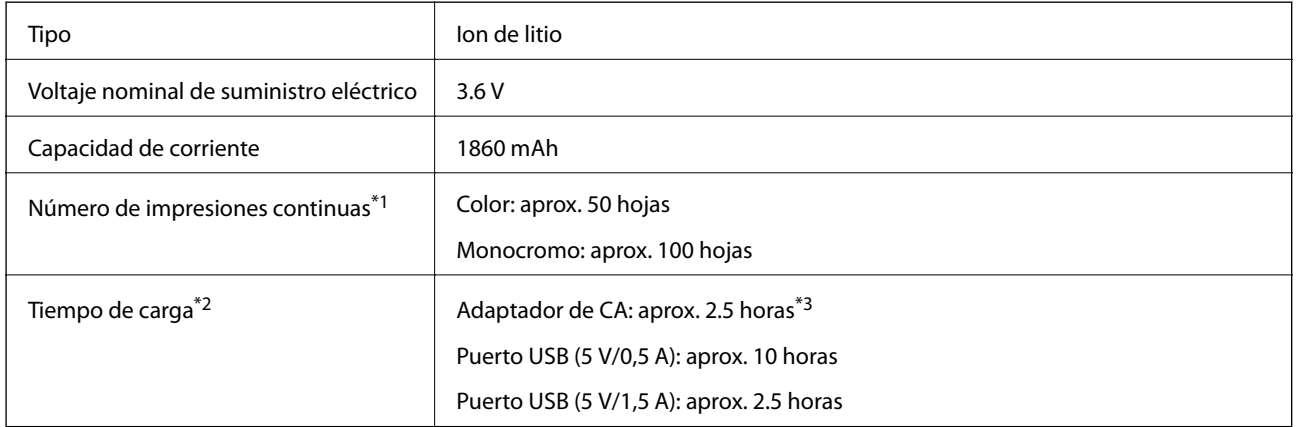

\*1 El valor que se mide al imprimir patrones ISO/IEC24712 a tamaño A4 con una batería nueva totalmente cargada en un entorno a una temperatura de 25 °C.

\*2 El valor que se mide al cargar la batería con la impresora apagada en un ambiente a 25 °C. Si utiliza la impresora mientras carga la batería, el tiempo de carga es más largo.

\*3 5 minutos de carga le permite imprimir aproximadamente 4 hojas de patrón ISO/IEC24712 en tamaño A4 en monocromo, o aproximadamente 2 hojas de patrón ISO/IEC24712 en tamaño A4 en color.

### <span id="page-100-0"></span>**Especificaciones medioambientales**

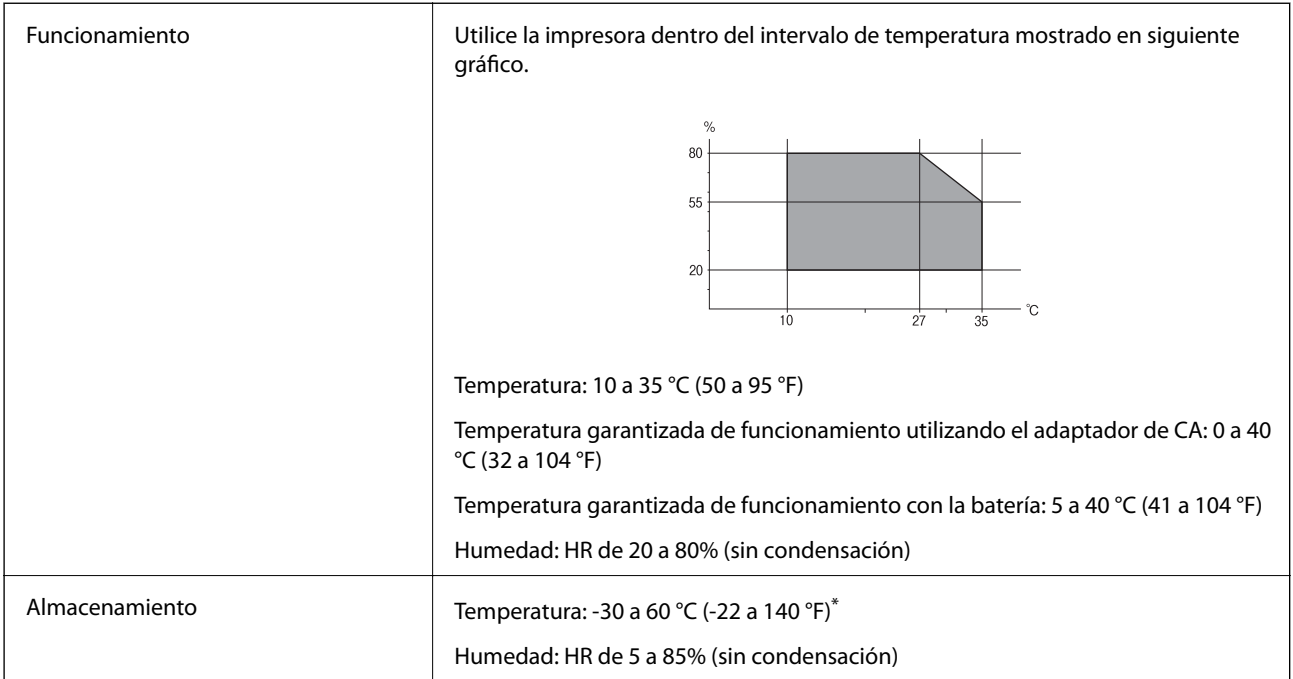

Puede guardar el producto durante una semana a 60 °C (140 °F).

### **Especificaciones medioambientales para los cartuchos de tinta**

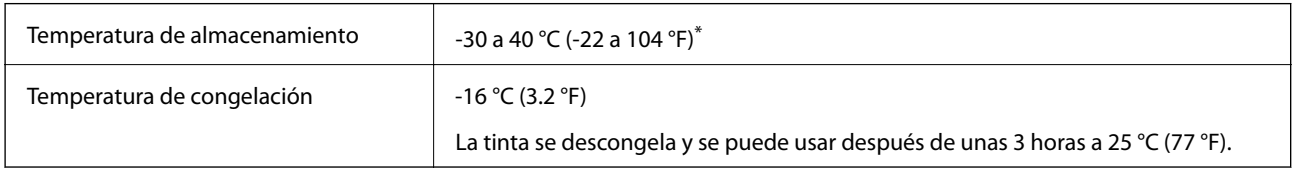

\* Se puede almacenar durante un mes a 40 °C (104 °F).

### **Requisitos del sistema**

- ❏ Windows 8.1 (32-bit, 64-bit)/Windows 8 (32-bit, 64-bit)/Windows 7 (32-bit, 64-bit)/Windows Vista (32-bit, 64 bit)/Windows XP Professional x64 Edition/Windows XP (32-bit)/Windows Server 2012 R2/Windows Server 2012/Windows Server 2008 R2/Windows Server 2008 (32-bit, 64-bit)/Windows Server 2003 R2 (32-bit, 64-bit)/ Windows Server 2003 (32-bit, 64-bit)
- ❏ Mac OS X v10.9.x/Mac OS X v10.8.x/Mac OS X v10.7.x/Mac OS X v10.6.8

### *Nota:*

- $\Box$  Mac OS X podría no admitir algunas aplicaciones y funciones.
- ❏ No se admite el sistema de archivos de UNIX (USF) para Mac OS X.

## **Información sobre regulaciones**

### **Normas y homologaciones**

### **Normas y homologaciones del modelo de EE. UU.**

### **Producto**

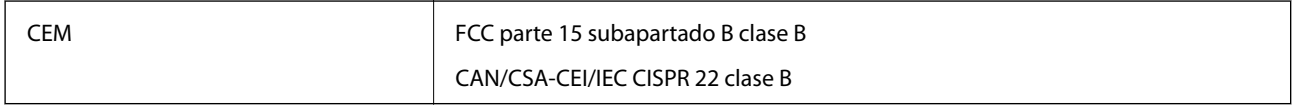

Este equipo contiene el módulo inalámbrico siguiente.

Fabricante: Askey Computer Corporation

Tipo: WLU6320-D69 (RoHS)

Este producto se ajusta a la parte 15 de las normas de la FCC y RSS-210 de las normas de IC. Epson no puede aceptar ninguna responsabilidad por el incumplimiento de los requisitos de protección resultantes de una modificación no recomendada del producto. La utilización de este aparato está sujeta a las dos condiciones siguientes: (1) este dispositivo no debe causar interferencias perjudiciales, y (2) este dispositivo debe aceptar toda interferencia recibida, incluidas las provocadas por un manejo erróneo del dispositivo.

Para evitar interferencias de radio, este dispositivo se ha diseñado para su uso en interiores y alejado de ventanas para ofrecer el máximo blindaje. El equipo (o su antena transmisora) que se instale en exteriores estará sujeto a la concesión de una licencia.

### **Adaptador de CA**

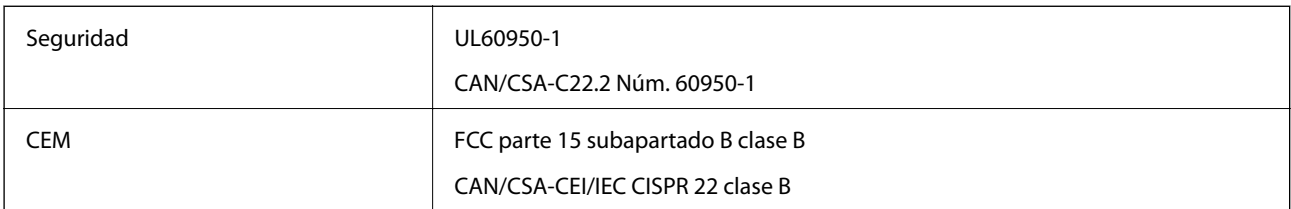

### **Normas y homologaciones del modelo europeo**

### **Producto**

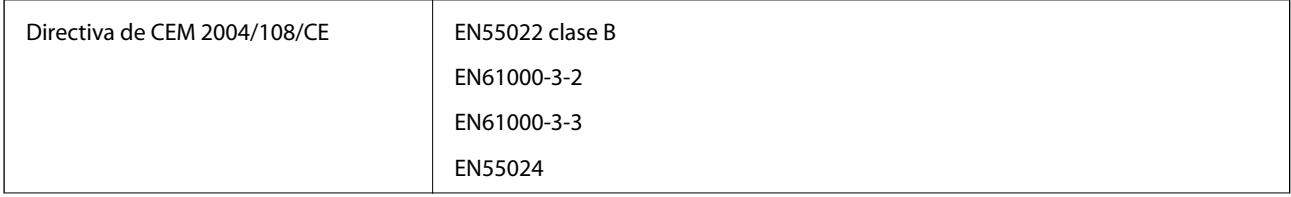

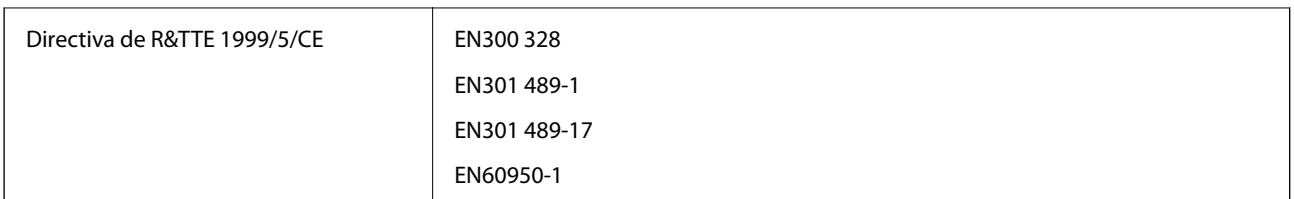

Para los usuarios europeos:

Seiko Epson Corporation declara por la presente que el modelo de equipo siguiente cumple los requisitos fundamentales y otras disposiciones relevantes de la Directiva 1999/5/EC:

B581A

Para uso únicamente en Irlanda, Reino Unido, Austria, Alemania, Liechtenstein, Suiza, Francia, Bélgica, Luxemburgo, Holanda, Italia, Portugal, España, Dinamarca, Finlandia, Noruega, Suecia, Islandia, Croacia, Chipre, Grecia, Eslovenia, Malta, Bulgaria, República Checa, Estonia, Hungría, Letonia, Lituania, Polonia, Rumanía y Eslovaquia.

Epson no puede aceptar ninguna responsabilidad por el incumplimiento de los requisitos de protección resultantes de una modificación no recomendada de los productos.

# $\epsilon$

### **Adaptador de CA**

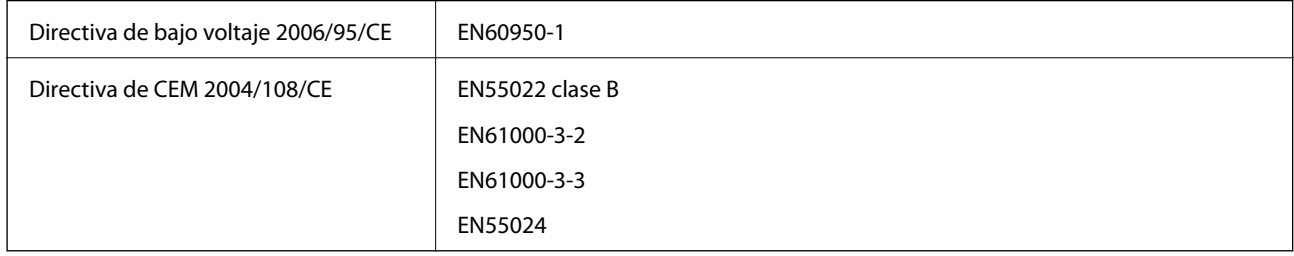

### **Normas y homologaciones del modelo australiano**

### **Producto**

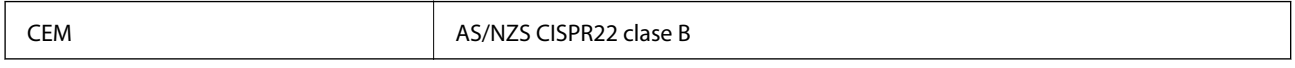

Por la presente, Epson declara que los siguientes modelos de equipos son compatibles con los requisitos esenciales y otras provisiones relacionadas de AS/NZS4268:

B581A

Epson no puede aceptar ninguna responsabilidad por el incumplimiento de los requisitos de protección resultantes de una modificación no recomendada del producto.

### **Adaptador de CA**

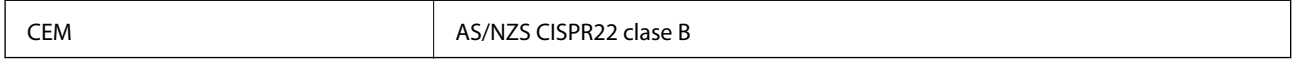

### **Apéndice**

### **Restricciones de copiado**

Observe las siguientes restricciones para realizar un uso responsable y legal de la impresora.

Está prohibida por ley la copia de los documentos siguientes:

- ❏ Billetes bancarios, monedas, valores cotizables emitidos por el gobierno, bonos garantizados emitidos por el gobierno y obligaciones municipales
- ❏ Sellos de correo sin usar, tarjetas postales de franqueo pagado y otros documentos postales oficiales franqueados
- ❏ Timbres fiscales y bonos emitidos por el gobierno según el procedimiento legal

Sea prudente a la hora de copiar los documentos siguientes:

- ❏ Valores cotizables privados (títulos de acciones, títulos negociables, cheques, etc.), abonos mensuales, billetes de tarifa reducida, etc.
- ❏ Pasaportes, carnés de conducir, certificados médicos, tarjetas de peaje, cupones de comida, tickets, etc.

#### *Nota:*

También puede estar prohibida por ley la copia de estos artículos.

Uso responsable de materiales con copyright:

Las impresoras no deberían utilizarse incorrectamente copiando materiales sujetos a copyright. A menos que actúe por consejo de un abogado bien informado, sea responsable y respetuoso y obtenga el permiso del titular del copyright antes de copiar material publicado.

## **Desplazamiento y transporte de la impresora**

### c*Importante:*

- ❏ Los golpes fuertes podrían dañar la impresora.
- ❏ Deje instalados los cartuchos de tinta. Si los extrajera, el cabezal de impresión se secaría y la impresora no podría imprimir.
- ❏ No quite la caja de mantenimiento, ya que podría derramarse tinta.
- ❏ No deje la impresora a la luz solar directa, cerca de calefactores, dentro de vehículos o en otras ubicaciones sometidas a altas temperaturas. La impresora puede deformarse o la tinta puede salirse.

#### *Nota:*

Si la calidad de impresión ha disminuido la próxima vez que imprima, limpie y alinee el cabezal de impresión.

### **Desplazamiento en interiores o exteriores**

#### c*Importante:*

Se recomienda llevar la impresora como equipaje de mano en los aviones. Póngase en contacto con su aerolínea para consultarles si puede transportar el dispositivo en sus aviones. Según cómo se trate el equipaje facturado en el aeropuerto, la impresora podría dañarse o sufrir pérdidas de tinta debido a golpes fuertes.

❏ Apague la impresora y asegúrese de que el indicador de encendido y la pantalla LCD se apagan.

❏ Desconecte el adaptador de CA y el cable USB.

- ❏ Cierre la cubierta de la impresora para transportarla.
- ❏ No coloque nada sobre la impresora.

### **Transporte**

Prepare la impresora para el transporte, embálela en su caja usando los materiales de protección y luego transpórtela.

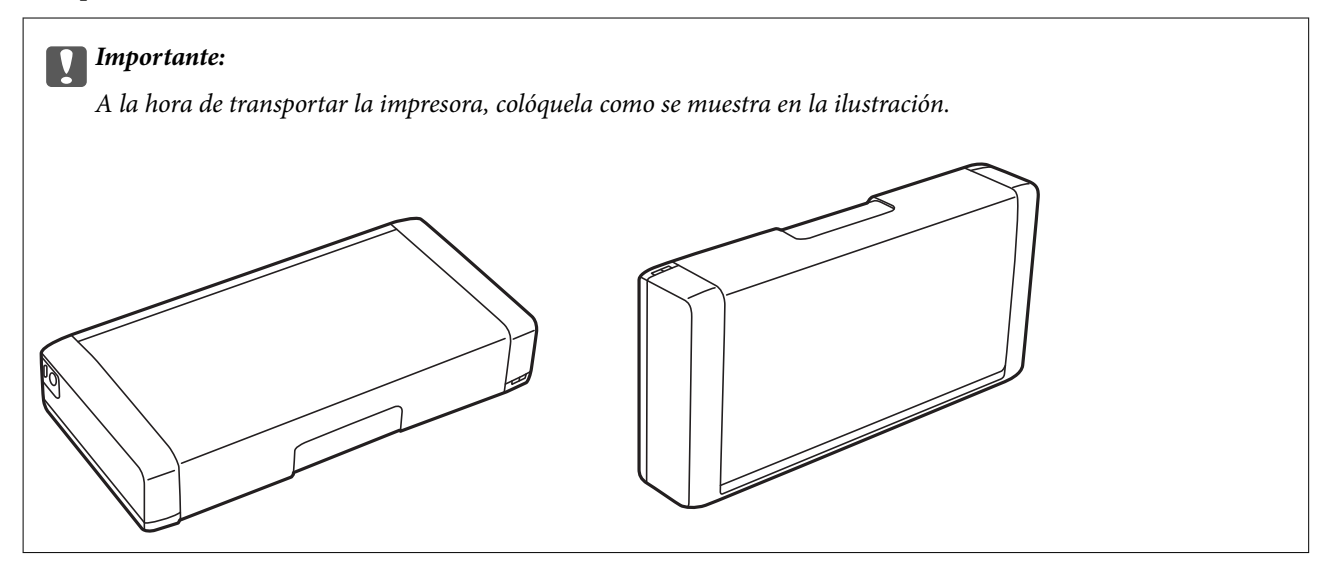

### **Información relacionada**

- & ["Nombres y funciones de las piezas" de la página 17](#page-16-0)
- & ["Comprobación y limpieza del cabezal de impresión" de la página 70](#page-69-0)
- & ["Alineación del cabezal de impresión" de la página 72](#page-71-0)

## **Dónde obtener ayuda**

### **Sitio web de soporte técnico**

Si necesita más ayuda, visite el sitio web de servicio técnico de Epson que se muestra abajo. Seleccione su país o región, y vaya a la sección de servicio técnico del sitio web local de Epson. Los controladores más recientes, las preguntas más frecuentes, los manuales y otras descargas también están disponibles en el sitio.

<http://support.epson.net/>

### <http://www.epson.eu/Support> (Europa)

Si su producto EPSON no funciona correctamente y no consigue resolver el problema, póngase en contacto con el servicio técnico de EPSON para obtener asistencia.

### <span id="page-105-0"></span>**Cómo ponerse en contacto con el servicio técnico de Epson**

### **Antes de dirigirse a Epson**

Si su producto EPSON no funciona correctamente y no consigue resolver el problema haciendo uso de los manuales para la solución de problemas del producto, póngase en contacto con el servicio técnico de EPSON para obtener asistencia. Si no figura ningún servicio técnico de Epson para su zona en la lista siguiente, póngase en contacto con el distribuidor de su producto.

En el servicio técnico de Epson podrán ayudarle con mayor rapidez si les proporciona los siguientes datos:

❏ Número de serie del producto

(La etiqueta del número de serie suele encontrarse en la parte posterior del producto.)

- ❏ Modelo del producto
- ❏ Versión del software del producto

(Haga clic en **About**, **Version Info** o en un botón similar del software del producto.)

- ❏ Marca y modelo del ordenador
- ❏ El nombre y la versión del sistema operativo de su ordenador
- ❏ Los nombres y las versiones de las aplicaciones que suela usar con el producto

#### *Nota:*

En función del producto, los datos de la lista de marcación para los ajustes de fax y/o red pueden estar almacenados en la memoria del producto. Debido a una avería o reparación de un producto se pueden perder datos y/o ajustes. Epson no se responsabilizará de la pérdida de ningún dato, de la copia de seguridad ni de la recuperación de datos y/o ajustes durante el periodo de garantía. Recomendamos que realice sus propias copias de seguridad de datos o tome nota de los ajustes.

### **Ayuda para los usuarios en Europa**

En su Documento de Garantía Paneuropea encontrará los datos de contacto del servicio técnico de Epson.

### **Ayuda para los usuarios en Taiwán**

Encontrará información, asistencia técnica y servicios en:

### **Internet**

### [http://www.epson.com.tw](http://www.epson.com.tw/)

Información sobre especificaciones de productos, controladores que puede descargar y consultas sobre productos.

### **Servicio de información de Epson (teléfono: +02-80242008)**

El equipo de nuestro Servicio de información le ofrece estos servicios por teléfono:

- ❏ Información sobre ventas y productos
- ❏ Preguntas o problemas sobre la utilización de productos
- ❏ Información sobre el servicio de reparaciones y la garantía

### **Apéndice**

### **Centro de servicio de reparación:**

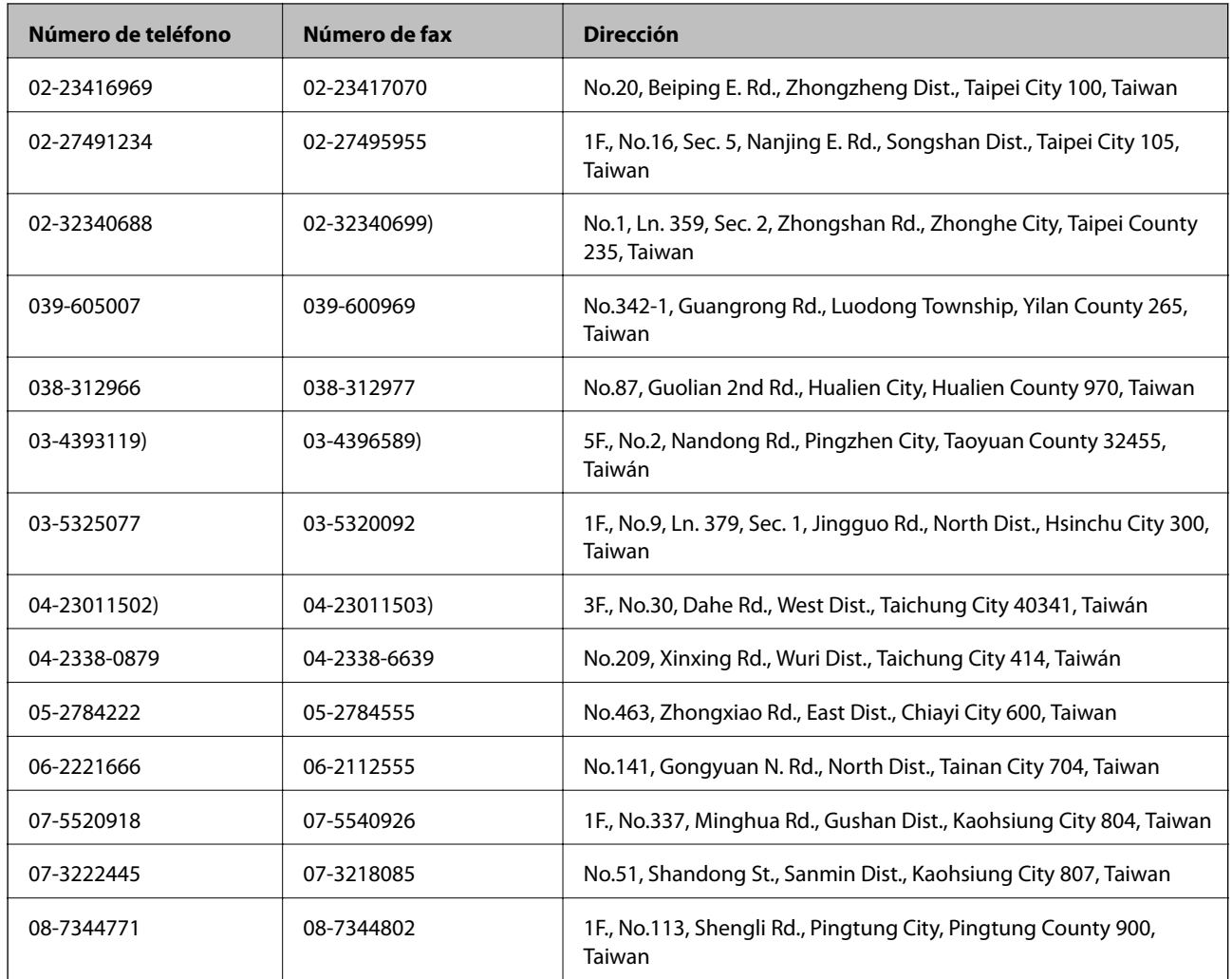

### **Ayuda para los usuarios en Australia**

Epson Australia desea ofrecerle al cliente un servicio de alto nivel. Además de los manuales de su producto, le ofrecemos las fuentes de información siguientes:

### **Dirección URL en Internet**

### [http://www.epson.com.au](http://www.epson.com.au/)

Visite las páginas web de Epson Australia. ¡Merece la pena traer su módem hasta aquí para hacer algo de surf! Este sitio ofrece una zona de descarga de controladores, puntos de encuentro con Epson, información nueva sobre productos y asistencia técnica (por correo electrónico).

### **Servicio de información Epson (Epson Helpdesk)**

El objetivo del Servicio de información de Epson (Epson Helpdesk) es garantizar que nuestros clientes tengan acceso a asesoramiento. Los operadores del Servicio de información pueden ayudarle a instalar, configurar y trabajar con su producto Epson. El personal de nuestro Servicio de información preventa puede proporcionarle documentación sobre los productos Epson más recientes e informarle sobre dónde se encuentra el distribuidor o el agente del servicio más cercano. Aquí encontrará respuestas a preguntas de muchos tipos.

Números del Servicio de información:

#### **Apéndice**

#### Teléfono: 1300 361 054

Le aconsejamos que tenga a mano todos los datos necesarios cuando llame por teléfono. Cuanta más información tenga preparada, más rápido podremos ayudarle a resolver el problema. Esta información incluye los manuales de su producto Epson, el tipo de ordenador, el sistema operativo, las aplicaciones de software y cualquier dato que usted estime preciso.

### **Ayuda para los usuarios en Singapur**

Desde Epson Singapur, podrá acceder a las siguientes fuentes de información, asistencia técnica y servicios:

#### **Internet**

#### [http://www.epson.com.sg](http://www.epson.com.sg/)

Información sobre especificaciones de productos, controladores que puede descargar, preguntas más frecuentes (FAQ), información sobre ventas y asistencia técnica por correo electrónico.

#### **Servicio de información de Epson (teléfono: (65) 6586 3111**

El equipo de nuestro Servicio de información le ofrece estos servicios por teléfono:

- ❏ Información sobre ventas y productos
- ❏ Preguntas o problemas sobre la utilización de productos
- ❏ Información sobre el servicio de reparaciones y la garantía

### **Ayuda para los usuarios en Indonesia**

Encontrará información, asistencia técnica y servicios en:

#### **Internet**

#### [http://www.epson.co.id](http://www.epson.co.id/)

- ❏ Información sobre especificaciones de productos, controladores para descargar
- ❏ Preguntas más frecuentes (FAQ), información sobre ventas, preguntas por correo electrónico

#### **Hotline de Epson**

Teléfono: 62-1500-766

Fax: 62-21-808-66-799

El equipo de nuestra Hotline le ofrece estos servicios por teléfono o fax:

- ❏ Información sobre ventas y productos
- ❏ Soporte técnico
# **Centro de atención al cliente de Epson**

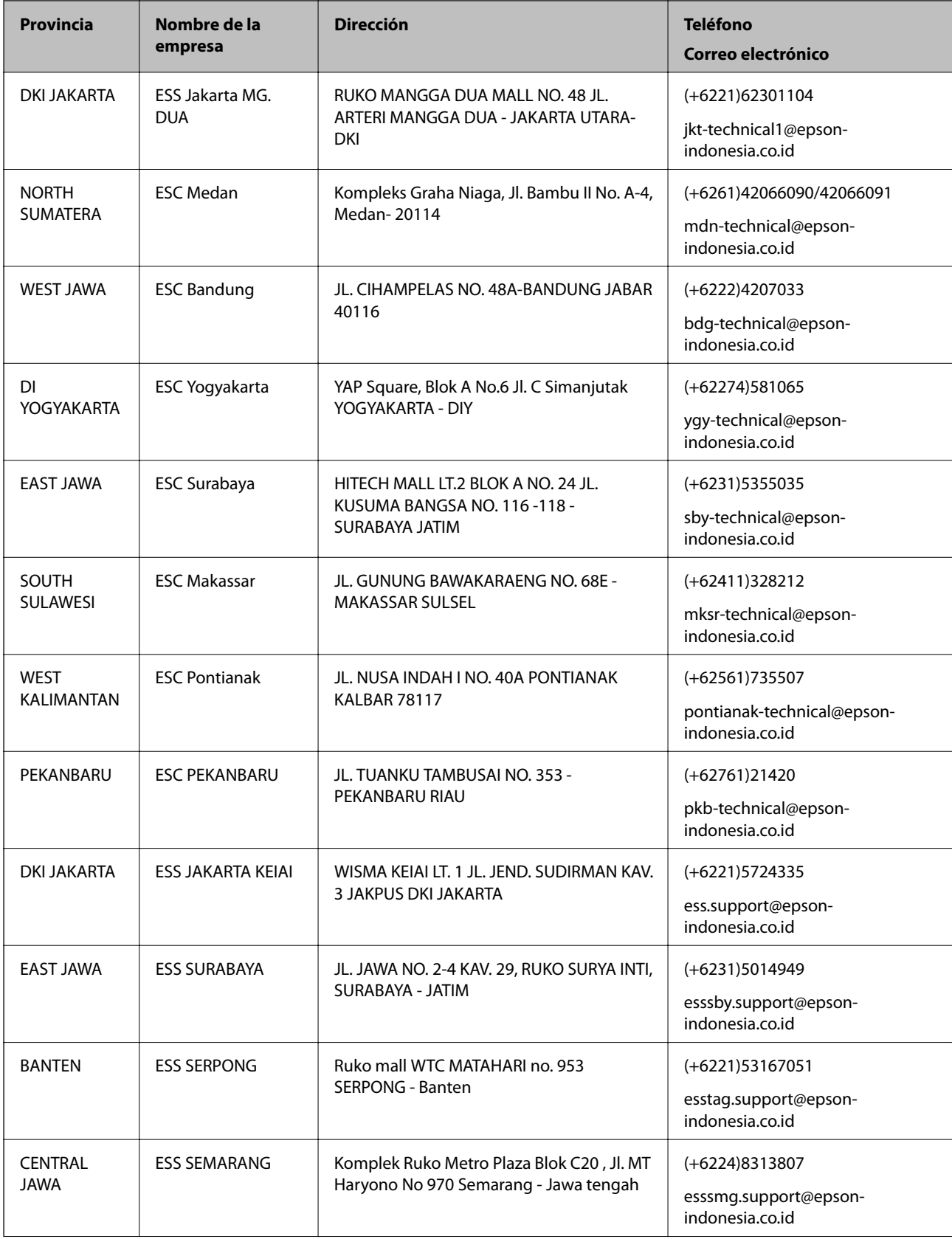

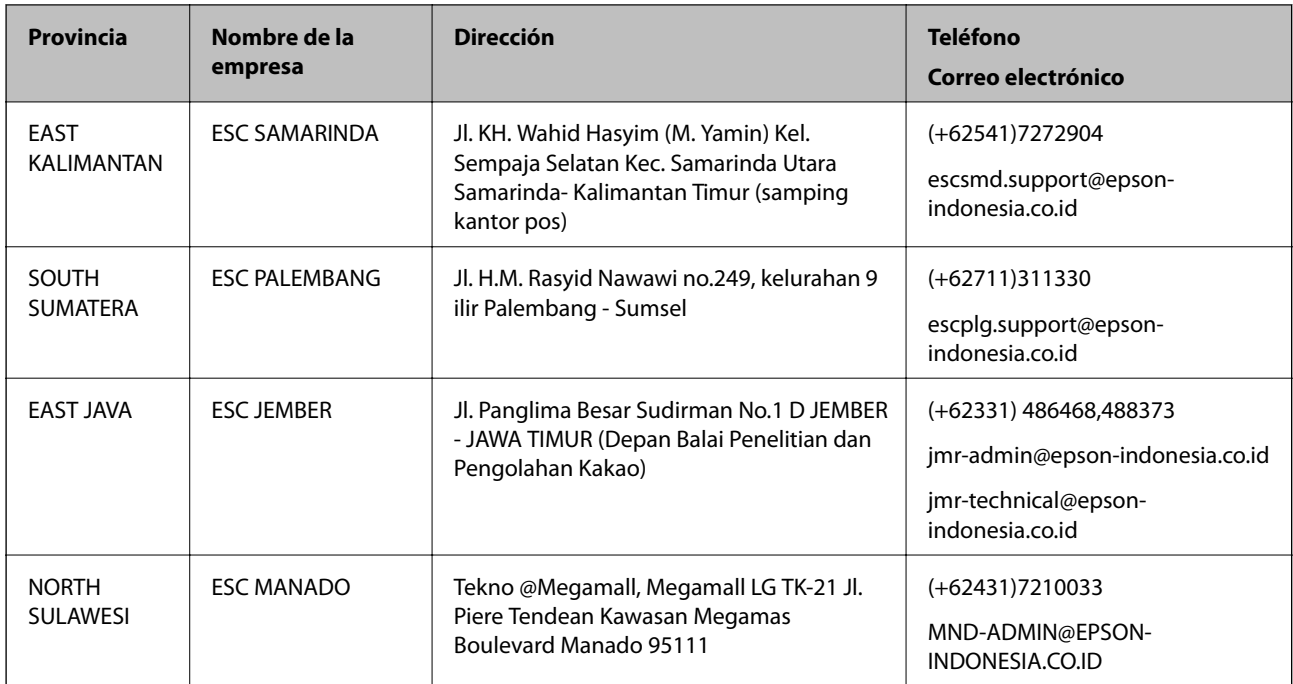

Si su ciudad no aparece aquí, llame a la Hotline: 08071137766.

# **Ayuda para los usuarios en Hong Kong**

Para obtener asistencia técnica y otros servicios posventa, los usuarios pueden ponerse en contacto con Epson Hong Kong Limited.

## **Página principal de Internet**

Epson Hong Kong ha establecido una página inicial local en Internet, en chino y en inglés, para ofrecer a sus clientes lo siguiente:

- ❏ Información sobre productos
- ❏ Respuestas a las preguntas más frecuentes (FAQ)
- ❏ Últimas versiones de los controladores de productos Epson

Los usuarios pueden visitar nuestra página web en:

[http://www.epson.com.hk](http://www.epson.com.hk/)

## **Hotline de servicio técnico**

También puede ponerse en contacto con nuestro personal técnico en los siguientes números de teléfono y de fax: Teléfono: (852) 2827-8911

Fax: (852) 2827-4383

## **Ayuda para los usuarios en Malasia**

Encontrará información, asistencia técnica y servicios en:

## **Apéndice**

#### **Internet**

#### [http://www.epson.com.my](http://www.epson.com.my/)

- ❏ Información sobre especificaciones de productos, controladores para descargar
- ❏ Preguntas más frecuentes (FAQ), información sobre ventas, preguntas por correo electrónico

## **Epson Trading (M) Sdn. Bhd.**

Sede:

Teléfono: 603-56288288

Fax: 603-56288388/399

Servicio de información de Epson (Epson Helpdesk)

- ❏ Información sobre ventas y productos (Infoline) Teléfono: 603-56288222
- ❏ Información sobre el servicio de reparaciones y la garantía, utilización del producto y soporte técnico (Techline) Teléfono: 603-56288333

## **Ayuda para los usuarios en la India**

Encontrará información, asistencia técnica y servicios en:

#### **Internet**

#### [http://www.epson.co.in](http://www.epson.co.in/)

Información sobre especificaciones de productos, controladores que puede descargar y consultas sobre productos.

## **Sede de Epson India - Bangalore:**

Teléfono: 080-30515000 Fax: 30515005

## **Oficinas regionales de Epson India:**

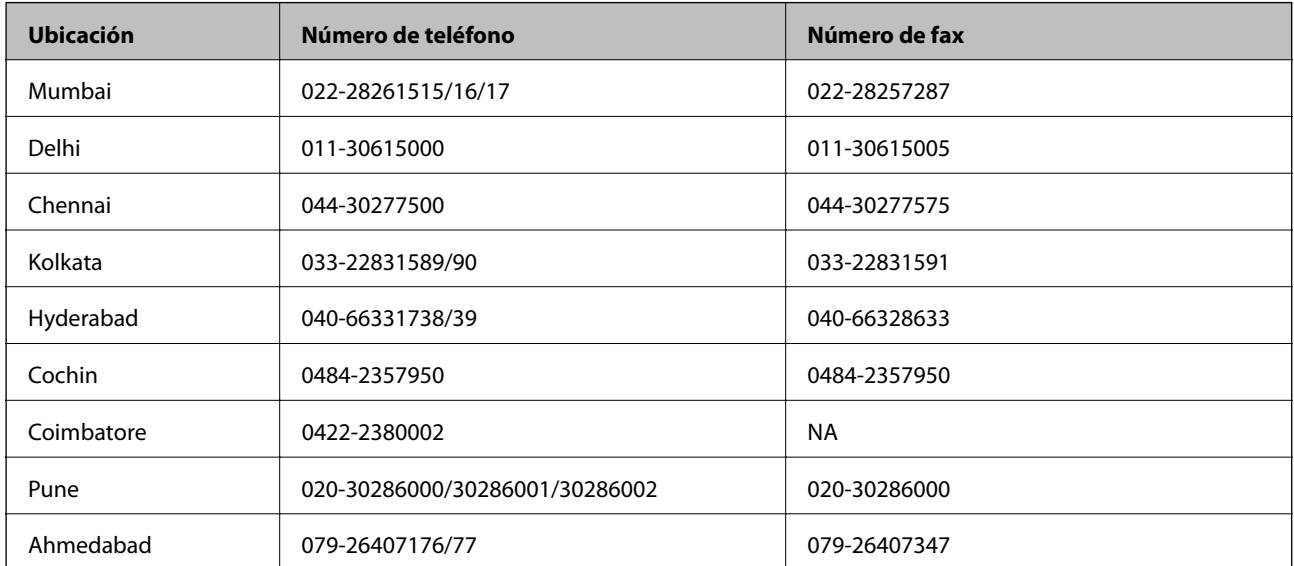

#### **Apéndice**

#### **Línea de ayuda (Helpline)**

Para información sobre servicio técnico, productos o para encargar un cartucho llame al 18004250011 (9:00 h - 21:00 h). Es un número gratuito.

Para servicio técnico (usuarios de CDMA y móviles) llame al 3900 1600 (9:00 h - 18:00 h), código STD de prefijo local

## **Ayuda para los usuarios de las Filipinas**

Para obtener asistencia técnica y otros servicios posventa, los usuarios pueden ponerse en contacto con Epson Philippines Corporation a través de los siguientes números de teléfono y de fax y dirección de correo electrónico:

Centralita: (63-2) 706 2609

Fax: (63-2) 706 2665

Línea directa con el Servicio de información: (63-2) 706 2625

Correo electrónico: epchelpdesk@epc.epson.com.ph

#### **Internet**

#### [http://www.epson.com.ph](http://www.epson.com.ph/)

Información sobre especificaciones de productos, controladores que puede descargar, preguntas más frecuentes (FAQ) e información por correo electrónico.

#### **Número gratuito 1800-1069-EPSON (37766)**

El equipo de nuestra Hotline le ofrece estos servicios por teléfono:

- ❏ Información sobre ventas y productos
- ❏ Preguntas o problemas sobre la utilización de productos
- ❏ Información sobre el servicio de reparaciones y la garantía